# **МИНИСТЕРСТВО ОБРАЗОВАНИЯ И НАУКИ ЛУГАНСКОЙ НАРОДНОЙ РЕСПУБЛИКИ**

# **ГОУ ВПО ЛНР «ЛУГАНСКИЙ НАЦИОНАЛЬНЫЙ УНИВЕРСИТЕТ ИМЕНИ ТАРАСА ШЕВЧЕНКО»**

**С.В. Дяченко С.Н. Гвоздюкова**

# **Создание мультимедийных документов**

# **Учебно-методические рекомендации по выполнению лабораторных работ**

для студентов очной формы обучения по направлениям подготовки 44.03.01 «Педагогическое образование. Дошкольное образование», 44.03.01 «Педагогическое образование. Начальное образование»

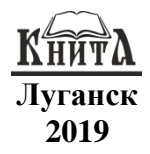

## **УДК [378.147.33:004.032.6](076.5) ББК 74.480.268р3**

**Д99**

#### **Рецензенты:**

- *Мальцев Я.И.* заведующий кафедрой гидрогазодинамики ГОУ ВПО ЛНР «Луганский национальный университет имени Владимира Даля», кандидат технических наук, доцент; *Капустин Д.А. –* и.о. заведующего кафедрой информационных технологий и
	- систем ГОУ ВПО ЛНР «Луганский национальный университет имени Тараса Шевченко», кандидат технических наук, доцент;
- *Онопченко С.В. –* доцент кафедры информационных технологий и систем ГОУ ВПО ЛНР «Луганский национальный университет имени Тараса Шевченко», кандидат педагогических наук, доцент.

#### **Дяченко С.В., Гвоздюкова С.Н.**

**Д99 Создание мультимедийных документов** : учебно-методические рекомендации по выполнению лабораторных работ / С.В. Дяченко, С.Н. Гвоздюкова; ГОУ ВПО ЛНР «Луганский национальный университет имени Тараса Шевченко». – Луганск : Книта, 2019. – 116 с.

Данные учебно-методические рекомендации по выполнению лабораторных работ содержат цикл лабораторных работ, позволяющих освоить порядок создания мультимедийных документов. Каждая лабораторная работа содержит теоретические сведения, задания для практического выполнения и контрольные вопросы по соответствующей теме, предназначенные для закрепления полученных теоретических и практических знаний. Содержание учебно-методических рекомендаций по выполнению лабораторных работ соответствует действующим в настоящее время стандартам по учебной дисциплине «Создание мультимедийных документов».

Учебно-методические рекомендации по выполнению лабораторных работ разработаны для студентов первого курса очной формы обучения по направлениям<br>полготовки 44.03.01 «Пелагогическое образование. Лошкольное образование». подготовки 44.03.01 «Педагогическое образование. Дошкольное образование», 44.03.01 «Педагогическое образование. Начальное образование».

#### **УДК [378.147.33:004.032.6](076.5) ББК 74.480.268р3**

*Рекомендовано Учебно-методическим советом Луганского национального университета имени Тараса Шевченко в качестве учебно-методических рекомендаций по выполнению лабораторных работ для студентов, обучающихся по направлениям подготовки 44.03.01 «Педагогическое образование. Дошкольное образование», 44.03.01 «Педагогическое образование. Начальное образование»*

*(протокол № 3 от 13.11.2019)*

Дяченко С.В., Гвоздюкова С.Н., 2019 ГОУ ВПО ЛНР «Луганский национальный университет имени Тараса Шевченко», 2019

# ОГЛАВЛЕНИЕ

<span id="page-2-0"></span>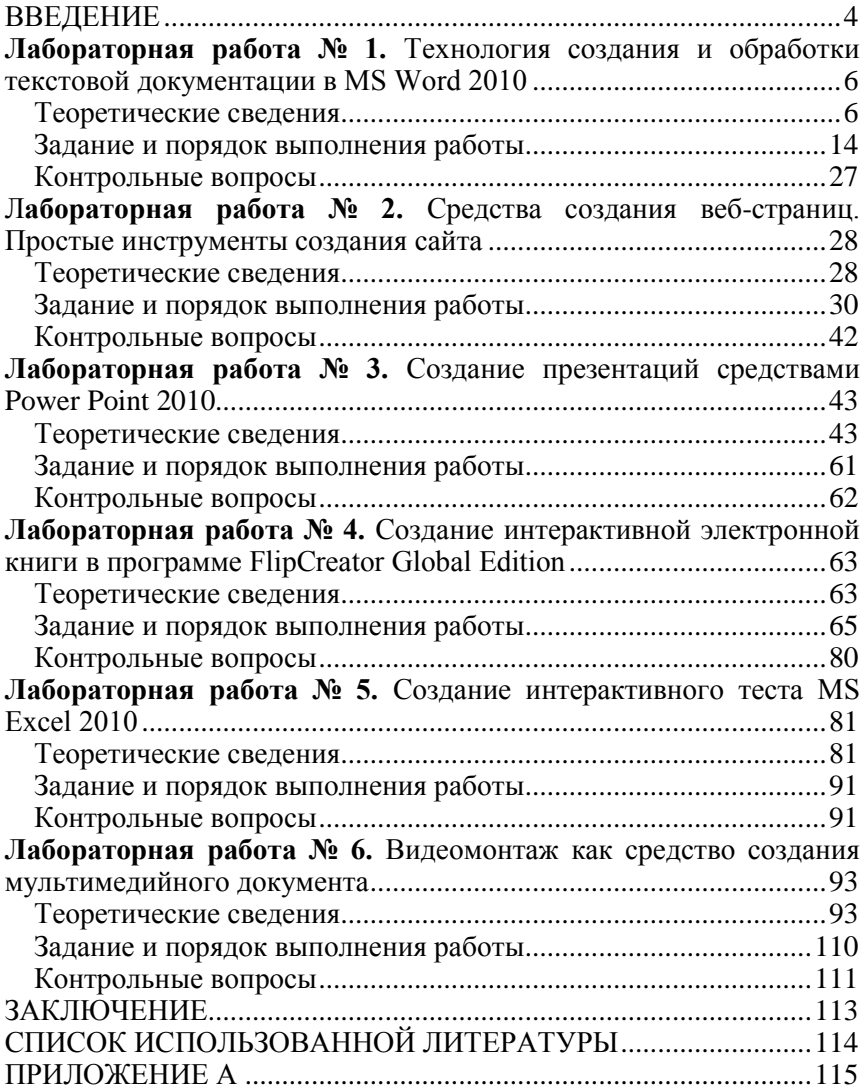

## **ВВЕДЕНИЕ**

Мультимедиа занимает все более существенное место в развитии современного постиндустриального информационного общества: мультимедийные технологии прочно вошли в науку и технику, полимодальные мультимедийные проекты стали типичными для медиа-культуры и современного искусства, мультимедийные учебные средства активно используются во всех звеньях образования.

Происходит и научное осмысление понятие «мультимедиа». Прежде всего это касается исследований в области компьютерных технологий, программирования, разработок вопросов информатизации общества в целом, а также научно-теоретических и практических поисков возможностей использования мультимедиа в учебно-воспитательном процессе школьного и высшего образования. Научное постижение феномена мультимедиа охватывает также культурологию и искусствоведение.

Данная тема особо актуальная в наши дни, в связи с активным поиском и созданием новых мультимедийных учебных средства, что касается всех звеньев образования (от дошкольного до высшего) и всех его направлений (технического, гуманитарного, художественного и т.д.).

Курс «Создание мультимедийных документов» относится к разделу вариативной части блока 1 «Дисциплины (модули)» специальности 44.03.01 «Педагогическое образование. Дошкольное образование», 44.03.01 «Педагогическое образование. Начальное образование».

Цель учебно-методических рекомендаций по выполнению лабораторных работ – формирование одного из аспектов профессиональной компетенции, связанного с готовностью применять современные методики и технологии, в том числе и информационные, для обеспечения качества учебновоспитательного процесса, для обеспечения качества учебновоспитательного процесса, а именно способность развивать традиционные педагогические технологии путем внедрения в учебный процесс мультимедийный технологий.

4

Эта цель реализуется через следующие учебные задачи:

– познакомить слушателей с современным состоянием педагогической практики в области использования мультимедийных технологий в обучении;

– показать возможность мультимедийных технологий для повышения эффективности учебного процесса, за счет выполнения практических заданий;

– познакомить слушателей с технологиями создания и использования мультимедийных средств учебного назначения для овладения навыками проектирования электронных учебных материалов.

Успешная профессиональная деятельность преподавателя предполагает владение умением осуществлять проектирование и разработку мультимедиа-средств таким образом, чтобы каждый .<br>этой продукции стал результатом продуманного решения осознанно связанного с максимально эффективным способом воздействия на ощущения человека.

# <span id="page-5-0"></span>**Лабораторная работа № 1. Технология создания и обработки текстовой документации в MS Word 2010**

*Цель работы:* изучить основные возможности редактора MS Word по форматированию документов.

# *Теоретические сведения*

<span id="page-5-1"></span>MS Word 2010 – это современный текстовый редактор, позволяющий осуществлять практически все операции по редактированию и форматированию текстов, созданию в тексте таблиц, рисунков, графиков и диаграмм, то есть позволяет практически создать и отредактировать книгу.

## *Интерфейс*

С помощью этой программы, используя горячие [клавиши,](https://alpha-byte.ru/office-2010/word-2010/sochetanie-klavish-dlya-byistroy-rabotyi-v-microsoft-word-chast1) можно очень быстро и качественно писать различные тестовые работы, включая также написание статей или различных заметок для вашего блога и сайта. Незаменима данная программа также при написании дипломных, курсовых и контрольных работ, в подготовке дидактических материалов, производственной и технической документации и прочее.

Интерфейс главного окна детально представлен на рис. 1.1.

Так, основными элементами выступают: заголовок окна, вкладки, группы, текстовое поле, полоса прокрутки, строка состояния, панель быстрого доступа, лента и прочее.

#### *Создание списка*

Для создания списка необходимо, чтобы каждый новый пункт списка начинался с новой сроки.

После требуется выделить весь список и во вкладке Главная нажать на одну из кнопок  $\frac{1}{n} = \frac{1}{n}$   $\frac{1}{n} = \frac{1}{n}$ 

Таким образом, можно создавать списки: нумерованные, маркерные, одноуровневые и многоуровневые.

> *Вставка фигуры и формирование отступа всего абзаца* Для того, чтобы передвинуть весь абзац влево на несколько

позиций достаточно выделить весь абзац и воспользоваться командой Абзац – Отступ слева. В соответствующем окне указать, в какой мере конкретно необходимо подвинуть абзац. Также можно воспользоваться кнопкой табуляции на клавиатуре.

Вставить фигуру перед абзацем можно выбрав вкладку Вставка – Фигуры. Далее необходимо указать требуемую фигуру. После этого стоит провести редактирование фигуры, используя вкладку Формат, добиваясь нужного расположения, цвета и размера.

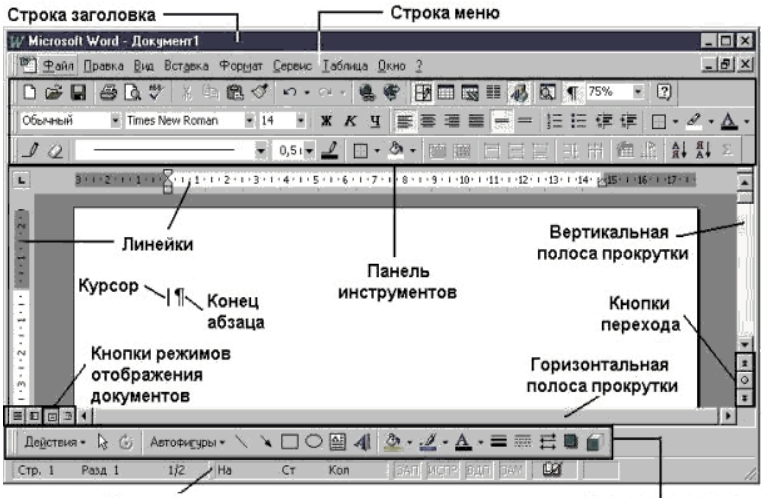

Строка состояния Панель рисования *Рис. 1.1. Интерфейс главного окна MS Word*

#### *Выделение текста цветом*

Чтобы подчеркнуть текст, необходимо выделить требуемую часть, а потом задать нужный цвет, воспользовавшись иконкой 吵

на вкладке Главная.

*Разбиение текста на колонки*

Для того, чтобы получить колонки необходимо выбрать команду Макет – Колонки. Если в задании требуется разбить на колонки только часть документа, то нужно выделить фрагмент текста, выполнить команду Макет – Колонки – Другие колонки.

В открывшемся диалоговом окне требуется выбрать нужные параметры: количество колонок, разделитель, ширину между колонками и поменять прочие настройки, согласно заданию (см. рис. 1.2).

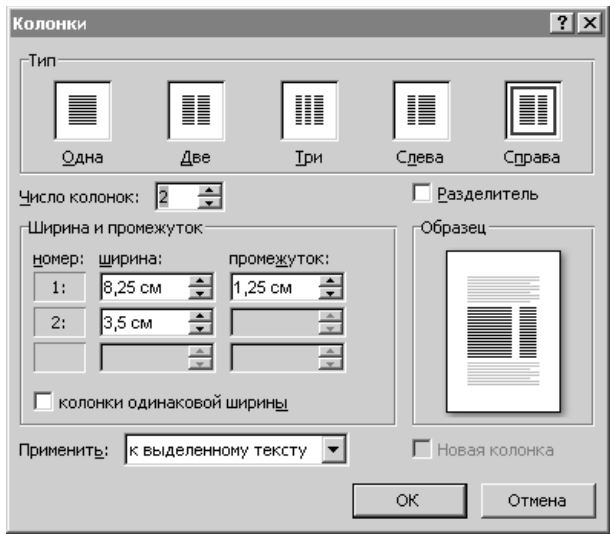

*Рис. 1.2. Диалоговое окно «Колонки»*

## *Подчеркивание, выделение жирным и курсивом*

Для форматирования документа таким образом необходимо выделить текст, а после выбрать требуемые параметры, используя иконки с вкладки Главная  $\mathbb{X} \times \mathbb{Y}$   $\ast$  abe  $\mathbf{x}_2 \times \mathbf{x}^2$ 

*Создание таблицы*

Для того, чтобы создать таблицу необходимо выполнить команду Вставка – Таблица – Вставить таблицу. В открывшемся диалогом окне (рис. 1.3), выбираем параметры числа строк, столбцов, а также ставим галку в окошке «по содержимому».

Редактирование таблицы проще всего выполнять через контекстное меню, которое можно вызвать нажатием правой кнопки мыши (ПКМ). Контекстное меню позволяет: объединять ячейки таблицы, менять направление текста в ячейках, выравнивать текст и т.д.

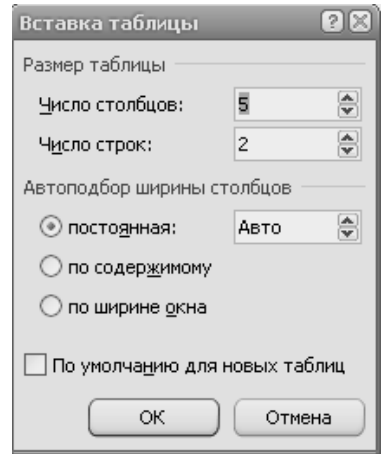

*Рис. 1.3. Диалоговое окно Вставка таблицы*

*Создание схем*

Чтобы создать схему нужно выполнить следующую команду: Вставка – Фигуры. Далее выбираются все необходимые элементы схемы, размещаются в нужном порядке, производится редактирование.

Для того, чтобы добавить текст в фигуру, требуется выполнить следующие действия: выделить фигуру контекстное меню (ПКМ) – Добавить текст (рис. 1.4).

Далее схему нужно сгруппировать в один рисунок. Для этого нужно выделить отдельные фигуры схемы, а после на вкладке Формат, с помощью иконки выполнить команду Сгруппировать.

Выделить отдельные элементы схемы можно, нажимая последовательно ЛКМ (левой кнопкой мыши) на каждом составном элементе при зажатой клавише Ctrl.

*Добавление рисунка*

Рисунок можно добавить, используя команду Вставка – Рисунок. Далее выбирается местонахождение нужного рисунка и выполняется команда Вставить.

Для того, чтобы поместить рисунок в нужное место, не нарушая структуры текста, необходимо задать обтекания рисунка текстом через контекстное меню.

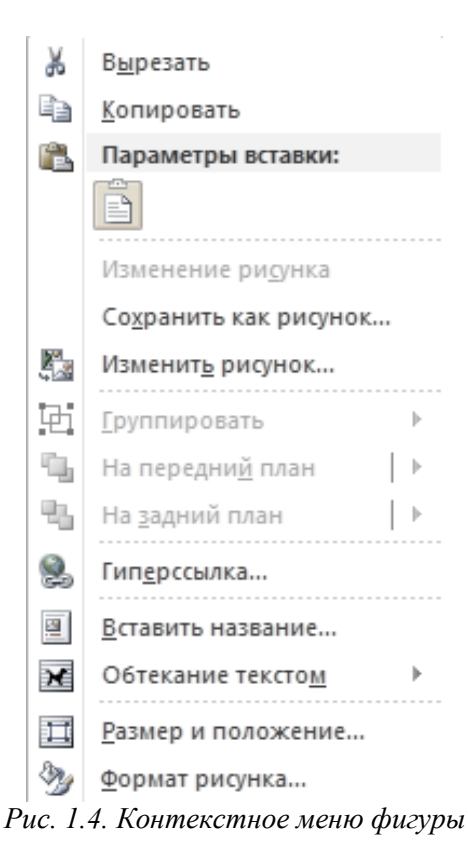

# *Добавление концевой сноски*

Для того, чтобы добавить концевую сноску, куда заносится, как правило, дополнительная информация или список использованной в тексте литературы, необходимо: установить курсор в текст документа, где необходимо добавить ссылку, выполнить команду Ссылки – Вставить концевую сноску.

Редактировать сноску можно стандартным способом.

*Добавление примечания*

Примечание добавляется, используя команды Рецензирование – Создать примечание. Редактирование производят стандартными методами. Удалить примечание можно, также используя вкладку Рецензирование.

#### *Вставка формулы*

Чтобы правильно оформить формулу, необходимо выбрать вкладку Вставка. Далее выполнить команду Уравнение – Вставить новое уравнение.

Редактирование формул производится, используя вкладку Конструктор.

*Добавление подложки*

Подложка необходима в том случае, когда документ защищают от несанкционированного использования. MS Word 2010 содержит стандартный набор подложек. Также реализована возможность добавить свой формат подложки.

Создание новой, оригинальной подложки происходит с использованием вкладки Конструктор.

Нажав на иконку Подложка, из выпадающего списка можно выбрать ту подложку, которая будет оптимально соответствовать потребностям пользователя. Для того, чтобы добавить подложку на одну страницу, а не в весь документ, в контекстном меню стоит выбрать команду Вставить в текущую позицию в документе (рис. 1.5).

| Добавить на панель быстрого доступа           |
|-----------------------------------------------|
| Настройка панели быстрого доступа             |
| Разместить панель быстрого доступа под лентой |
| Настройка ленты                               |
| Свернуть ленту                                |

*Рис. 1.5. Контекстное меню подложки*

#### *Создание буквицы*

Буквица перед началом абзаца добавляет читабельности тексту. Для того, чтобы создать буквицу, нужно выполнить команду: Вставка – Добавить буквицу или воспользоваться

иконкой буквицы на вкладке Вставка Буквица.

*Добавление верхнего или нижнего индекса*

Для добавления индекса словам в MS Word 2010 предусмотрены иконки индексов  $x_2$ , которые расположены на вкладке Главное.

*Нумерация страниц*

Пронумеровать страницы документа можно, выбрав Вставка – Номер страницы. Внешний вид страниц можно поменять, выбрав команду Формат номеров страниц…

*Создание диаграмм*

MS Word 2010 поддерживает возможность создания диаграммы, без закрытия редактора.

Для этого необходимо воспользоваться командой Вставка – Диаграмма. Далее необходимо выбрать требуемый вид диаграммы и занести данные в таблицу MS Excel 2010, которая откроется автоматически при создании диаграммы.

Форматируя таблицу, необходимо подписать данные. Для этого выбирается элемент диаграммы, требующий подписи, и выполняется команда контекстного меню Добавить подписи данных.

*Заливка страницы документа*

Сегодня в MS Word 2010 реализована возможность заливки всего документа. В случае необходимости заливки отдельной страницы стоит воспользоваться командой добавления фигуры, затем выполнить заливку фигуры и поместить ее за текст.

*Вставка нижнего колонтитула*

Добавление колонтитула происходит путем двойного щелчка мыши внизу или вверху страницы. Также можно воспользоваться командой Вставка – Колонтитулы.

*Перекрестная ссылка документа*

Когда автору документа нужно подтвердить определенное утверждение ссылкой на источник литературы, целесообразно сразу создавать ссылку на соответствующий документ, который может помещаться как в концевой сноске, так и в конце документа. Кроме того, является дополнительным преимуществом возможность одновременного редактирования подобных ссылок и их обновления, если, например, какой-то источник был удален.

Для вставки перекрестной ссылки необходимо выделить слово или символ, по которому будет осуществляться переход и выполнить команду Ссылка – Перекрестная ссылка.

В диалоговом окне выбрать нужные параметры и источник, на который будет происходить ссылка (рис. 1.6).

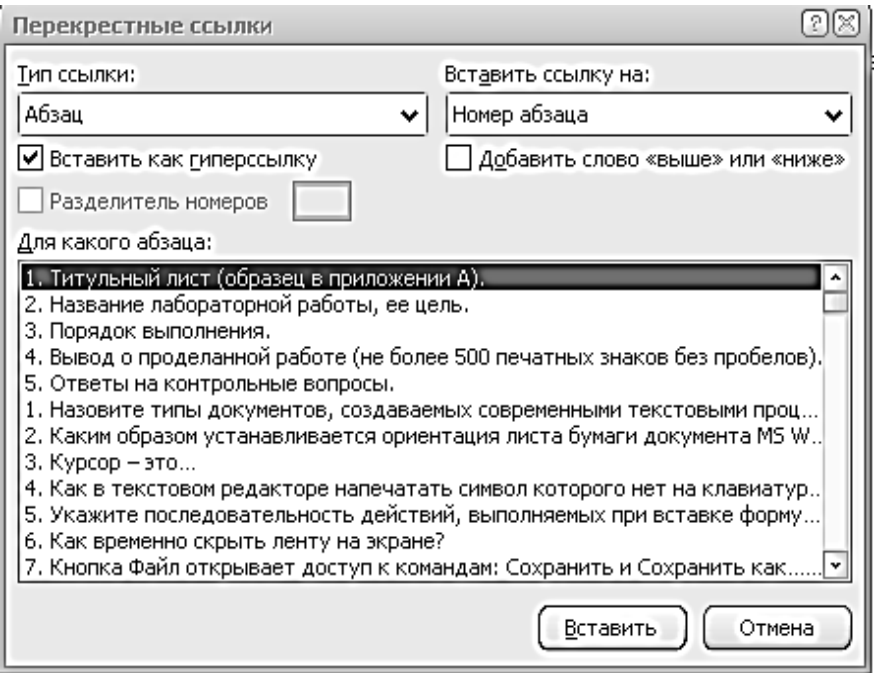

*Рис. 1.6. Диалоговое окно перекрестной ссылки*

# *Добавление объекта WordArt*

Иногда возникает необходимость каким-либо образом выделить текст, не привлекая стандартные кнопки, доступные на вкладке Главная. В таком случае можно воспользоваться объектом WordArt. Предварительно выделив текст, который нужно

отформатировать, выполняется команда Вставка - .

## *Задание и порядок выполнения работы*

*Задание 1. Первичные настройки документа*

<span id="page-13-0"></span>1. Запустите текстовый процессор с помощью команды: Пуск  $\rightarrow$  Все программы  $\rightarrow$  Microsoft Office  $\rightarrow$  Microsoft Office Word 2007.

2. Прежде чем приступить к вводу текста, необходимо установить параметры страницы. Для этого вызовите диалоговое окно Параметры страницы (рис. 1.7) командой: вкладка ленты

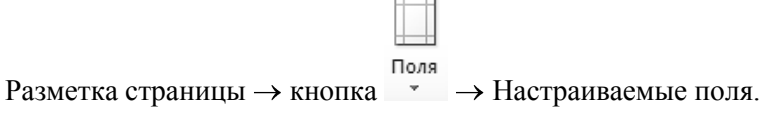

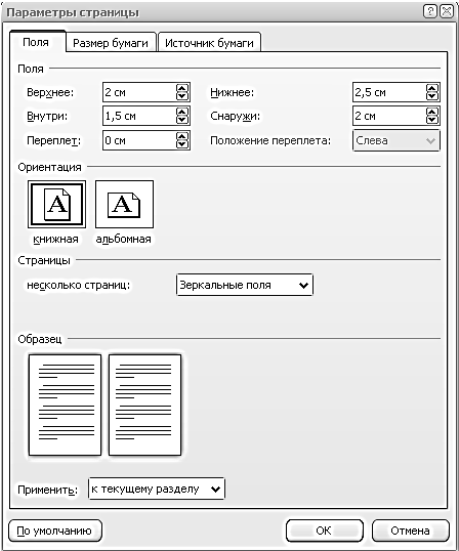

*Рис. 1.7. Диалоговое окно Параметры страницы*

3. Установите следующие параметры: верхнее поле – 2 см, нижнее поле – 2 см, левое поле – 2 см, правое поле – 1 см; ориентация бумаги – книжная, размер – А4 (21 х 29,7 см).

4. Выполните команду: вкладка ленты Вставка  $\rightarrow$  панель инструментов Страницы  $\rightarrow$  кнопка  $\overline{\mathbb{H}}$  Разрывы  $\overline{\mathbb{H}}$ 

5. Для вставки верхнего колонтитула выполните команду: вкладка ленты Вставка  $\rightarrow$  панель инструментов Колонтитулы  $\rightarrow$ 

Верхний

кнопка колонтитул»

6. Верхний колонтитул заполните текстом, содержащим информацию об исполнителе работы (Фамилия И. О., № группы).

7. Вставьте номера страниц: вкладка ленты Вставка  $\rightarrow$ 

 $\frac{1}{4}$ 

Номер панель инструментов Колонтитулы  $\rightarrow$  кнопка  $\sigma$ Выравнивание установите от центра.

8. Удалите колонтитул с титульной страницы. Два раза щелкните мышью на области колонтитулов и выполните команду: вкладка ленты Работа с колонтитулами  $\rightarrow$  панель инструментов

Параметры  $\rightarrow$   $\boxed{\text{M}}$  Особый колонтитул для первой страницы

9. Сохраните документ в свою папку.

*Задание 2. Ввод, редактирование и форматирование текста*

1. Установите все поля у документа по 2 см. Высоту колонтитулов установите 1 см. Верхний колонтитул заполните следующим текстом: *Ю. Левитанский. Каждый выбирает для себя.*

2. Наберите текст стихотворения:

**Каждый выбирает для себя…** Каждый выбирает для себя Женщину, религию, дорогу. Дьяволу служить или пророку – Каждый выбирает для себя. Каждый выбирает по себе Слово для любви и для молитвы. Шпагу для дуэли, меч для битвы Каждый выбирает по себе Каждый выбирает по себе

Щит и латы. Посох и заплаты. Меру окончательной расплаты – Каждый выбирает по себе Каждый выбирает для себя Выбираю тоже как умею. Ни к кому претензий не имею – Каждый выбирает для себя.

3. Выполните команду: вкладка ленты Главная  $\rightarrow$  панель инструментов Шрифт  $\rightarrow$   $\sqrt{2}$  кнопка открытия диалогового окна Шрифт. В появившемся диалоговом окне установите следующие параметры форматирования:

– для заголовка: шрифт – Arial, начертание – полужирный, размер – 16 пт, цвет – синий, подчеркивание – голубая волнистая линия, видоизменение – по контуру, интервал между символами – разреженный 6 пт;

– для остального текста: шрифт – Tahoma, размер – 14 пт, цвет– фиолетовый, видоизменение – с тенью.

4. Выполните команду: вкладка ленты Главная  $\rightarrow$  панель инструментов Абзац  $\rightarrow$   $\boxed{4}$  кнопка открытия диалогового окна Абзац. В появившемся диалоговом окне установите следующие параметры форматирования абзаца:

– для заголовка: выравнивание – по центру, интервал перед абзацем – 6 пт, после абзаца – 6пт;

– для остального текста: выравнивание – по левому краю, отступ слева – 3 см, интервал после абзаца – 6 пт, междустрочный интервал – одинарный.

5. Установите рамку на странице, используя диалоговое окно Границы и заливка (рис. 1.8), вызвав его из панели

#### Границы

инструментов Абзац кнопкой страниц.

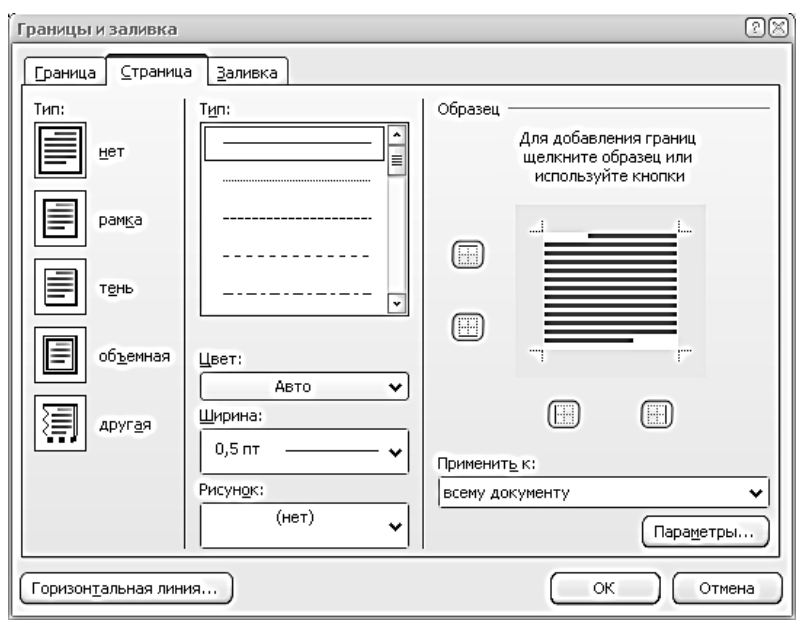

*Рис. 1.8. Диалоговое окно Границы и заливка*

6. Вставьте после заголовка пустую строку. Выполните команду: Вставить  $\rightarrow \Omega$  Символ  $\rightarrow \Delta$  Другие символы. Заполните строку одиннадцатью символами (данный символ можно найти в шрифте Wingdings).

7. Используя клавишу Ctrl выделите четные символы и установите размер – 16 пт. Размер нечетных символов – 10 пт, смещение вверх – 2 пт. Цвет символов задайте на свой вкус.

*Задание 3. Создание списков*

*Нумерованные списки*

1. Создайте нумерованный список, включающий в себя основные устройства компьютера (системный блок, монитор, клавиатура, мышь), для этого:

– напечатайте заголовок и перейдите на новую строку;

– на вкладке ленты Главная нажмите на кнопку Нумерация .

У вас должен получиться список, представленный на рис. 1.9.

| Основные устройства компьютера: |
|---------------------------------|
| 1. системный блок;              |
| 2. монитор;                     |
| 3. клавиатура;                  |
| 4. мышь.                        |

*Рис. 1.9. Нумерованный список*

*Маркированные списки*

1. Преобразуйте нумерованный список в маркированный. Для этого:

– выделите нумерованный список;

– на вкладке ленты Главная нажмите кнопку Маркеры  $\overline{\overline{z}}$ ,

– в раскрывающемся списке кнопки  $\ddot{=}$   $\bar{=}$  выберите тип маркера.

2. В качестве маркера можно использовать различные символы или рисунки. Для этого в раскрывающемся списке кнопки Маркеры воспользуйтесь командой Определить новый маркер.

3. Измените символ и размер маркеров списка.

4. Сохраните документ в своей папке.

*Многоуровневые списки*

1. Создайте новый документ с именем Многоуровневый список.

2. Введите текст заголовка – Лучшие Web-сайты РуНета и перейдите на новую строку.

3. На вкладке ленты Главная в раскрывающемся списке

кнопки Многоуровневый список выберите тип списка .

4. Напечатайте текст: «Программное и аппаратное обеспечение». При переходе на новую строку у вас появится цифра 2, а нам необходим пункт 1.1. Чтобы перейти на более низкий уровень воспользуйтесь клавишей Tab. Для перехода на более высокий уровень используйте сочетание клавиш Shift+Tab.

5. Создайте следующий многоуровневый список:

# JIyumme Web-caimun PyHera

#### $\mathbf{1}$ Программное и аппаратное обеспечение

- $1.1$ http://www.ixbt.com
- $12.$ http://www.copulenta.ru

#### $\mathbf{2}$ Файловые архиваторы программного обеспечения

- $2.1$ http://www.freeware.ru
- $2.2^{\circ}$ http://www.softodrom.ru
- $2.3$ http://www.softbox.ru

*Задание 4. Создание и форматирование таблиц*

1. Выполните команду: вкладка ленты Вставка  $\rightarrow$  панель

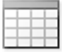

Таблица

инструментов Таблицы  $\rightarrow$  кнопка  $\overline{\phantom{a}}$ .

2. Задайте число строк и число столбцов таблицы в соответствии с ниже представленной структурой (рис. 1.10). Заполните ячейки таблицы данными.

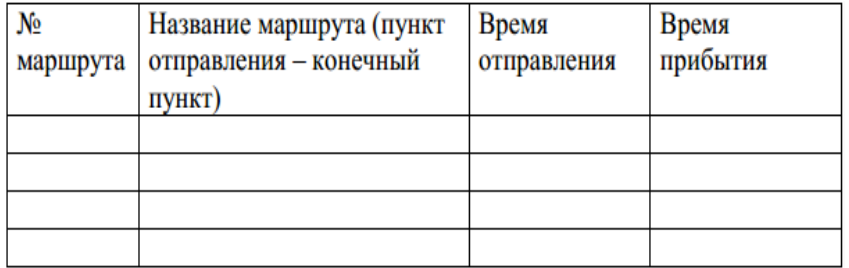

*Рис. 1.10. Структура таблицы*

3. Поместите курсор в созданную таблицу и выполните команду: Работа с таблицами  $\rightarrow$  вкладка ленты Конструктор  $\rightarrow$ панель инструментов Стили таблиц. Выберите вариант оформления таблицы.

4. Поместите курсор в таблицу и выполните команду: вкладка ленты Ссылки  $\rightarrow$  панель инструментов Названия  $\rightarrow$ 

Вставить

кнопка название Установите параметры: подпись - таблица, положение – над выделенным объектом.

Сопроводите таблицу заголовком: *Автобусные маршруты*.

5. Вставьте еще несколько строк в таблицу. Для этого поместите курсор в таблицу и выполните команду Работа с таблицами  $\rightarrow$  вкладка ленты Макет  $\rightarrow$  панель инструментов Строки и столбцы  $\rightarrow$  кнопка  $\stackrel{\text{\tiny def}}{=}$  **Еставить строки снизу** 

6. Заполните ячейки таблицы данными.

7. Вставьте в таблицу еще один столбец справа и назовите его *Цена билета*. Заполните ячейки.

8. Используя команду Работа с таблицами  $\rightarrow$  вкладка ленты Макет  $\rightarrow$  панель инструментов Объединить  $\rightarrow$  кнопка (кнопка  $\overline{\mathbb{H}}$  Разделить ячейки) привелите **Побъединить ячейки** таблицу к данному виду:

| No       | Название маршрута    | Время       |          | Цена    |
|----------|----------------------|-------------|----------|---------|
| маршрута | (пункт отправления - | отправления | прибытия | билета, |
|          | конечный пункт)      |             |          | руб     |
|          |                      |             |          |         |
|          |                      |             |          |         |
|          |                      |             |          |         |
| Итого:   |                      |             |          |         |

*Рис. 1.11. Форматирование таблицы*

9. Вставьте еще два столбца: Количество проданных билетов и *Общая стоимость*. Установите автоматическую расстановку переносов (Разметка страницы  $\rightarrow$  Параметры страницы  $\rightarrow$  кнопка  $b^{\frac{n}{6}}$  Расстановка переносов  $\rightarrow$ 

|                          | Название                                                  | Время       |          |                     |                                        |                            |
|--------------------------|-----------------------------------------------------------|-------------|----------|---------------------|----------------------------------------|----------------------------|
| $\mathbf{N}\!\mathbf{e}$ | маршрута<br>(пункт<br>отправления<br>– конечный<br>пункт) | отправления | прибытия | Цена билета,<br>руб | Количество<br>проданных<br>билетов, шт | Общая<br>стоимость,<br>руб |
|                          |                                                           |             |          |                     |                                        |                            |
|                          |                                                           |             |          |                     |                                        |                            |
|                          |                                                           |             |          |                     |                                        |                            |
| Итого:                   |                                                           |             |          |                     |                                        |                            |

*Рис. 1.12*. Окончательный вид таблицы

10. Выровняйте текст в заголовках столбцов таблицы по центру ячейки (Работа с таблицами  $\rightarrow$  вкладка ленты Макет  $\rightarrow$ панель инструментов Выравнивание  $\rightarrow$  кнопка  $\equiv$  ). Измените направление текста в ячейках *Отправление* и *Прибытие* (Работа с таблицами  $\rightarrow$  вкладка ленты Макет  $\rightarrow$  панель инструментов Выравнивание  $\rightarrow$  кнопка  $\left\| \frac{A}{H} \right\|$  Направление текста...

11. Окончательный вид таблицы показан на рис. 1.12.

12. Посчитайте Общую стоимость и сумму в ячейке Итого, используя команду Работа с таблицами  $\rightarrow$  вкладка ленты Макет  $\rightarrow$ панель инструментов Данные  $\rightarrow$  кнопка  $f_{\ast}$  Формула

В записи формулы используются адреса ячеек, числа, функции, знаки математических операций сравнения.

Адрес ячейки содержит имя столбца и номер строки (рис. 1.13).

| B1<br>A1       |           | C1             | D <sub>1</sub> |    |
|----------------|-----------|----------------|----------------|----|
|                |           | A <sub>2</sub> | <b>B2</b>      |    |
| A <sub>3</sub> | <b>B3</b> | C3             | D <sub>3</sub> | E3 |
| A <sub>4</sub> | B4        | C4             | D <sub>4</sub> | E4 |

*Рис. 1.13.* Адресация ячеек

Рассмотрим пример: в ячейке Е3 нужно посчитать произведение содержимого ячеек С3 и D3. Для этого в поле Формула вводим формулу: = С3 \* D3, либо воспользуемся встроенной функцией =PRODUCT(C3;D3).

Чтобы посчитать сумму, воспользуйтесь функцией SUM. Диапазон суммируемых ячеек, Х1, Х2,.., Х5 записывается как SUM  $(X1:X5)$ .

13. Постройте диаграмму, показывающую количество проданных билетов на различные маршруты. Вставьте базовую диаграмму командой: вкладка ленты Вставка  $\rightarrow$  панель

инструментов Иллюстрации  $\rightarrow$  кнопка Диаграмма . Замените содержимое базовой таблицы содержимым своей таблицы.

14. Создайте таблицу, представленную на рис. 1.14.

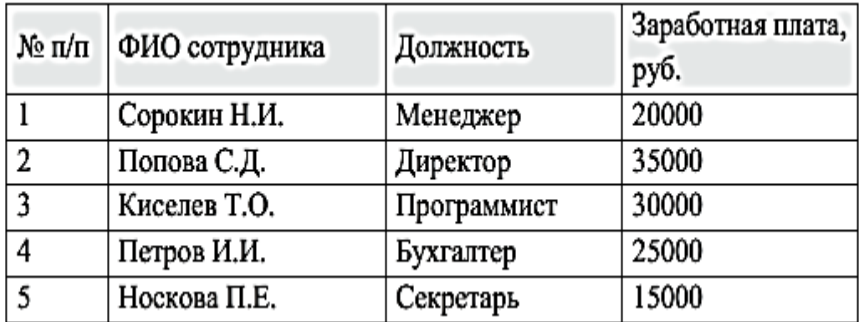

*Рис. 1.14.* Заработная плата сотрудников

15. Постройте диаграмму, показывающую заработную плату каждого сотрудника (рис. 1.15).

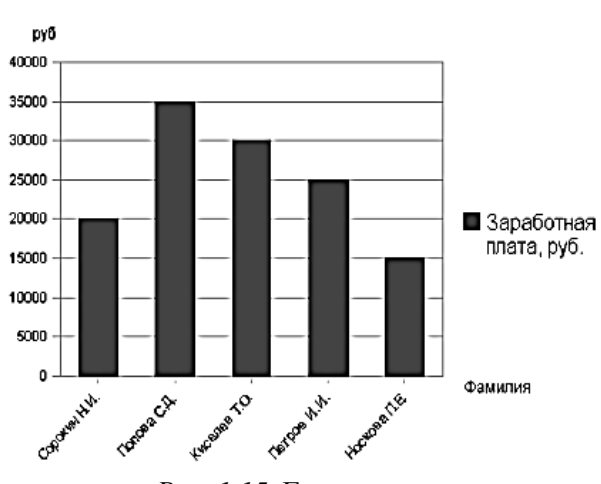

Средняя заработная плата сотрудников

*Рис. 1.15.* Гистограмма

16. Постройте круговую диаграмму, отражающую зависимость заработной платы сотрудников от занимаемой должности (рис. 1.16).

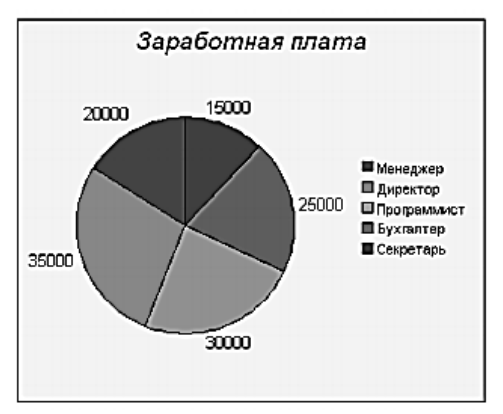

*Рис. 1.16.* Круговая диаграмма

*Задание 5. Слияние документов. Создание писем*

1. Слияние применяется для создания однотипных документов (писем, наклеек, конвертов и т.д.), которые рассылаются большому количеству получателей.

2. Для осуществления слияния необходим источник данных (таблица Word, Excel, Access или любая другая база данных). В текстовом процессоре Word создайте таблицу, которая будет выступать источником данных для слияния (рис. 1.17).

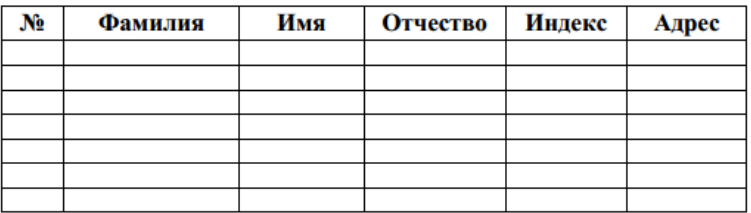

*Рис. 1.17.* Источник данных

3. Заполните таблицу произвольными данными.

4. Сохраните получившийся документ в своей папке с именем Источник данных и закройте его.

5. Создайте новый документ с именем Основной документ.

6. В данном документе наберите текст (рис. 1.18).

VRawaeMLIH |

Поздравляем Вас с наступающим Новым годом!

Желаем Вам здоровья, благополучия в семье и творческих успехов.

С уважением администрация предприятия.

*Рис. 1.18.* Основной документ

7. К основному документу необходимо подключить созданную ранее базу данных. Для этого выполните команду: вкладка ленты Рассылки  $\rightarrow$  панель инструментов Начать слияние

 $\rightarrow$  кнопка  $\lim_{n \to \infty}$   $\rightarrow$  Письма.

8. Для подключения источника данных выполните команду:

кнопка получателей  $\rightarrow$  Использовать существующий список  $\rightarrow$  указать файл источника данных.

9. Для окончательного оформления образца письма

вставить поле необходимо вставить поля слияния используя кнопку и слияния

10. Вставьте поля слияния: «*Индекс*», «*Адрес*», «*Имя*», «*Отчество*» (рис. 1.19).

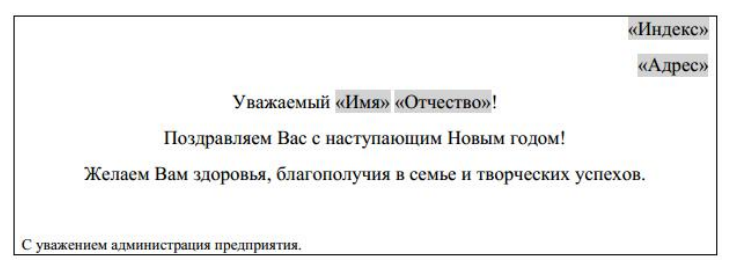

*Рис. 1.19*. Вставка полей слияния

11. Для замены полей на соответствующие данные из базы

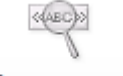

Просмотреть

данных воспользуйтесь кнопкой результаты.

12. Для перехода по записям можно воспользоваться соответствующими кнопками  $\boxed{1 \quad 4 \quad 1 \quad \rightarrow \quad N}$ , расположенными на панели инструментов Просмотр результатов.

13. Для объединения писем выполните команду: вкладка ленты Рассылки  $\rightarrow$  панель инструментов Завершить  $\rightarrow$  кнопка

Найти и объединить  $\rightarrow$  изменить отдельные документы  $\rightarrow$  объединить все записи.

В результате слияния у вас сформируются поздравительные письма для всех сотрудников предприятия.

> *Задание 6. Создание и обработка графических объектов* 1. Наберите следующий текст:

*Задача.* Составить блок-схему к программе, которая запрашивает у пользователя номер дня недели и выводит одно из сообщений «Рабочий день», «Суббота» или «Воскресенье».

2. Начертите блок-схему к задаче (рис. 1.20), используя команду: вкладка ленты Вставка  $\rightarrow$  панель инструментов

Иллюстрации  $\rightarrow$  кнопка  $\int_{0}^{\Phi_{\text{MIYPbI}}}$ 

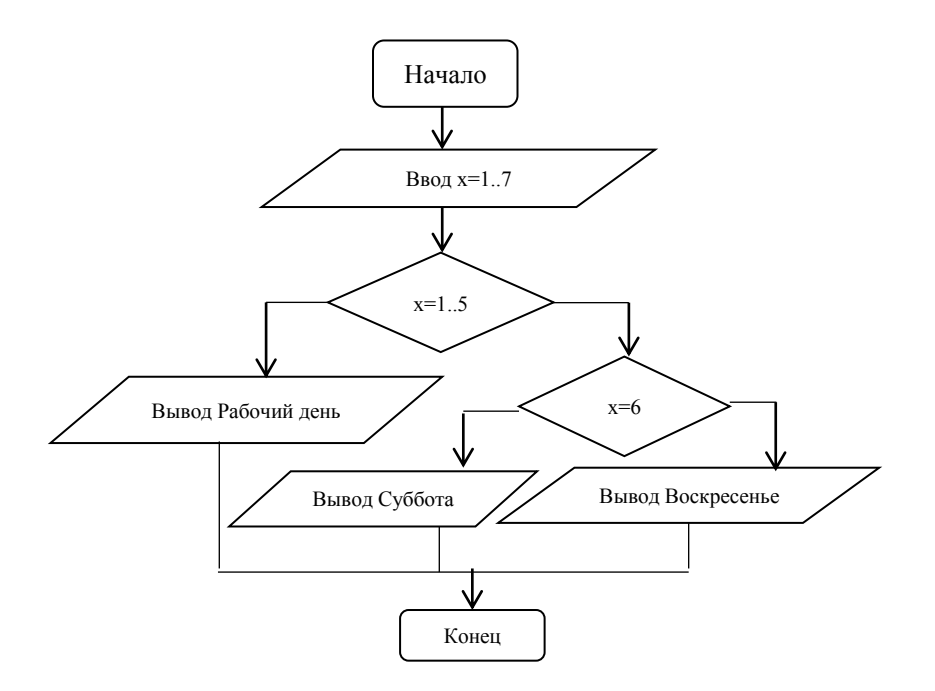

*Рис. 1.20.* Блок-схема

#### *Содержание отчета*

1. Титульный лист (образец в приложении А).

2. Название лабораторной работы, ее цель.

3. Порядок выполнения.

4. Вывод о проделанной работе (не более 500 печатных знаков без пробелов).

5. Ответы на контрольные вопросы.

#### *Контрольные вопросы*

<span id="page-26-0"></span>1. Назовите типы документов, создаваемых современными текстовыми процессорами.

2. Каким образом устанавливается ориентация листа бумаги документа MS Word?

3. Курсор – это…

4. Как в текстовом редакторе напечатать символ которого нет на клавиатуре?

5. Укажите последовательность действий, выполняемых при вставке формулы.

6. Как временно скрыть ленту на экране?

7. Кнопка Файл открывает доступ к командам: Сохранить и Сохранить как… Какая между ними разница?

8. Что собой представляет группа Стили и для чего она предназначена.

# <span id="page-27-0"></span>**Лабораторная работа № 2. Средства создания веб-страниц. Простые инструменты создания сайта**

*Цель работы:* познакомится с возможностями текстового редактора при создании простейших сайтов. Научиться создавать элементарный сайт с использованием HTML.

# *Теоретические сведения*

<span id="page-27-1"></span>*Использование текстового процессора MS Word 2010 в качестве веб-редактора*

Конверторы MS Word'a 2010 позволяют создавать вебстраницы в одном файле, веб-страницы и веб-страницы с фильтром. Если посредством MS Word'а 2010 сохранить текстовый документ, содержащий рисунки как веб-страницу, то все рисунки окажутся сохраненными в той же папке, что и HTML-документ.

Для создания сайтов MS Word 2010 используют редко, так как текстовый редактор создает громоздкий по сравнению с другими программами код.

HTML-конверторы редактора MS Word 2010 способны устранить данную проблему, а также обладают простотой освоения и использования. Кроме того, используя HTML, можно создать веб-страницу и в простом Блокноте.

*Основы HTML*

HTML-документы представляют собой файлы с текстом и дополнительными инструкциями языка HTML, называемыми тегами. Теги позволяют задавать форматирование текста, а также размещать в документе мультимедийные файлы (изображения, звук, Flash-анимацию), гипертекстовые ссылки на другие документы, табличные данные, формы ввода данных. HTMLдокументы имеют расширение имени файла htm или html. Редактирование HTML кода производят в текстовом редакторе (например, в обычном блокноте), а просмотр – в браузере.

Тег состоит из имени тега, за которым может следовать список атрибутов, помещаемых между открывающей и закрывающей угловыми скобками (<и>). Атрибуты позволяют

управлять поведением тега. Они могут иметь конкретные значения, задаваемые после знака равенства. Значения атрибутов заключаются в одиночные или двойные кавычки (").

Атрибуты отделяются друг от друга пробелом, порядок следования атрибутов значения не имеет. Имена тегов и атрибутов нечувствительны к регистру.

> **Пример:** <FONT color="red" face="Arial">

Тег FONT предназначен для управления внешним видом текста. В примере он задает начертание текста шрифтом Arial красным цветом.

Теги подразделяются на парные и непарные. Парные теги имеют закрывающий тег, непарные – не имеют. Закрывающий тег содержит косую черту перед именем и не имеет атрибутов. Между открывающим и закрывающим тегами помещается и другие теги. Атрибуты указывают только в открывающимся теге.

Для выделения текста жирным используется тег <b>.

# **Пример:**

HTML-код: текст <b>жирный текст</b> текст В браузере: текст **жирный текст** текст

Примером непарного тега является тег <br> – перевод строки. Обычный перевод строки клавишей {Enter} браузер игнорирует (как и несколько поставленных подряд пробелов или знаков табуляции).

Парный тег обязательно должен иметь закрывающий. Например, если не закрыть тег <b>, весь текст на странице за ним станет жирным.

При вложении тегов друг в друга закрывать теги нужно начиная с самого последнего, в обратном порядке.

*Структура документа HTML*

HTML-документ заключен в тег <html> и состоит из заголовка и тела. Заголовок документа лежит внутри тега <head> и

содержит название документа и некоторые другие параметры. Тело документа заключено в тег <body> и содержит текст и теги, которые должен обработать и вывести браузер. Текст из тега <title> обычно отображается в заголовке окна браузера, а также в результатах поиска поисковых систем.

*Представление цвета в HTML*

Цвет в HTML может быть задан ключевыми словами – названиями цветов на английском языке. Детали представлены в таблице 2.1.

| $\ldots$        |                     |                   |  |  |
|-----------------|---------------------|-------------------|--|--|
| Название в HTML | Название на русском | Код в RGB         |  |  |
| Aqua            | Морская волна       | #000fff           |  |  |
| <b>Black</b>    | Черный              | #000000           |  |  |
| Blue            | Синий               | #0000ff           |  |  |
| Fuchsia         | Фуксия              | #ff00ff           |  |  |
| Grey            | Серый               | #808080           |  |  |
| Green           | Зеленый             | #008000           |  |  |
| Lime            | Ярко-зеленый        | #00ff00           |  |  |
| Maroon          | Темно-бордовый      | #800000           |  |  |
| Navy            | Темно-синий         | #000080           |  |  |
| Olive           | Оливковый           | #808000           |  |  |
| Purple          | Пурпурный           | #800080           |  |  |
| Red             | Красный             | #ff0000           |  |  |
| Silver          | Серебряный          | $\text{\#c}0c0c0$ |  |  |
| Teal            | Бирюзовый           | #00808            |  |  |
| White           | Белый               | #ffffff           |  |  |
| Yellow          | Желтый              | #ffff00           |  |  |

*Таблица 2.1. Стандартные цвета HTML*

#### *Задание и порядок выполнения работы*

<span id="page-29-0"></span>*Использование текстового процессора MS Word 2010 в качестве веб-редактора*

Вызвать конвертор HTML из MS Word 2010 можно, выбрав из меню Файл команду Сохранить как веб-страницу.

1. Откройте файл Реферат.doc и сохраните его трижды:

– Как веб-страницу;

– Как веб-страницу в одном файле;

– Веб-страницу с фильтром.

2. Сделайте вывод. Обратите внимание на то, как сохраняются изображения и другие мультимедиа-файлы.

*Создание простого веб-сайта средствами HTML*

1. Организация структуры веб-документа.

В своей рабочей папке создайте папку «My\_site». Внутри нее создайте папку «images», где будут храниться графические материалы Вашего сайта. Все дальнейшие изображения, которые нужно будет добавить на сайт, будут храниться в папке «images». Откройте текстовый редактор «Блокнот» и введите следующие теги:

> <html> <head> </head> <body> </body> </html>

Выберите Файл - Сохранить как - Ваша рабочая папка/My\_site/index.html (указывать расширение обязательно). Не закрывая Блокнот, откройте файл index.html еще раз из папки. Он будет открыт браузером, установленным по умолчанию.

Итак, у Вас файл открыт одновременно Блокнотом и браузером.

Перейдите в Блокнот и между парными тегами <head></head> добавьте строку:

<meta http-equiv="Content-Type" content="text/html; charset=windows-1251">

Данная строка вводится именно между тегами <head></head>, так как эти теги предназначены для указания служебной информации.

Эта строка служебной информации не видна, как и все прочие на странице сайта, но позволит правильно отображать

информацию на любом ПК, в какой стране бы он не находился, независимо от настроек. Любой пользователь увидит текст, написанный на кириллице (charset=windows-1251). Ниже строки с кодировкой введите строку:

# <title>7 Чудес Света</title>

Сохраните Ваш документ (Ctrl+S), перейдите в окно браузера и нажмите кнопку Обновить ( ). Отметьте произошедшие изменения.

*Оформление фона веб-страницы.*

1. Установка в качестве фона цвета

В качестве параметра тега <body> установите bgcolor="blue". T.e. у Вас вместо тега <br/>body> должна получиться следующая строка:

# **<body bgcolor="blue">**

Сохраните Ваш документ (Ctrl+S), перейдите в окно браузера и нажмите кнопку Обновить.

Отметьте произошедшие изменения.

Перейдите в Блокнот и измените "blue" на "#f05fbb".

Сохраните Ваш документ (Ctrl+S), перейдите в окно браузера и нажмите кнопку Обновить.

Отметьте произошедшие изменения.

2. Установка в качестве фона рисунка.

2.1. Фон – одно большое изображение.

В этом случае страничка будет грузиться дольше.

В качестве параметра тега **<**body**>** установите background="images/fon1.jpg". Т.е. у Вас вместо строки **<**body bgcolor="#f05fbb"**>** должна получиться следующая строка:

# **<body background="images/fon1.jpg">**

Для того, чтобы рисунок был виден, его предварительно нужно сохранить в папку **«**images**»** под именем **«**fon1.jpg**»**.

Сохраните Ваш документ (Ctrl+S), перейдите в окно браузера и нажмите кнопку Обновить. Отметьте произошедшие изменения.

2.2. Фон – фрагмент изображения.

Фрагмент автоматически размножается браузером, поэтому его края должны хорошо стыковаться. Сейчас используйте в качестве фона фрагмент под названием fon2.jpg, который предварительно сохраните в папке «images»:

Вместо тега **<**body background="images/fon1.jpg"**>**  установите background="images/fon2.jpg". Т.е. у Вас должна получиться следующая строка:

# **<body background="images/fon2.jpg">**

Сохраните Ваш документ (Ctrl+S), перейдите в окно браузера и нажмите кнопку Обновить. Отметьте произошедшие изменения.

*Оформление верхней части веб-страницы*

Теперь ВСЕ (!) теги нужно размещать между парными тегами **<**body**>** и </body**>.** Тег открытия **<**body**>** имеет вид **<**body background="images/fon2.jpg"**>**

Как правило, в верхней части веб-страницы размещается заголовок сайта в виде текста или логотипа (картинки). Мы же используем готовый логотип предварительно созданный в графическом редакторе и сохраненный в папке images под именем logo.png.

После тега **<**body**>** введите следующий участок кода:

# **<img src="images/logo.png">**

Сохраните Ваш документ (Ctrl+S), перейдите в окно браузера и нажмите кнопку Обновить. Отметьте произошедшие изменения.

Для того, чтобы разместить логотип по центру страницы, заключите только что введенную Вами строку между тегами **<**center**>** и </center**>.**

Теперь отделим заголовок от остального содержимого страницы горизонтальной линией. В следующей строке введите текст:

#### **<hr width="80%" size="9" color="red">**

Сохраните Ваш документ (Ctrl+S), перейдите в окно браузера и нажмите кнопку Обновить. Отметьте произошедшие изменения.

*Оформление основной части веб-страницы*

Теперь мы выведем данные, о чем, собственно, сайт.

В качестве пропедевтической части отобразим на странице следующий текст (просто наберите следующей строкой его после тега **<**hr….**>**):

*На нашей планете есть множество естественных и искусственных объектов, которые поражают наше воображение. Это пирамиды в Египте и Мексике, истуканы на острове Пасхи, дворец Тадж-Махал в Индии, Стоунхендж в Великобритании, Ниагарский водопад в Канаде, Большой каньон в Колорадо и многие другие. Их называют «Чудеса света». Ежегодно сотни тысяч туристов приезжают посмотреть на эти диковины, принося ощутимый доход государствам, на территории которых они расположены.*

Сохраните Ваш документ (Ctrl+S), перейдите в окно браузера и нажмите кнопку Обновить. Отметьте произошедшие изменения.

Теперь будем этот текст форматировать.

Прежде всего, отметим его как абзац. Для этого заключим текст между тегами <p>  $u$  </p>.

Теперь установим выравнивание при помощи параметра align="justify" (выравнивание по ширине). Т.е. вместо **<**p**>** должно получиться нижеследующее:

# **<p align="justify">**

*Самостоятельно:* измените значение параметра align на "left" затем на "right" и посмотрите, как меняется позиция текста на странице. Изменения отметьте в отчете.

Установим теперь атрибуты текста (цвет, размер, гарнитуру). Для этого воспользуемся тегом **<**font**>**.

Заключите текст задания между тегами **<**font face=«Arial» size=«7» color=«green»> и </font**>**. Должно получиться следующее:

**<p align="justify"><font face="Arial" size="7" color="grey">На нашей……расположены.</font></p>**

*Самостоятельно:* измените значение параметров face, size и color по Вашему вкусу. Изменения зафиксируйте в отчете.

Для акцентирования внимания на отдельных словах используйте парные теги **<**b**>** и </b**>** (жирный), **<**i**>** и </i**>** (курсив), **<**u**>** и </u**>** (подчеркнутый). Заключите между этими все названия объектов, например:

```
…дворец <b>Тадж-Махал</b> в Индии,...
или
…<u>Большой каньон</u> в Колорадо…
или
... <b>cb><i>пирамиды</i> </b> в Египте...
```
Добавим в текст рисунок-коллаж. Сохраним его предварительно в папке «images» с именем col.png. Между тегами **<**p**>** и **<**font**>** вставьте

**<img align="left" width="300" height="300" hspace="20" vspace="0" src="images/col.png">**

*Самостоятельно:* изменяя значения параметров align, width, height, hspace и vspace добейтесь оптимального взаимного расположения текста и рисунка. Результаты занесите в отчет.

Добавим следующий абзац после тега **</**p**>**:

*А пока предлагаем вспомнить, что представляет собой семерка «чудес света» в ее классическом варианте. Древний «рейтинг», напомним, был составлен неким Филоном, который посвятил восхищавшим его современников творениям рук человеческих целый трактат. В нем, правда, не дается полноценного описания исчезнувших чудес.*

*Самостоятельно:* установите необходимые параметры абзаца и шрифта (по аналогии с предыдущим). Размер и цвет текста должны отличаться от предыдущего.

Создадим маркированный список чудес:

**<ul type="circle"> <li>**Египетская пирамида**</li> <li>**Сады Семирамиды**</li> <li>**Храм Артемиды Эфесской**</li> <li>**Статуя Зевса Олимпийского**</li> <li>**Галикарнасский мавзолей**</li> <li>**Колосс Родосский**</li> <li>**Александрийский (Фаросский) маяк**</li> </ul>**

Для того, чтобы список выводился по центру страницы, необходимо создать таблицу 1х1, т.е. добавить следующие теги:

> **<table align="center"> <tr> <td>** <ul type="circle"> <li>Египетская пирамида</li> …………………………… ……………………………. <li>Александрийский (Фаросский) маяк</li>  $\langle \text{ul} \rangle$ **</td> </tr> </table>**

*Самостоятельно:* используя уже известный Вам тег **<**font**>** и его параметры face, size и color, установите подходящие размер, цвет и гарнитуру шрифта списка (можно всего списка сразу – между тегами **<**ul**>** и </ul**>** или каждого элемента в отдельности между тегами **<**li**>** и **</**li**>**). Как вариант, семь чудес оформить семью цветами радуги. Результаты занесите в отчет.
Так, Ваша таблица может преобразиться и выглядеть следующим образом:

```
<table align="center">
      <tr>
      <td>
      <ul type="circle">
      <li><font color="red">Египетская пирамида</font></li>
      <li><font color="orange">Сады Семирамиды</font></li>
      <li><font color="yellow">Храм Артемиды
Эфесской</font></li>
      <li><font color="green">Статуя Зевса
Олимпийского</font></li>
      <li><font color="blue">Галикарнасский
мавзолей</font></li>
      <li><font color="indigo">Колосс Родосский</font></li>
      <li><font color="violet">Александрийский (Фаросский) 
маяк</font></li>
      </ul>
      </td>
      </tr>
      </table>
```
Теперь создадим таблицу, которая будет содержать изображения чудес. Поскольку их семь, то таблица будет иметь 2 строки и 4 столбца. Введите следующий участок кода:

```
<table border="1" align="center">
<tr align="center" valign="center">
<td>Египетская пирамида</td>
<td>Сады Семирамиды</td>
<td>Храм Артемиды Эфесской</td>
<td>Статуя Зевса Олимпийского</td>
</tr>
<tr align="center" valign="center">
<td>Галикарнасский мавзолей</td>
<td>Колосс Родосский</td>
```
**<td>**Александрийский (Фаросский) маяк**</td> <td></td> </tr> </table>**

Теперь названия чудес заменим их изображениями (предварительно их скачав в папку «images»): вместо текста «Египетская пирамида» между тегами **<**td**>** и **</**td**>** вставьте участок кода

**<img align="left" width="200" height="200" src="images/eg1.jpg" alt="Египетская пирамида">**

*Самостоятельно:* аналогично заменить текст на изображения других чудес.

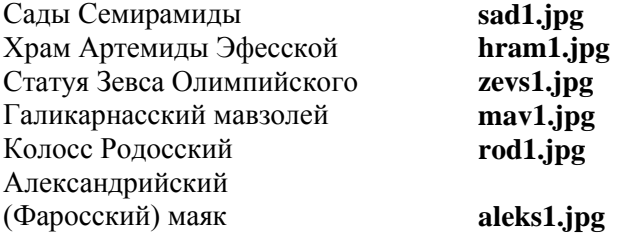

*Вставка ссылок*

Их предыдущего задания получилась таблица, расположенная внизу главной страницы нашего сайта, содержащая уменьшенные изображения. Сейчас добавим участок кода, позволяющий при щелчке на фотографии открыть отдельную страницу с ее полноразмерным изображением.

Для этого коды в ячейках таблицы заключим в следующие теги **<**a**>** и </a**>:**

**<a href="images/eg1.jpg" target="\_blank"><img align="center" width="200" height="200" src="images/eg1.jpg" alt="Египетская пирамида"></a>**

Аналогично проделайте для каждой ячейки таблицы. *Создание меню*

Поскольку наш сайт будет содержать несколько страниц, нам потребуется создать меню для перехода между ними. Для этого после строки **<**hr WIDTH="80%" SIZE="9" color="red"> (вверху сайта – горизонтальная линия) добавьте следующий участок кода:

**<table border="2" width="80%" align="center" bgcolor="#f5f5f5"> <tr> <th><a href="index.html">Главная</a></th> <th><a href="eg.html">Египетская пирамида</a></th> <th><a href="sad.html">Сады Семирамиды</a></th> <th><a href="hram.html">Храм Артемиды Эфесской</a></th> <th><a href="zevs.html">Статуя Зевса Олимпийского</a></th> <th><a href="mav.html">Галикарнасский мавзолей</a></th> <th><a href="rod.html">Колосс Родосский</a></th> <th><a href="aleks.html">Александрийский (Фаросский) маяк</a></th> </tr> </table>**

*Примечание:* тег **<**th**>** аналогичен тегу **<**td**>**, только текст в ячейке создается полужирный с выравниванием по центру.

Итак, мы создали меню перехода, однако, при попытке перейти по ссылке выдается сообщение об ошибке – страница не найдена.

*Создание других страниц сайта*

Теперь создадим шаблоны страниц, которые будут содержать информацию о каждом «Чуде света» в отдельности.

Выберите меню Файл-Сохранить как и сохраните Вашу страницу в ту же папку, в которой содержится index.html, под именем eg.html (эта страница будет содержать информацию о Египетских пирамидах). Удалите ненужные строки кода так, чтобы сталось только:

```
<html>
      <head>
      <meta http-equiv="Content-Type" content="text/html; 
charset=windows-1251">
      <title>7 Чудес Света</title>
      </head>
      <body background="images/fon2.jpg">
      <center><img src="images/logo.png"></center>
      <hr width="80%" size="9" color="red">
      <table border="2" width="80%" align="center" 
bgcolor="#f5f5f5">
      <tr>
      <th><a href="index.html">Главная</a></th>
      <th><a href="eg.html">Египетская пирамида</a></th>
      <th><a href="sad.html">Сады Семирамиды</a></th>
      <th><a href="hram.html">Храм Артемиды
Эфесской</a></th>
      <th><a href="zevs.html">Статуя Зевса
Олимпийского</a></th>
      <th><a href="mav.html">Галикарнасский
мавзолей</a></th>
      <th><a href="rod.html">Колосс Родосский</a></th>
      <th><a href="aleks.html">Александрийский
(Фаросский) маяк</a></th>
      </tr>
      </table>
      </body>
      </html>
```
В заголовок (title) добавьте «Египетская пирамида», т.е. должно получиться

## **<title>7 чудес Света – Египетская пирамида</title>**

Мы получили заготовку страницы о Египетской пирамиде.

Теперь снова Файл-Сохранить как и сохраните Вашу страницу под именем sad.html (эта страница будет содержать информацию о Садах Семирамиды). В заголовок (title) добавьте «Сады Семирамиды», т.е. должно получиться:

## **<title>7 чудес Света – Сады Семирамиды</title>**

Мы получили заготовку страницы о Садах Семирамиды.

Аналогично создайте страницы hram.html (о Храме Артемиды Эфесской), zevs.html (о Статуе Зевса Олимпийского), mav.html (о Галикарнасском мавзолее), rod.html (о Колоссе Родосском), aleks.html (о Александрийском (Фаросском) маяке).

Теперь верхнее меню позволит осуществлять переходы между страницами.

#### *Наполнение контентом страниц сайта*

Используя фотографии и заметки из интернета, оформите все страницы сайта.

*Создание страницы обратной связи*

Создать и оформить страницу «Чудеса Вашей местности», на которой пользователь может отправить на e-mail материалы о известных ему достопримечательностях. Использовать текст

## **<a href="mailto:xxx@xxx.by ?subject=Чудеса">Ваш адрес</a>**

## *Размещение сайта в сети*

- 1. Перейдите на сайт: narod.ru
- 2. Пройдите регистрацию в системе Яндекс.
- 3. После нажмите на кнопке создать сайт для себя.

4. В поле инструменты выберите файловый менеджер, загрузите файлы в систему.

5. Получите ссылку на ваш сайт.

### *Содержание отчета*

- 1. Титульный лист (образец в приложении А).
- 2. Название лабораторной работы, ее цель.<br>3. Валание на лабораторную работу
- 3. Задание на лабораторную работу.
- 4. Порядок выполнения.
- 5. Вывод о проделанной работе (не более 500 символов).
- 6. Ответы на контрольные вопросы.

### *Контрольные вопросы*

- 1. Что такое HTML?
- 2. Что такое тэг?
- 3. Какова структура HTML-документа?
- 4. Какие тэги содержатся в шапке документа?
- 5. Какие тэги содержатся в теле документа?
- 6. Для чего нужен параметр href?
- 7. Какие бывают списки?

8. Какой тэг используется для вставки изображений, какие параметры содержит?

- 9. Какие тэги используются для создания таблиц?
- 10.Какие параметры содержит тэг <TABLE>?

# **Лабораторная работа № 3. Создание презентаций средствами Power Point 2010**

*Цель работы:* научиться создавать и редактировать интерактивные презентации с помощью пакета MS Office Power Point 2010.

### *Теоретические сведения*

Презентация – это:

– наглядные (графические и аудиовизуальные) материалы, подготовленные при помощи редактора презентация либо в виде web-сайта, видеоролика и т.д.

– доклад с использованием таких наглядных материалов.

*Запуск программы*

Для того, чтобы запустить программу, нужно выполнить команду Пуск – Все программы – Microsoft Office – Microsoft Power Point 2010*.*

Также для запуска можно воспользоваться значком на рабочем столе .

В результате выполнения команды откроется окно, представленное на рисунке 3.1.

*Интерфейс программы*

Запустив программу и выбирая на Ленте разные ее вкладки, можно ознакомиться с их содержанием.

Обратите внимание: некоторые кнопки на Ленте могут быть неактивными (отображены серым цветом). Они станут доступны, когда будут активны те или иные элементы слайда.

Все компоненты, имеющиеся на Ленте и на других панелях, снабжены всплывающими подсказками: достаточно навести на них курсор мыши и некоторое время удерживать его неподвижным, и на экране появится маленькое окошко с текстом подсказки о назначении этого компонента (рисунок 3.2).

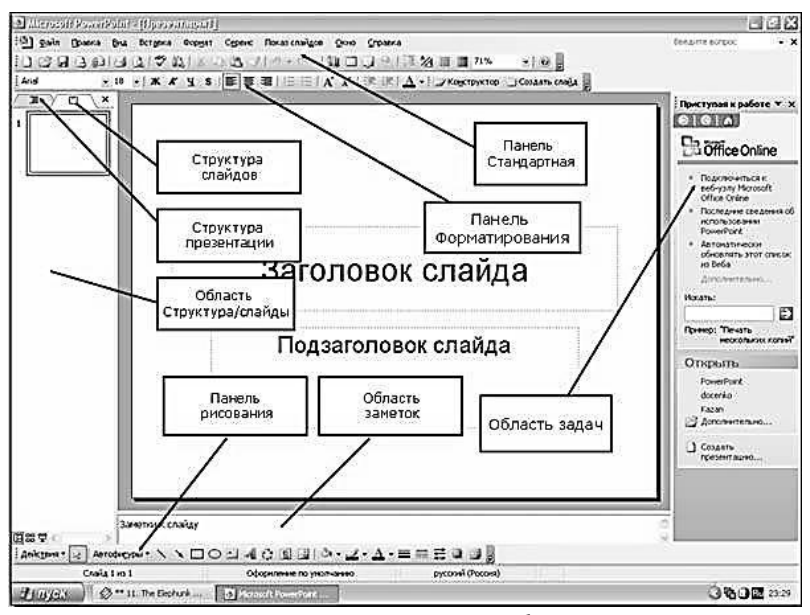

*Рис. 3.1. Пользовательский интерфейс программы Power Point 2010*

*Самостоятельно:* Пользуясь всплывающими подсказками, ознакомьтесь с назначением кнопок на вкладках Ленты. Результаты наблюдений занесите в отчет (от 5 до 10 кнопок).

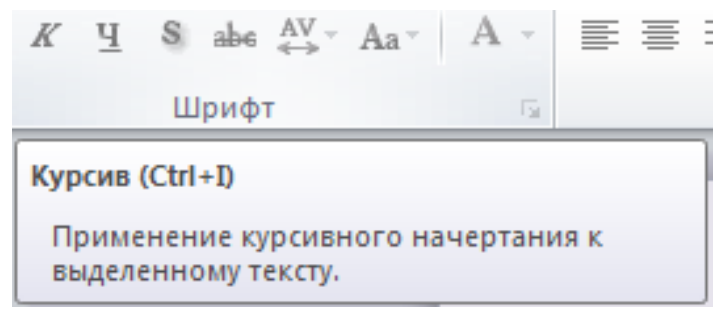

*Рис. 3.2. Всплывающая подсказка*

Слайды презентации могут содержать различные объекты – как видимые (тексты, графику, видеофрагменты), так и невидимые (например, звуковые фрагменты), которые, однако, также могут быть отображены в виде условного значка – пиктограммы.

## *Выбор оформления презентации*

Для того, чтоб изменить дизайн слайдов презентации, необходимо на Ленте выбрать вкладку Дизайн (рис. 3.3).

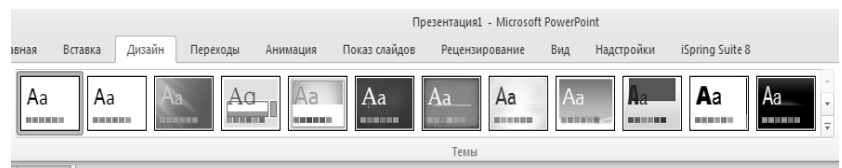

*Рис. 3.3. Вкладка Дизайн*

На Ленте показана только часть образцов оформления. Для просмотра всех имеющихся образцов нужно щелкнуть мышью на кнопке **views** справа от линейки образцов: их подборка откроется в виде своеобразного меню.

Изначально на вновь созданном слайде фон не задан. На стандартном первом слайде могут находится (помимо фоновых изображений) уже «шаблонные» текстовые надписи вроде *«*Заголовок слайда*»* или *«*Подзаголовок слайда*»*, расположенных в тонких пунктирных рамках. Это местозаполнители, которые показывают типовое размещение на слайде соответствующих текстовых надписей, рекомендованное создателями выбранной вами темы оформления презентации.

Местозаполнители при показе слайдов на экран не выводятся. Но если щелкнуть мышью на этом шаблонном тексте, то он исчезнет, а в пунктирной рамке появится текстовый курсор. Теперь, если нужно будет набрать какой-либо текст с клавиатуры, то он будет помещен на слайд взамен шаблонного текста метозаполнителя, а его шрифтовое оформление будет таким, как у местозаполнителя.

В PowerPoint 2010 предусмотрено несколько готовых макетов, которые или выбираются автоматически или могут быть выбраны пользователем, в том числе взамен макета, выбранного ранее.

#### *Создание нового слайда*

Для корректного создания нового слайда нужно перейти на вкладку Главная. В группе компонентов Слайды располагается иконка Создать слайд, которая и позволяет добавить слайд в презентацию.

При создании нового слайда, откроется меню выбора макета (разметки) создаваемого слайда (рис. 3.4.).

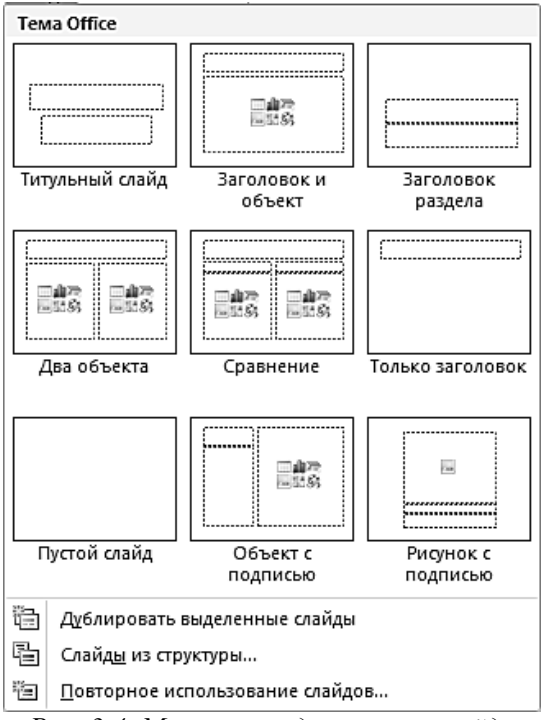

*Рис. 3.4. Макеты создаваемого слайда*

#### *Сохранение презентации*

Чтобы сохранить созданную презентацию в файле, нужно выполнить команду Файл – Сохранить как (см. рис. 3.5).

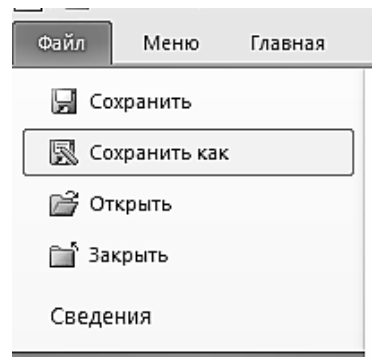

*Рис. 3.5. Сохранение созданной презентации*

В раскрывшемся типовом окне Сохранение документа требуется выбрать желаемое место размещения файла с презентацией (диск и папку на нем) и ввести в поле Имя файла желаемое имя файла с презентацией (расширение имени pptx программа подставит автоматически). Для сохранения презентации в файле остается кнопку Сохранить (внизу справа).

*Загрузка презентации из слайда*

Чтобы загрузить презентацию из файла (открыть файл презентации), в меню вкладки Файл надо выбрать пункт Открыть (рис. 3.6). В появившемся типовом окне открытия файла, выбрав нужную папку и файл, надо нажать на кнопку Открыть.

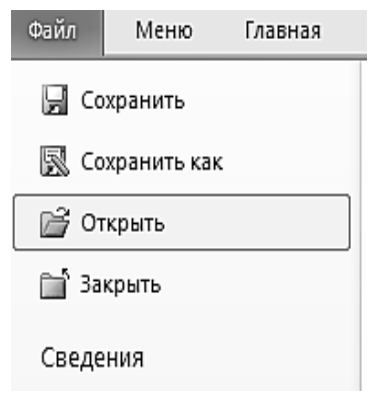

*Рис. 3.6. Пункт Открыть меню Файл*

Имена файлов презентаций, с которыми происходила работа ранее, содержатся в специальном меню. Для доступа к нему нужно выбрать вкладку Ленты Файл, а затем в раскрывшемся меню – пункт Последние. Для открытия любой из перечисленных презентаций достаточно щелкнуть мышью на имени ее файла в этом списке.

#### *Создание надписи*

Для добавления надписи используется кнопка Надпись на вкладке Ленты Вставка.

### *Форматирование текста надписи*

Текст в рамке надписи можно форматировать точно так же, как в текстовом редакторе (например, в MS Word 2010):

– можно установить вид шрифта (гарнитуру), размер (кегль), начертание (жирный, курсивный, подчеркнутый, зачеркнутый, верхние и нижние индексы), задать цвет текста и эффект тени. Это *шрифтовое форматирование*;

– можно установить выравнивание текста (по левому краю, по центру, по правому краю, по ширине), задать междустрочный интервал или преобразовать текст в нумерованный или маркированный список. Это *абзацное форматирование*.

Текст, для которого нужно установить те или иные параметры форматирования, предварительно нужно выделить.

Можно редактировать текст надписи (вставлять или удалять в нем символы), а также вырезать, копировать, вставлять или удалять выделенные фрагменты, используя буфер обмена.

*Добавление таблицы*

Для добавления таблицы используется кнопка Таблица на вкладке Вставка (рис. 3.7).

После вставки таблица представляет собой на слайде отдельный объект, с которым можно работать так же, как с текстовой надписью.

Когда таблица выделена, на Ленте появляются две дополнительные панели.

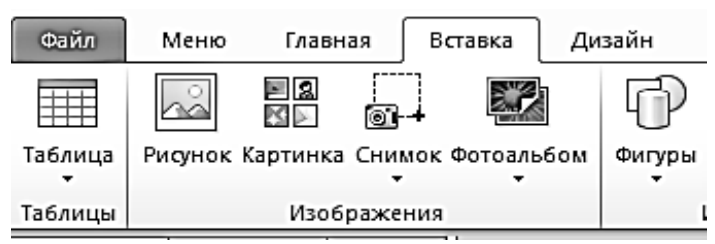

*Рис. 3.7. Кнопка Таблица на вкладке Вставка*

Панель Работа с таблицами – Конструктор (рис. 3.8) позволяет задать оформление таблицы (границы и фоновую заливку) Макет*.*

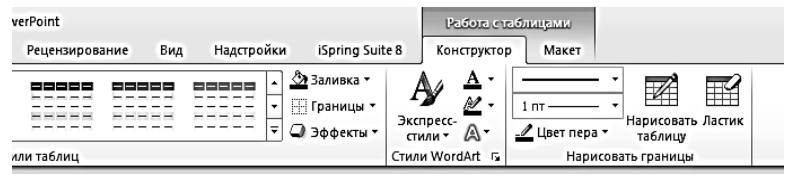

*Рис. 3.8. Работа с таблицами*

Кроме того, на слайд можно вставить таблицу Excel. Выбрав в меню кнопки Таблица на вкладке Вставка пункт Таблица Excel, можно поместить на слайд таблицу Excel как внедренный объект. При этом в активизированном виде (сразу после вставки или после двойного щелчка мышью) такая таблица отображается так же, как в редакторе электронных таблиц Excel (с именами столбцов, номерами строк и вкладками рабочих листов, рис. 3.9), а Лента временно заменяется на набор вкладок, имеющихся в приложении Excel.

#### *Фигуры*

Кроме надписей и таблиц, на слайде можно размещать векторные рисунки, созданные из графических примитивов – *фигур* (другое их название – *автофигуры*).

Это линии, стрелки, прямоугольники и квадраты, круги и овалы, многоугольники, выноски и т. д.

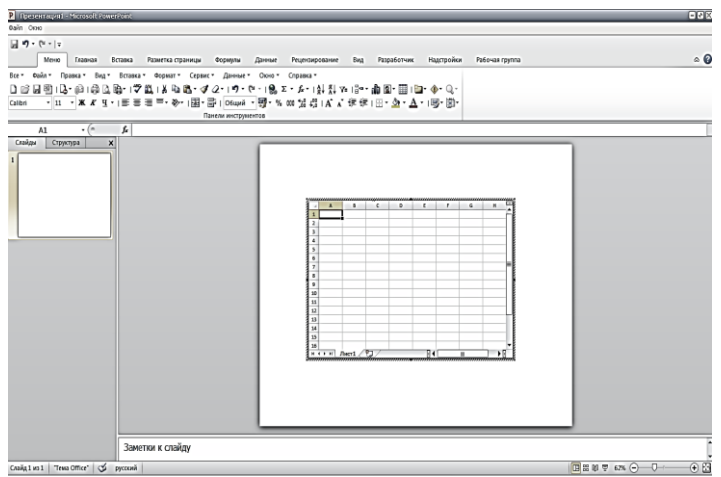

*Рис. 3.9. Таблица Excel, внедренная в PowerPoint 2010*

Для вставки на слайд фигуры нужно (рис. 3.10):

– на вкладке Вставка щелкнуть мышью на кнопке ြု) Фигуры ▼ ;

– в раскрывшейся палитре найти желаемую фигуру и щелкнуть на ней мышью;

– переместить курсор мыши в нужное место на слайде (туда, где примерно должен быть верхний левый угол фигуры), нажать и удерживать левую кнопку мыши и смещать ее курсор вниз и вправо, растягивая фигуру до нужного размера.

После выделения фигуры на Ленте появляется специальная вкладка – Формат с заголовком Средства рисования над ней.

Практически любую фигуру можно превратить в надпись, добавив в нее текст. Для этого нужно выделить фигуру, щелкнуть мышью

на кнопке в группе Вставка фигур на вкладке Формат (Средства рисования), а затем щелкнуть мышью на фигуре – в ней появится текстовый курсор и можно будет вводить текст. В этом случае при вращении фигуры текст в ней поворачивается вместе с ней.

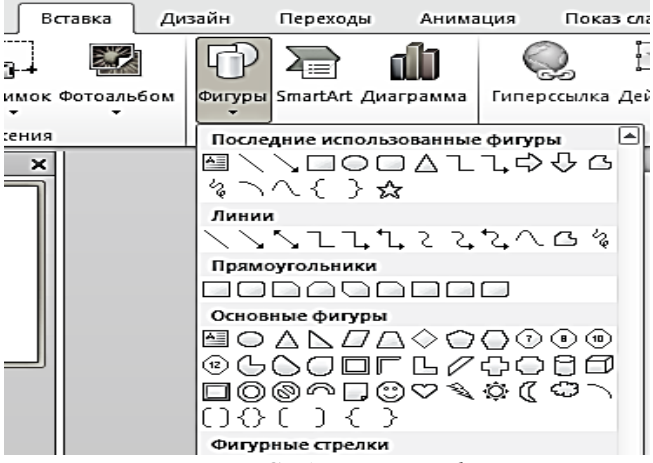

*Рис. 3.10. Создание автофигур*

Можно также просто наложить поверх нарисованной фигуры отдельную надпись с текстом. В этом случае параметры надписи и фигуры задаются независимо.

Несколько отдельных фигур (с сохранением их существующего форматирования, расположения на слайде и порядка следования в стопке) можно сгруппировать в одну фигуру, используя команду контекстного меню Группировать (рис. 3.11), чтобы затем перемещать ее, масштабировать или применить для нее эффекты анимации.

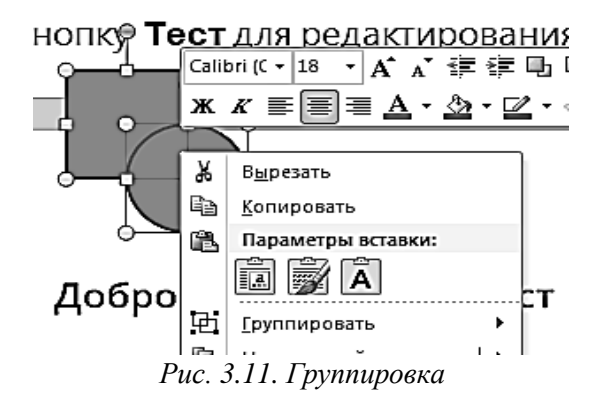

### *Добавление рисунка*

Для добавления рисунка из файла на диске используется кнопка Рисунок на вкладке Вставка (рис. 3.12).

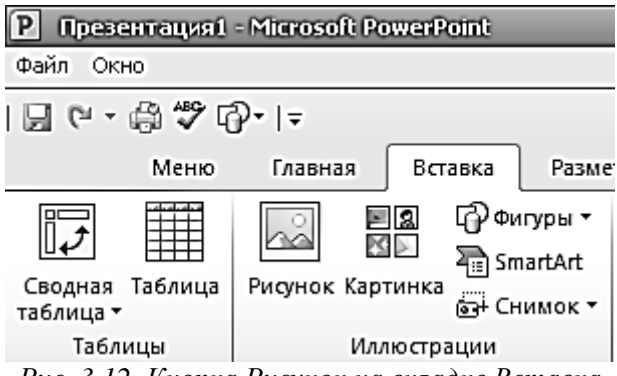

*Рис. 3.12. Кнопка Рисунок на вкладке Вставка*

## *Добавление схемы (SmartArt)*

Кнопка SmartArt на вкладке Вставка позволяет добавить на слайд схему (рис. 3.13).

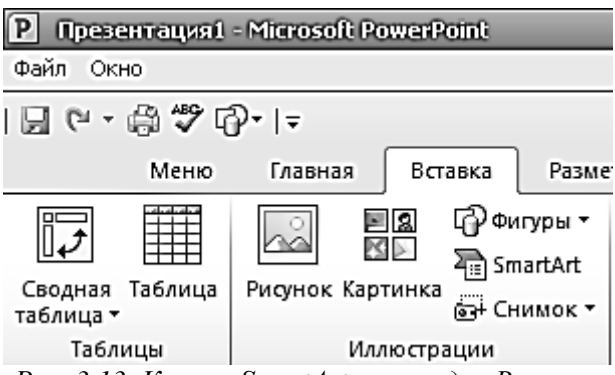

*Рис. 3.13. Кнопка SmartArt на вкладке Вставка*

После нажатия указанной кнопки открывается окно Выбор рисунка SmartArt. Здесь сначала на левой панели выбирается категория схем (либо общая категория Все), а затем на средней

панели – конкретный вид схемы. После этого справа выводится образец и текст описания назначения выбранной схемы (рис. 3.14).

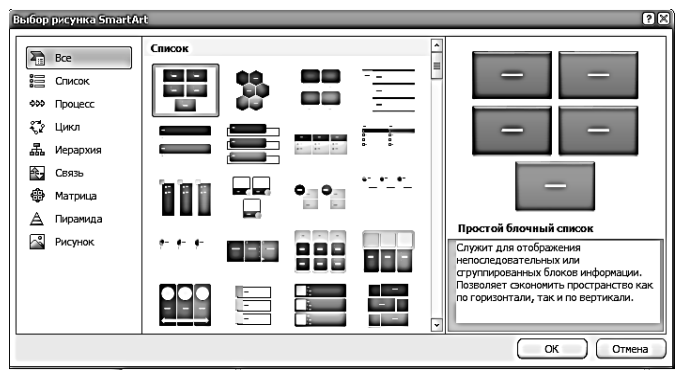

*Рис. 3.14. Выбор вида схемы*

### *Добавление диаграммы*

Кнопка Диаграмма на вкладке Вставка позволяет добавить на слайд диаграмму или график (рис. 3.15).

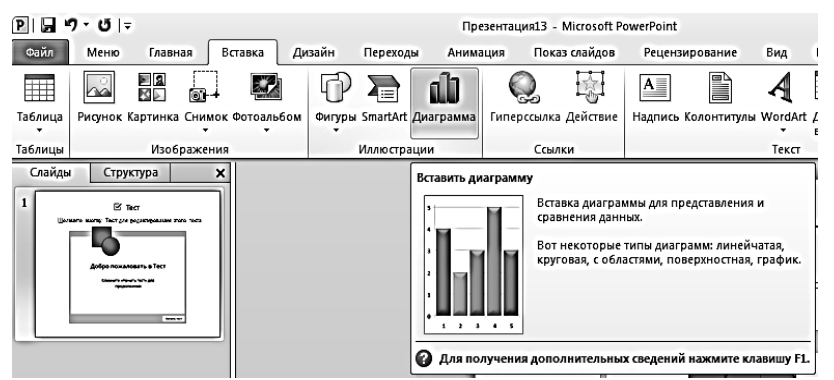

*Рис. 3.15. Кнопка Диаграмма на вкладке Вставка*

## *Добавление звука*

Для добавления на слайд звукового фрагмента используется кнопка *Звук* на вкладке Вставка (точнее, расположенная под ней мини-кнопка в виде треугольника (рис. 3.16)

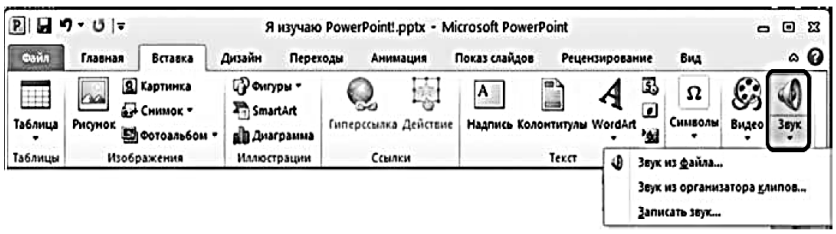

*Рис. 3.16. Кнопка Звук на вкладке Вставка*

При выборе пункта меню Звук из файла на экране появится типовое окно открытия файлов, где нужно найти и выбрать требуемый аудиофайл. Поскольку звук является не визуальным объектом, на слайд добавляется условная пиктограмма звукового фрагмента в виде динамика, сопровождаемая простейшей медиа панелью.

Видео добавляется аналогичным образом.

*Способы воспроизведения видеофрагмента на слайде*

Запустить мультимедия в Power Point 2010 возможно автоматически или вручную:

1. После наведения курсора мыши на отображаемый видеокадр внизу его появляется медиапанель, позволяющая управлять воспроизведением видео вручную.

2. Для автоматического запуска аудиофайла на воспроизведение сразу же после открытия данного слайда нужно воспользоваться специальной панелью ленты Работа с видео – Воспроизведение.

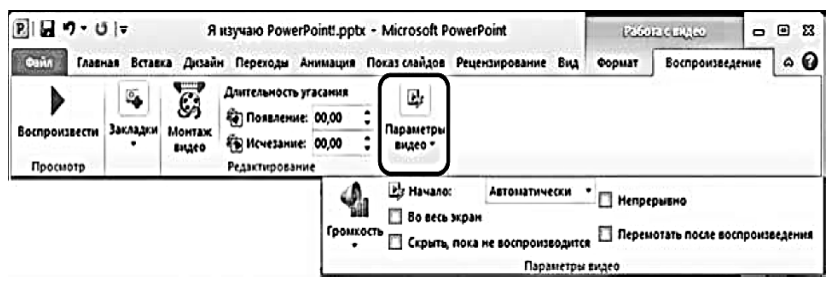

*Рис. 3.17. Настройка автоматического запуска видео*

### *Добавление цифрового видео*

Нажав кнопку Параметры видео, раскройте меню и в списке Начало выберите вместо пункта По щелчку пункт Автоматически (рис. 3.17).

Для добавления видео из файла на диске используется кнопка Видео на вкладке Вставка (точнее, расположенная под ней мини-кнопка (рис. 3.18).

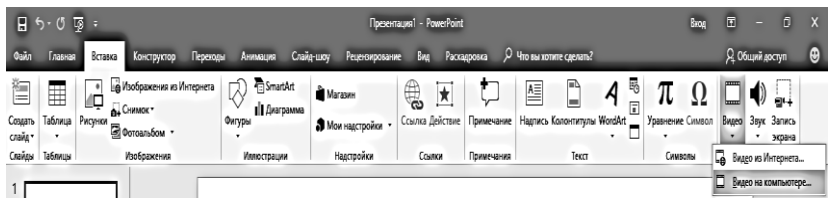

*Рис. 3.18. Кнопка Видео на вкладке Вставка*

Раскрывшееся меню позволяет выбрать видео:

– из файла на диске;

– из коллекции клипов (аналог коллекции картинок);

– или вставить видеофрагмент с web-сайта типа YouTube (достаточно вставить в появившемся окне *код внедрения* видео, скопированный из HTML-текста соответствующей web-страницы).

При выборе пункта меню Видео из файла на экране появится типовое окно открытия файлов, где нужно найти и выбрать требуемый видеофайл. При этом на слайд будет вставлен первый кадр видеофрагмента, сопровождаемый простейшей медиапанелью.

## *Редактирование добавляемого слайда*

Одним из преимуществ MS PowerPoint 2010 являются широкие возможности редактирования добавляемого на слайды цифрового видео, во многом не уступающие возможностям профессиональных видеоредакторов. Эти возможности доступны на вкладке Работа с видео – Формат:

– кнопка Коррекция позволяет менять яркость и контраст видеоизображения путем выбора нужного образца изменения этих параметров в палитре.

– кнопка Цвет дает возможность окрасить видеокадры в выбранной цветовой оттенок (создать «эффект цветного светофильтра»).

– кнопа Заставка позволяет выбрать стартовый кадр видео на слайде.

– кнопка Видеоэффекты <sup>• видеоэффекты •</sup> позволяет применять к видеозаписи различные эффекты (создавать рамки, наклонять видеокадр, изменять его форму, создавать эффект тени и прочее) (рис. 3.19).

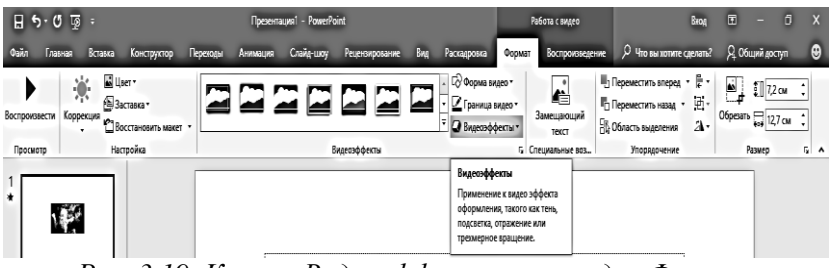

*Рис. 3.19. Кнопка Видеоэффекты на вкладке Формат*

### *Режим сортировщика слайдов*

С помощью данного режима можно просмотреть презентацию в виде набора уменьшенных изображений слайдов, что делает структуру презентации более обозримой. Для переключения в режим сортировщика слайдов необходимо использовать кнопку Сортировщик слайдов в нижней правой панели инструментов PowerPoint 2010 (рис. 3.20).

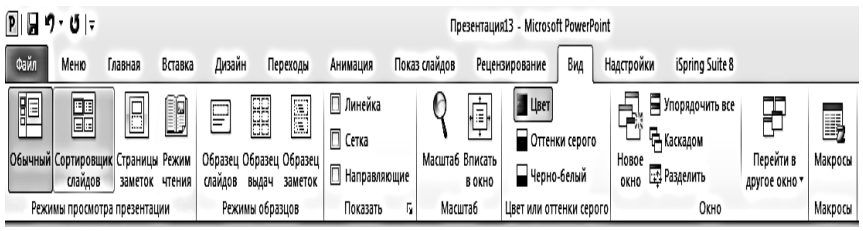

*Рис. 3.20. Режим сортировщика слайдов*

#### *Переходы между слайдами*

Для управления способом, временем и видеоэффектами при переходах между слайдами в режиме показа презентации служит вкладка Переходы.

*Навигация при помощи гиперссылок*

Любой текст надписи или фигуру можно преобразовать в гиперссылку:

– выделить текст или фигуру;

– щелкнуть на выделенном тексте или фигуре правой кнопкой мыши и в контекстном меню выбрать пункт Гиперссылка;

– в открывшемся окне Вставка гиперссылки выбрать на левой панели кнопку *файлом, веб-страницей*, чтобы создать ссылку на другой файл (например, другую презентацию), и в средней части окна раскрыть и выбрать требуемый файл; либо выбрать на левой панели кнопку местом в документе, чтобы создать ссылку на другой слайд в этой же презентации, и в средней части окна выбрать желаемый слайд (первый, последний, следующий, предыдущий или конкретный слайд по тексту его заголовка), выбранный слайд отображается для контроля в зоне просмотра (рис. 3.21);

– нажать кнопку ОК для подтверждения.

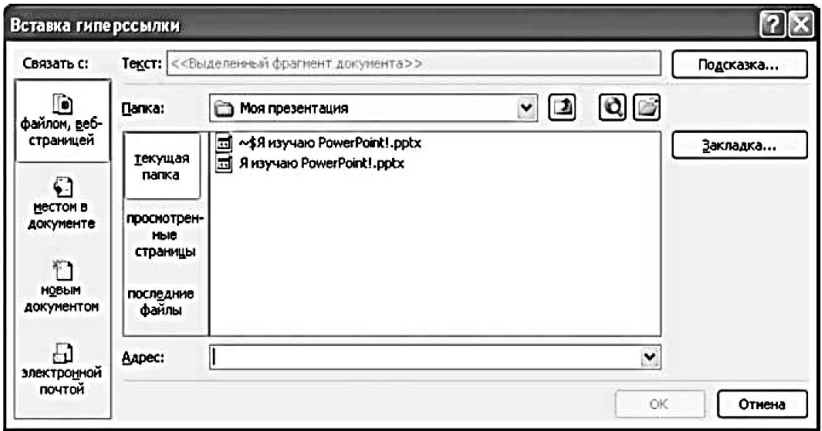

*Рис. 3.21. Создание ссылки*

*Навигация при помощи управляющих кнопок*

В PowerPoint 2010 предусмотрены специальные фигуры – управляющие кнопки (рис. 3.22).

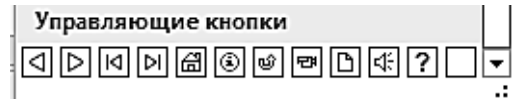

*Рис. 3.22. Управляющие кнопки*

Для создания управляющей кнопки нужно:

1. Перейти на вкладку Вставка. В группе Иллюстрации выполнить команду Фигуру - Управляющие кнопки.

– выбрать и вставить фигуру из группы Управляющие кнопки с желаемой пиктограммой;

– сразу после вставки кнопки автоматически открывается окно Настройка действия (рис. 3.23), позволяющее настроить действия компьютера при нажатии этой кнопки (во время просмотра презентации).

Если впоследствии потребуется раскрыть окно настройки действий для управляющей кнопки повторно, нужно в ее контекстном меню выбрать пункт Изменить гиперссылку.

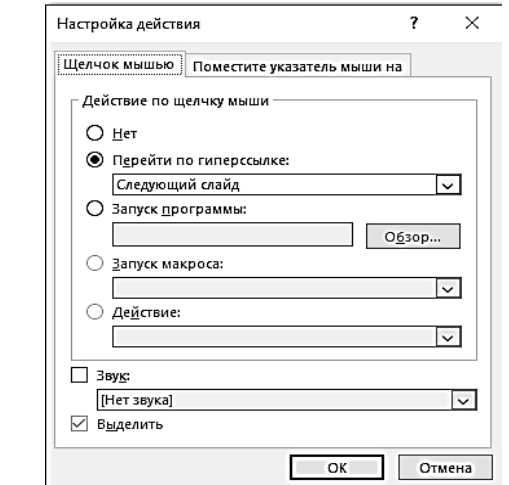

*Рис. 3.23. Окно настройки действия при нажатии управляющей кнопки*

### *Эффекты анимации*

Программа PowerPoint 2010 позволяет создавать на слайдах не только статические кадры загружаемого видео, но и устанавливать эффекты анимации:

– анимации входа позволяют в требуемый момент времени обеспечить появление объекта на слайде;

– анимации выделения позволяют в требуемый момент времени менять те или иные параметры форматирования объекта (например, его цвет или начертание шрифта для текста), менять его размеры, вращать объект и пр., чтобы обратить на него внимание пользователя (зрителя);

– анимации выхода позволяют в требуемый момент времени обеспечить исчезновение объекта на слайде;

– анимации перемещения позволяют обеспечить движение объекта по слайду (в том числе среди других объектов или вместе с ними) по заданной траектории.

При этом появление или исчезновение объекта может сопровождаться теми или иными визуальными эффектами.

*Создание анимаций входа, выделения и выхода*

Для работы с анимациями предназначена вкладка Анимация (рис. 3.24).

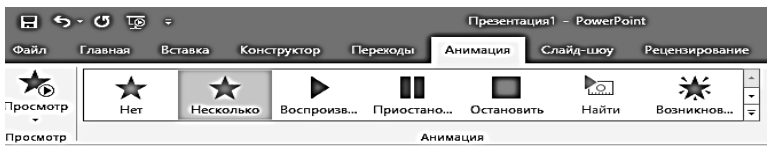

*Рис. 3.24. Вкладка Анимация*

Размещенные на ней инструменты становятся доступными, если выделить на слайде хотя бы один объект (рисунок, надпись, фигуру и пр.), к которому и будет применен выбранный эффект анимации, а некоторые инструменты доступны только в том случае, если выделен объект, для которого уже назначена анимация.

Чтобы добавить анимацию, необходимо:

– выделить этот объект;

– на вкладке Анимация нажать кнопку Добавить анимацию;

– в раскрывшейся палитре эффектов анимации выбрать желаемый эффект из соответствующей группы (Вход, Выделение или Выход).

*Настройка параметров анимации*

После добавления к какому-либо объекту на слайде рядом с ним появляется прямоугольник с цифрой (начиная с нуля) – рисунок 3.25.

Одному и тому же объекту можно присвоить несколько анимаций, срабатывающих в разное время или даже одновременно. Например, некая фигура может сначала появляться на слайде (анимация Вход), потом один или несколько раз меняться (анимация Выделение), в том числе одновременно с несколькими видами эффектов, а затем исчезать (анимация Выход).

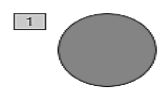

*Рис. 3.25. Объект с добавленной анимацией*

Если на слайде присутствуют несколько анимации, то стоит позаботиться о порядке их появлений. Анимации выполняются в том порядке, в каком они приведены в списке, который появится в панели задач Область анимации при нажатии кнопки Область анимации  $\overline{8}$ <sup>106</sup> ласть анимации

При необходимости можно менять порядок выполнения анимации, перетаскивая их в нужные места списка на панели задач мышью.

*Способы запуска анимации. Длительность и задержки*

При добавлении анимации к объекту по умолчанию предполагается, что она будет запускаться по щелчку мышью в любом месте на слайде. Об этом свидетельствует значок мыши слева от названия анимации в списке на панели Область анимации. Если же анимации на данном слайде создано несколько, то их запуск осуществляется по порядку в списке последовательными щелчками мышью (а когда все анимации уже

выполнены, очередной щелчок мышью приводит к переходу наследующий слайд).

При желании можно установить для конкретной анимации ее автоматический запуск после открытия слайда либо после срабатывания предыдущей анимации.

Для этого нужно:

– Выделить на слайде объект, для которого назначена требуемая анимация, либо выделить строку с названием этой анимации в списке на панели Область анимации.

– На вкладке Анимация в раскрывающемся списке

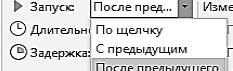

После предыдущего выбрать вместо По щелчку пункт После

предыдущего*.*

 $-$  В поле ввода  $\bigcirc$  задержка:  $\frac{00,00}{2}$  ввести время задержки до начала выполнения данной анимации после выполнения предыдущей либо для самой первой анимации в списке, после открытия слайда.

### *Задание и порядок выполнения работы*

**Примечание:** вся презентация должна содержать не менее 10 слайдов.

1. Выберите произвольную тематику, согласовав ее предварительно с преподавателем.

- 2. Запустите Power Point 2010.
- 3. Выберите дизайн будущей презентации.
- 4. Создайте слайд.
- 5. Добавьте надпись.

6. На следующих слайдах разместите таблицу двумя способами (обычным способом и как внедренный объект).

7. Нарисуйте схему, используя фигуры.

8. На следующем слайде добавьте рисунок.

9. Воспользовавшись SmartArt, создайте соответствующую теме схему.

10. Используя таблицу, созданную ранее, нарисуйте диаграмму и добавьте на слайд.

11. Следующий слайд посвятите аудио и видео эффектам. Снабдите добавленные аудио и видео дорожки эффектами анимации.

12. Дополните презентацию гиперссылкой на документ Реферат.doc из лабораторной работы № 2 и на другую страницу документа, в котором работаете (Power Point 2010).

13. Каждый слайд должен быть дополнен сопроводительным текстом, оформленный различными шрифтами, цветом и т.д.

#### *Содержание отчета*

1. Титульный лист (образец в приложении А).

2. Название лабораторной работы, ее цель.

3. Выберите произвольную тематику, согласовав ее предварительно с преподавателем).

4. Порядок выполнения.

5. Вывод о проделанной работе (не более 500 печатных знаков без пробелов).

6. Ответы на контрольные вопросы.

### *Контрольные вопросы*

- 1. Что такое компьютерная презентация?
- 2. Что такое слайд? Из чего он состоит?
- 3. Как изменить порядок слайдов в презентации?
- 4. Что такое рисунки Smart Art?

5. Каким образом представлен первый кадр видеофрагмента, добавленного при помощи меню вставки Видео из файла?

6. Для чего нужен режим «Сортировщик слайдов»?

7. Как настроить автоматическую смену слайдов во время полноэкранной демонстрации презентации?

8. Какие группы видов анимации Вам известны?

9. Как создаются управляющие кнопки? Для чего их можно использовать?

10. Какие существуют режимы просмотра презентации?

### **Лабораторная работа № 4. Создание интерактивной электронной книги в программе FlipCreator Global Edition**

*Цель работы:* научиться создавать простейшую<br>электронную книгу с эффектом перелистывания страниц, перелистывания страниц, используя средства создания flash-публикаций.

### *Теоретические сведения*

Электронный учебник – это методический комплекс, предназначенный для изучения курса материала. Он является интегрированным средством, содержащим теорию, практику, задачи и другие компоненты. Такой вид учебника можно назвать самоучителем, так как он рассчитан на самостоятельное обучение. Иллюстративный электронный учебник, состоящий из текста, графической, аудио и видео информации, в отличии от традиционного учебника, позволяет проводить индивидуальное обучение. Каждый преподаватель хорошего уровня может легко настроить электронный учебник на свою программу обучения, легко редактировать какие-то его части или комбинировать несколько электронных учебников в один.<br>Также электронный

лектронный учебник рассматривается как<br>Смартфоны больших диагоналей, какие используются какие используются школьниками.

Несмотря на это многие педагоги отрицают пользу данного пособия из-за того, что электронные учебники отличаются от классических и детям будет трудно работать синхронно. Из-за высокой стоимости телефонов и смартфонов есть риск кражи.

Программа FlipCreator Global Editor предназначена для создания флэш-публикаций из PDF или изображений с эффектом перелистыванием страниц. С ее помощью возможно создавать электронные публикации для iPad/iPhone/Android, EBook, а также веб-страницы с содержимым публикации. Кроме того, данная программа позволяет создать автономные exe-файлы для Windows.

После запуска появляется главное окно с понятным интерфейсом. Также в программе возможно настроить эффект перелистывания, возможность отображения постранично, внешний вид и прочие атрибуты. Можно также защитить публикацию паролем от несанкционированного доступа. Основным преимуществом данной утилиты является возможность добавлять в публикацию самый разнообразный контент из мультимедийных

файлов: аудио, видео, YouTube, кнопки, изображения и флэшанимации.

Рассмотрим основные возможности программы.

Изменить порядок страниц можно, выполнив команду Правка – Порядок страниц (рис. 4.1).

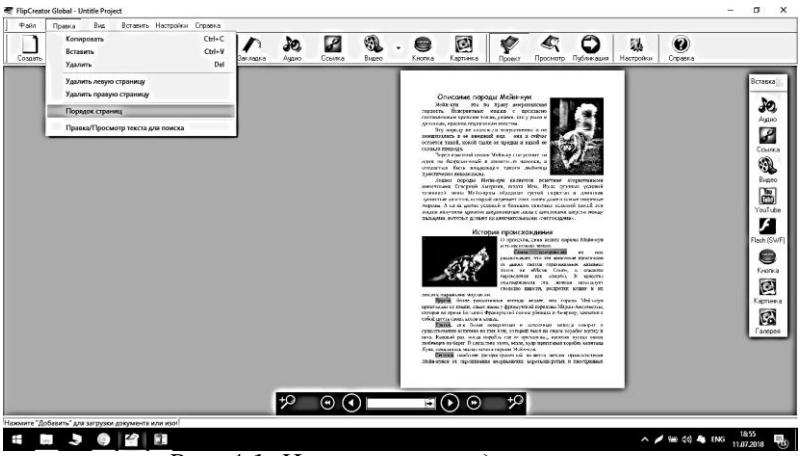

*Рис. 4.1. Изменение порядка страниц*

Вовремя работы можно смотреть промежуточные результаты, используя команду Вид – Просмотр (рис. 4.2).

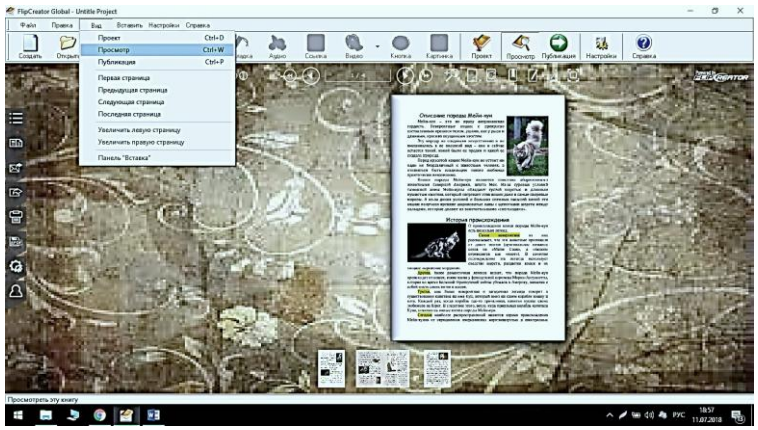

*Рис. 4.2. Просмотр книги в процессе работы*

Вкладка Вставить позволяет добавлять в книгу дополнительные страницы, оглавление и другие элементы книги (рис. 4.3).

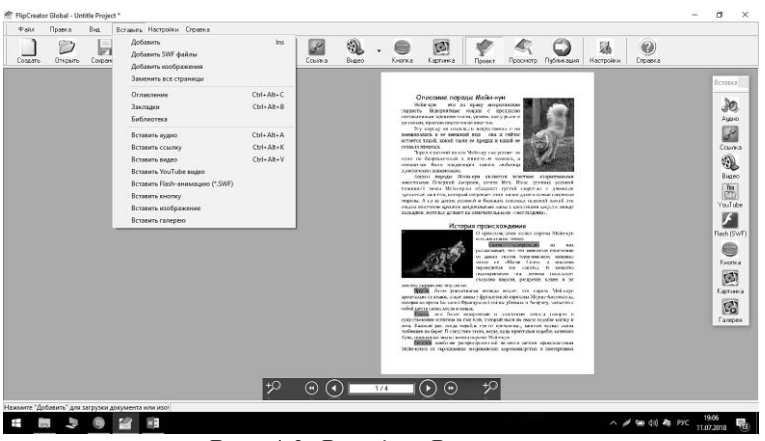

*Рис. 4.3. Вкладка Вставить*

Удалить ненужные листы можно во вкладе Правка*.*

#### *Задание и порядок выполнения работы*

1) Создайте рабочую папку на локальном компьютерном диске с названием «Материалы для создания эл. уч.».

2) Подготовьте графические и другие материалы для создания учебника, согласно выбранной тематики. Все материалы сохраните в папке Материалы для создания эл. уч. В процессе создания учебника дополняйте папку материалами, которые используете в подготовке пособия. Все материалы берутся с сети Интернет либо подготавливаются самостоятельно.

3) Откройте документ MS Word 2010 и проведите предварительную подготовку документа, выставив следующие параметры:

– междустрочный интервал – одинарный;

– отступы и интервалы – 0;

– поля – 2 см со всех сторон.

4) После подбора материала и первичной настройки документа MS Word 2010, оформите будущую книгу в документе MS Word. Книга должна содержать не менее 4 страниц (2 разворотов). Текст будущей книги должен содержать картинки, сам материал должен быть читабельным и хорошо структурированным. (О том, как выполнить то или иное форматирование документа MS Word 2010 смотрите в материалах лабораторной работы № 1).

5) Созданные MS Word сохраните как PDF.

6) Запустите FlipCreator Global с рабочего стола, кликнув по иконке либо с меню Пуск*.*

7) Подпишите основные элементы окна программы FlipCreator Global.

8) Далее добавьте сохраненный PDF файл, воспользовавшись кнопкой .

9) В результате получится загруженная книга (рис. 4.4).

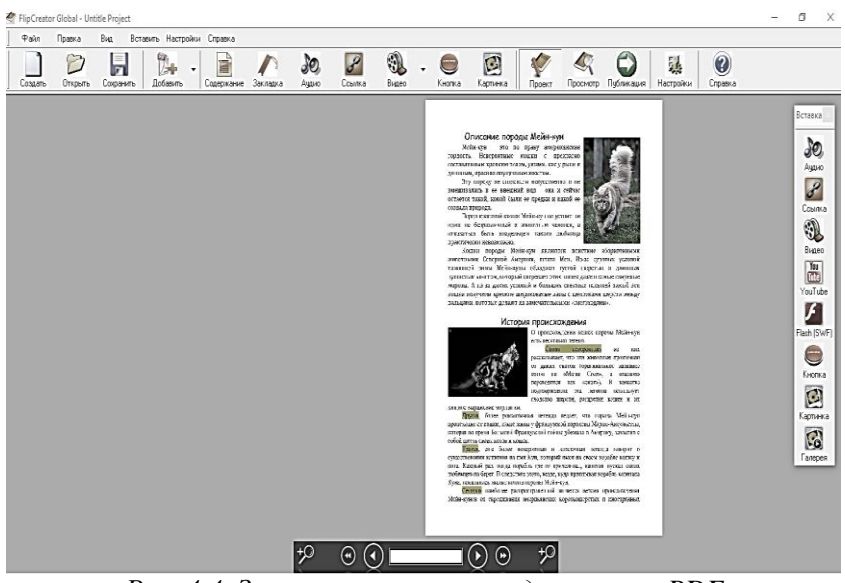

*Рис. 4.4. Загруженная книга из документа PDF*

10) Выполните некоторые настройки для лучшей визуализации данного материала.

> БJ. Для этого перейдите на вкладку Настройки .

На вкладке общие укажите вид книги, эффект реального разворота книги, интервал листания. Также укажите другие необходимые параметры (рисунок 4.5).

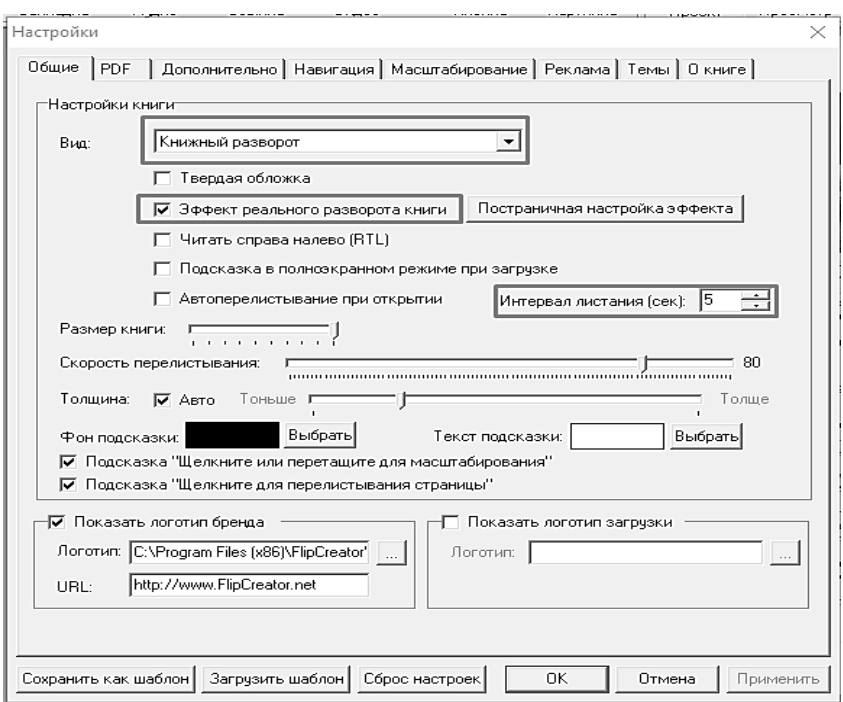

*Рис. 4.5. Вкладка Общие в Настройках программы*

Обратите внимание и на другие вкладки. Укажите язык интерфейса книги, настройте аудио книги, как указано на рис. 4.6.

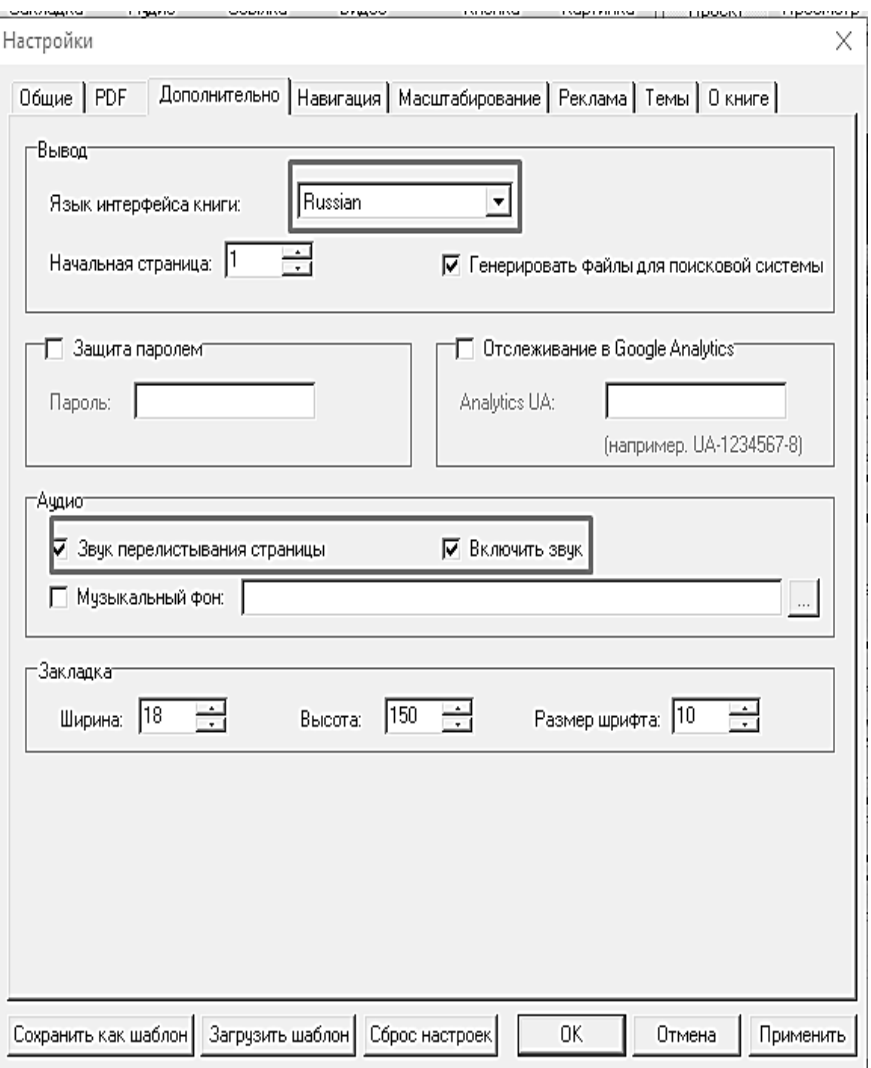

*Рис. 4.6. Вкладка Дополнительно в Настройках программы*

11) Измените фон для книги на кладке Темы*.* Для этого, необходимо отметить галкой Фон и выбирать путь для фона в стандартном диалоговом окне (рис. 4.7).

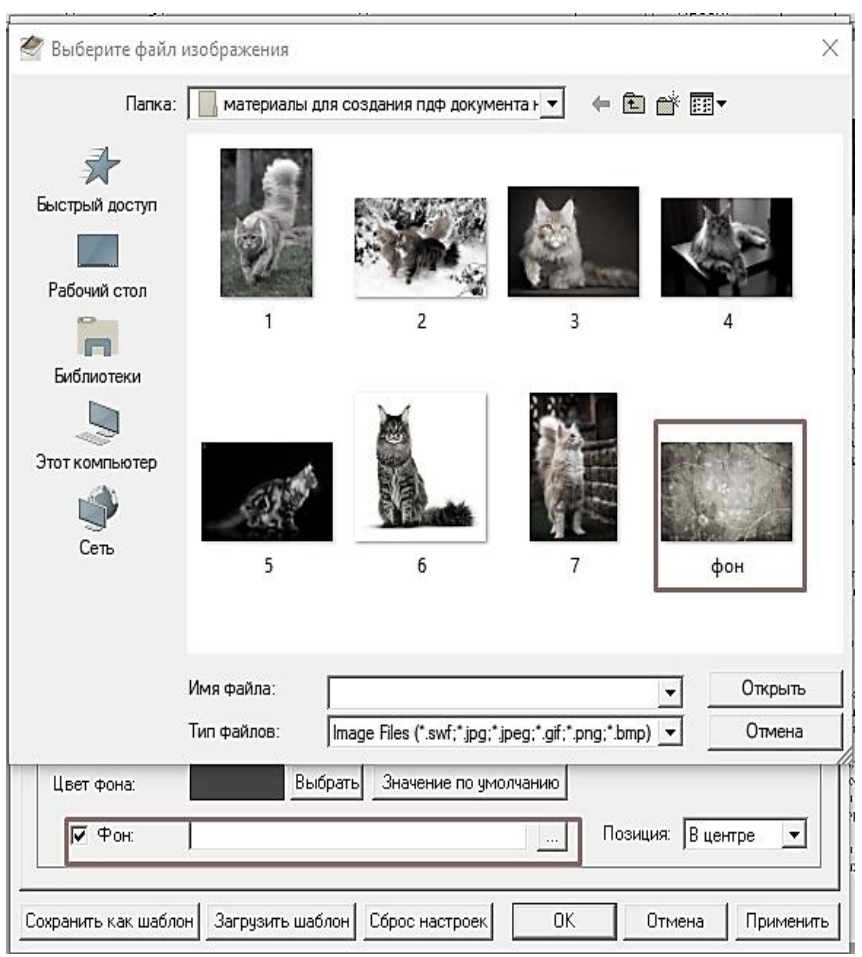

*Рис. 4.7. Задание фона книги через команду Темы - Фон*

12) Создайте обложку книги. Для этого необходимо в документе MS Word 2010 создать желаемый макет обложки. На обложке обязательно надо указать название книги, в конце книги на обложке указывается Фамилия автора и группа. После этого файл сохраните как PDF и загрузите в FlipCreator Global. После этого поменяйте местами листы, помещая обложку вначале и в конце книги.

13) Добавьте оглавление к Вашей книге. Для этого необходимо нажать на иконку Содержание, расположенной на панели инструментов. В открывшемся окне добавьте названия разделов книги (рисунок 4.8).

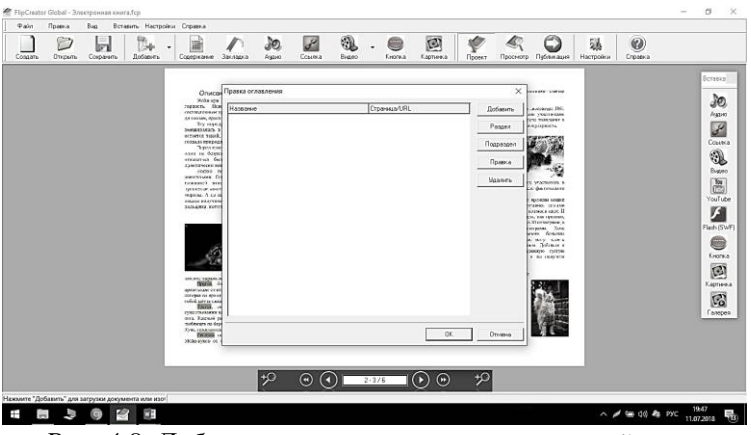

*Рис. 4.8. Добавление оглавления в электронной книге*

Итогом должна стать таблица (рисунок 4.9).

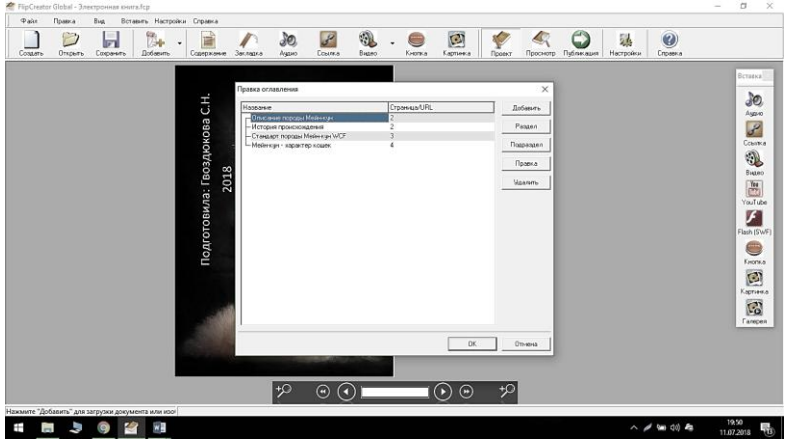

*Рис. 4.9. Правка оглавления*

Оглавление станет доступным в режиме просмотра (рис. 4.10).

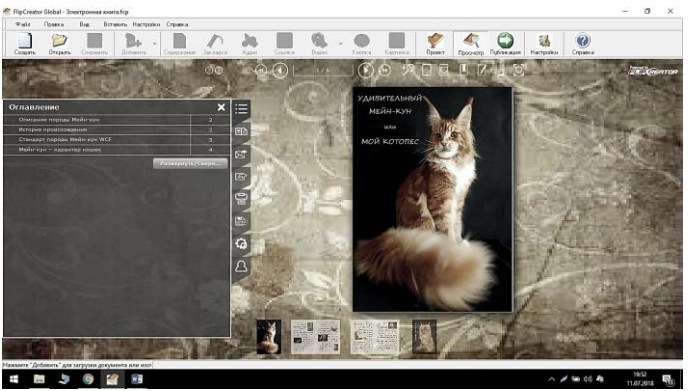

*Рис. 4.10. Режим просмотра оглавления книги*

14) Добавьте в создаваемую книгу тематическое видео (можно скачать с YouTube). Кроме того, в конец книги добавьте используемые по тексту рисунки отдельной галереей.

Галерею необходимо вставить вместе с видео на отдельном листе в конце книги. Для добавления листа сохраним заготовку пустого листа MS Word 2010 как PDF. Добавьте лист в программу.

Далее перейдите на пустой лист и выполните команду Вставить – Галерею (рис. 4.11).

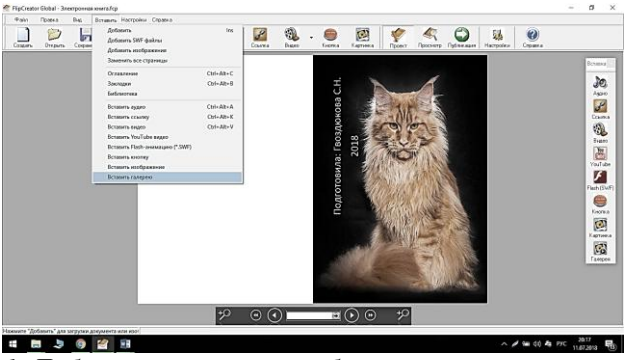

*Рис. 4.11. Добавление галереи изображений в электронную книгу*

После этого в диалоговом окне выберите необходимые изображения.

Видео вставьте там же или на пустом листе, предварительно создав его по аналогии.

Чтобы создать элемент видео необходимо нажать кнопку  $\mathbb{R}$ и, следуя подсказкам стандартного диалогового окна, Видео

вставить заранее скачанное с канала видео, согласно тематике.

FlipCreator Global поддерживает формат MP4, а потому при загрузке оригинального видео нужно не забыть установить галочку напротив Использовать исходный формат видео (рисунок 4.12).

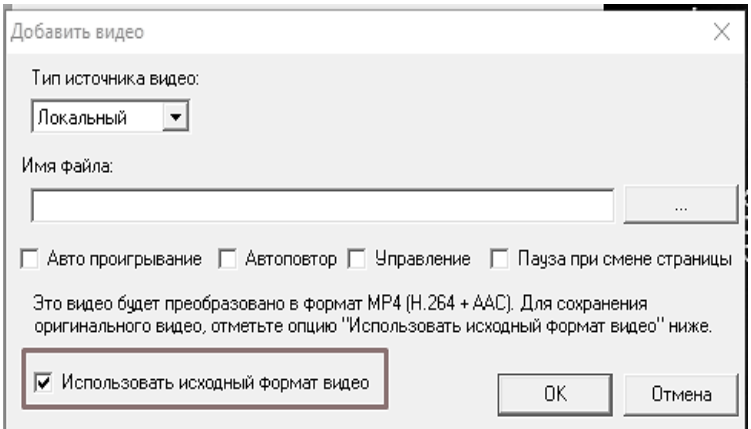

*Рис. 4.12. Вставка видео в электронный учебник*

Тип источника выбирается Локальный. При необходимости можно установить автопроигрование, автоповтор, управление, пауза при смене страницы. Кроме того, необходимо указать путь, по которому выбирается файл.

15) Добавьте фоновую музыку.

Для этого нужно перейти на вкладку Настройки и выбрать путь, куда было сохранена аудиодорожка (с данном случае папка на локальном диске «Материалы для создания эл. уч.»). См. рис. 4.13.
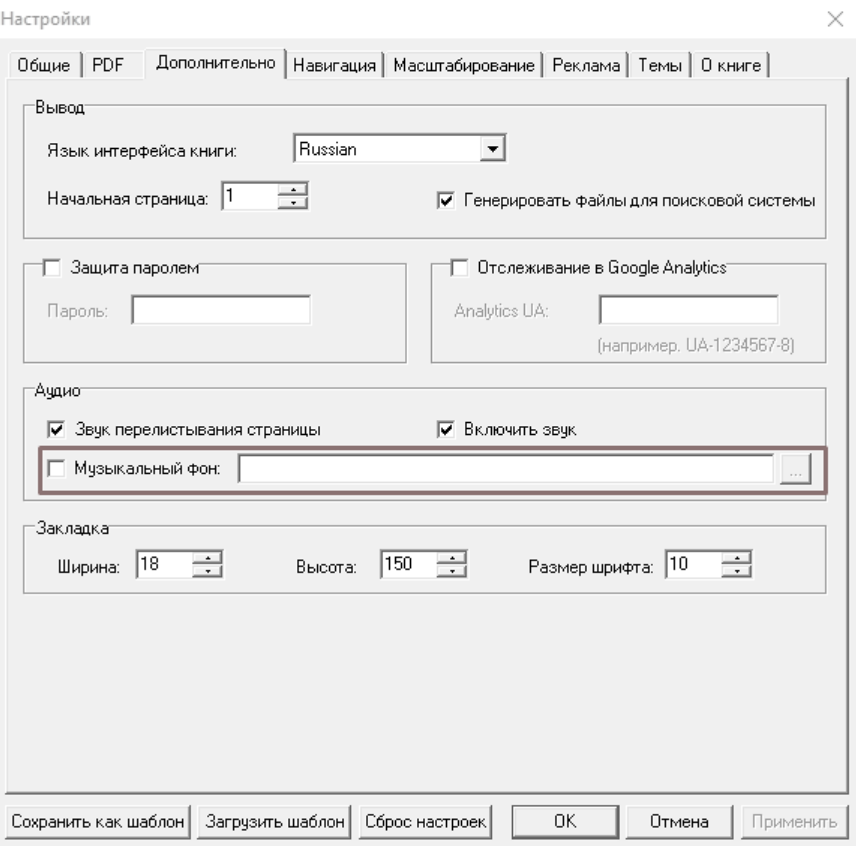

*Рис. 4.13. Добавление фоновой музыки в FlipCreator Global*

16) Создайте элементы управления книгой.

Работа над управлением книгой будет производиться благодаря созданной кнопке, закладке и ссылке.

С помощью кнопки можно переходить на другие страницы книги, выводить сообщения, запускать аудио и видео файлы.

Ссылка поможет управлять книгой, переходя со страницы на страницу, а также на внешние ресурсы.

Закладка позволяет, не перелистывая всю книгу, сразу перейти в заранее установленное место.

# *16.1 Создайте элемент управления Кнопка*

Итак, добавьте кнопку, с помощью которой будет выводиться сообщение. Для этого нужно нажать иконку Кнопка  $\sum_{\mathsf{K} \text{ norm } \mathbf{a}}$ 

В появившемся окне указываем цель кнопки, вписываем сообщение, выбираем другие параметры (рисунок 4.14). Изображение кнопки заранее загружаем из поисковика в папку «Материалы для создания эл. уч.».

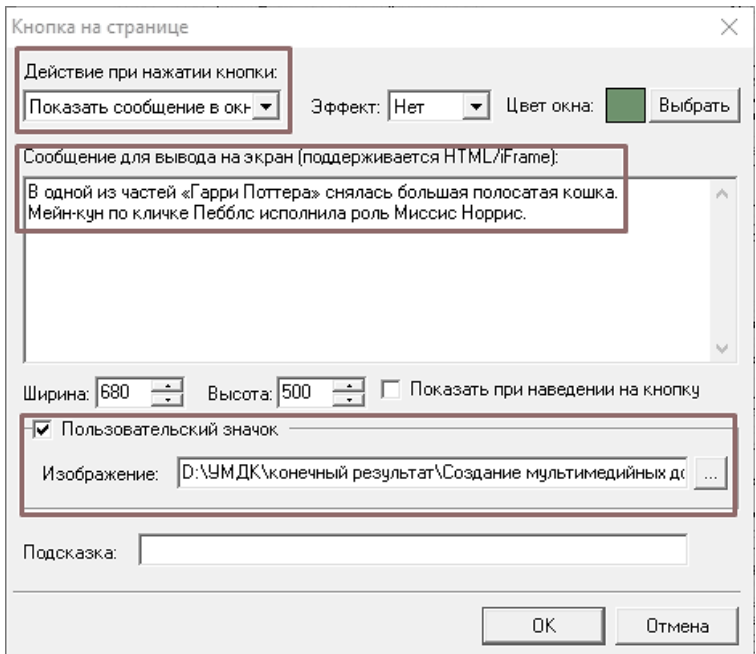

*Рис. 4.14. Создание элемента управления книгой Кнопка*

Сделайте текст сообщения более читабельным и ярким, поменяв шрифт, текст и т.д.

Программа FlipCreator Global поддерживает HTML формат, а потому для того, чтобы сделать текст больше, поменять тип и цвет шрифта, используйте HTML (о том, как правильно написать код, а также перечень цветов смотрите в лабораторной работе № 2).

## Пример оформления представлен на рисунке 4.15.

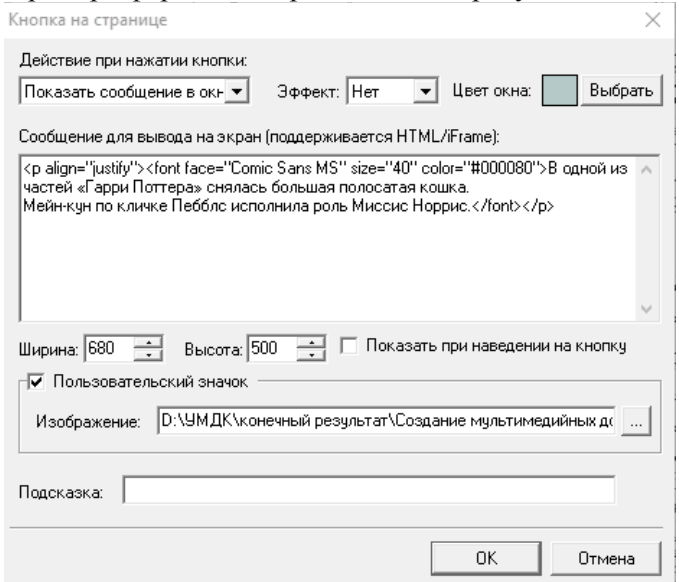

*Рис. 4.15. Пример оформления текста при помощи HTML*

В предпросмотре можно увидеть результат (рисунок 4.16)

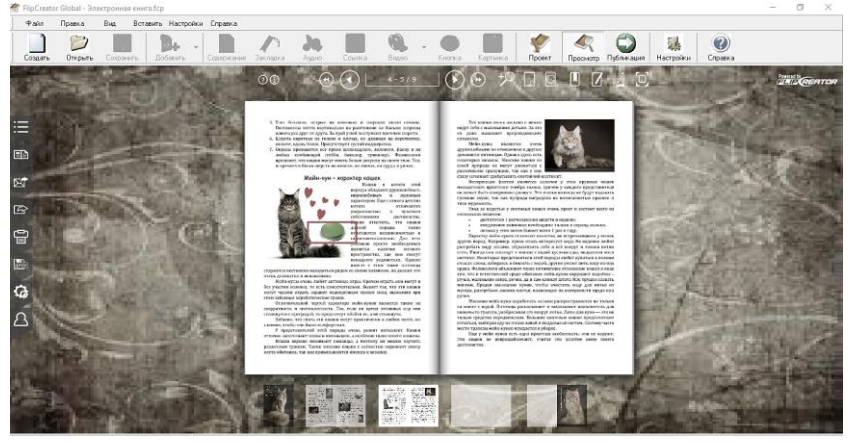

*Рис. 4.16. Элемент управления книгой Кнопка*

При нажатии выводится интересный факт (рисунок 4.17).

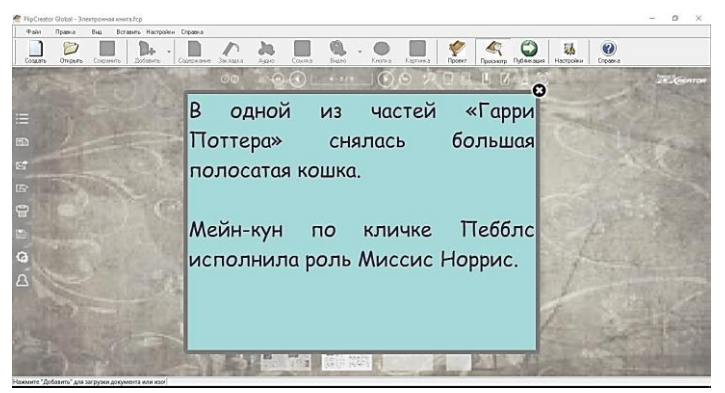

*Рис. 4.17. Предпросмотр сообщения, выводимого элементом управления книгой Кнопка*

### *16.2 Создайте элемент управления Ссылка*

На странице 3 добавьте ссылку, при нажатии на которую можно перейти к видео, на странице 8.

Для этого необходимо нажать на иконку Ссылка отредактировать открытое диалоговое окно согласно требованиям. На рисунке 4.18 представлен итоговый результат.

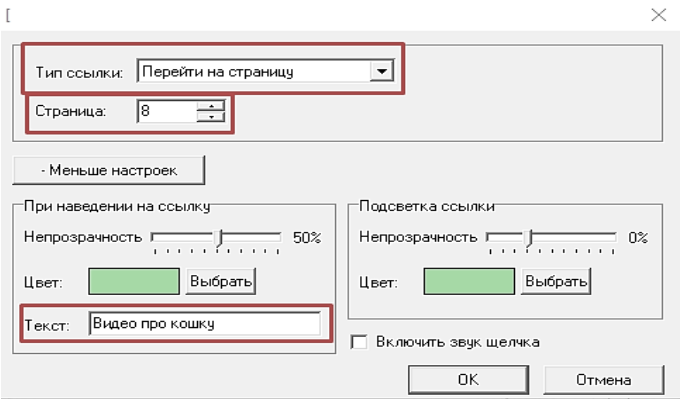

*Рис. 4.18. Создание элемента управления Ссылка*

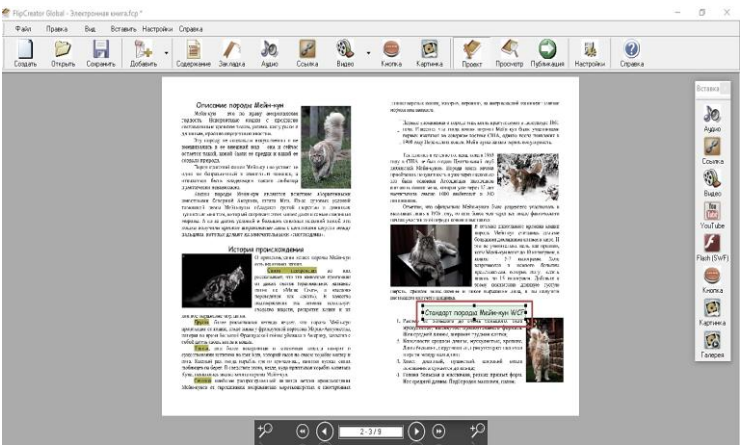

*Рис. 4.19. Элемент управления Ссылка*

Ссылку установите на одном из заголовков (см. рисунок 4.19). *16.3 Создайте элемент управления Закладка*

Вставляя закладку присвойте ей имя, измените цвет и выберите нужную страницу.

Закладку можно вставить, нажав на иконку Закладка Заполнив поля открывшегося окна, получим закладку (рис. 4.20).

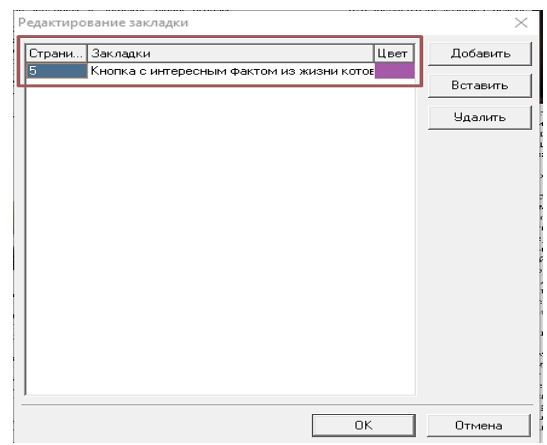

*Рис. 4.20. Создание элемента управления книгой Закладка*

17) Опубликуйте созданный проект

Программа FlipCreator Global позволяет создавать исполняемый пакет для Windows, Mac OS X, ePub и Kindle.

Создайте исполняемый файл для Windows, чтобы иметь возможность открыть созданную книгу на любом ПК.

Для этого, необходимо нажать на иконку Публикация

и заполнить необходимые поля открывшегося окна Публикация (рисунок 4.21).

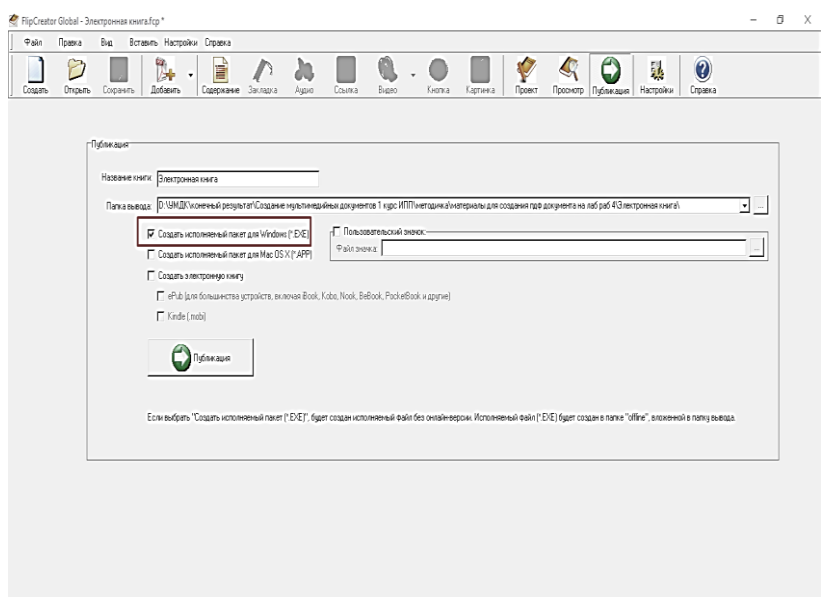

*Рис. 4.21. Создание \*.exe файла электронной книги*

После нажатия кнопки Публикация начнется процесс построения книги, который может занять некоторое время (рис. 4.22).

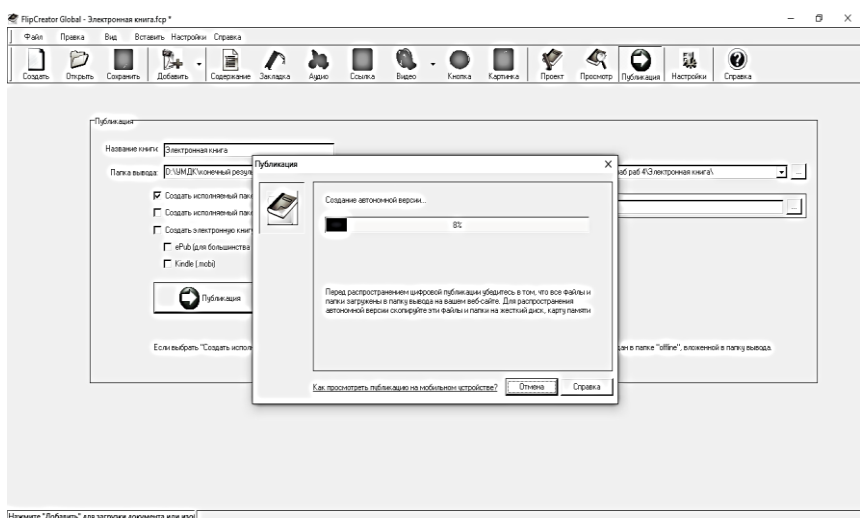

*Рис. 4.22. Процесс построения \*.exe файла*

Стоит обратить внимание, что итоговый файл будет создан в папке "offline" (рис. 4.23).

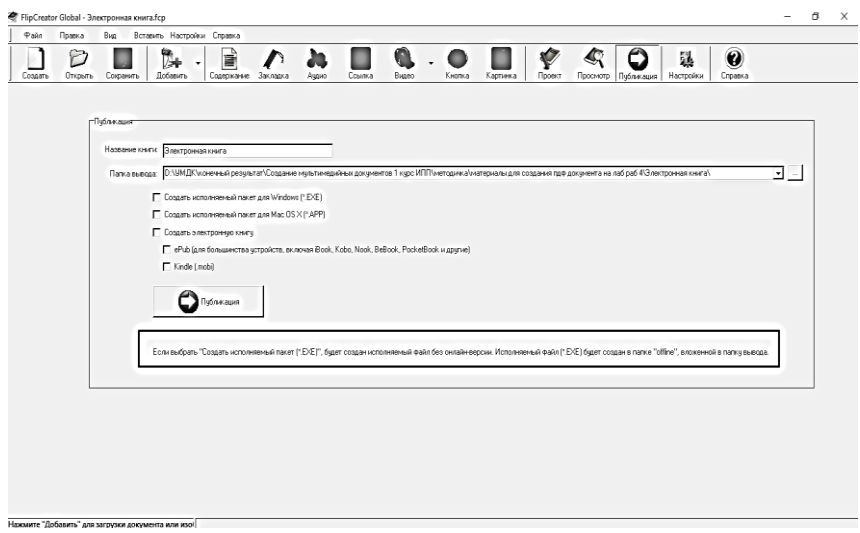

*Рис. 4.23. Расположение файла книги*

### *Содержание отчета*

1. Титульный лист (образец в приложении А).

2. Название лабораторной работы, ее цель.

3. Задание на лабораторную работу. Допускается работа над своей темой, согласовав ее предварительно с преподавателем.

4. Порядок выполнения.

5. Вывод о проделанной работе.

6. Ответы на контрольные вопросы.

## *Контрольные вопросы*

1. Какие преимущества и недостатки создания электронных пособий Вы можете привести?

2. Какие средства мультимедиа можно использовать при создании электронного учебника средствами FlipCreator Global?

3. Какие настройки содержатся на вкладках Навигация, Масштабирование?

4. Каким может быть фон создаваемой книги?

5. При формировании оглавления, на какие структурные единицы можно максимально разбить книгу?

6. Что такое флеш-приложение? Какие примеры использования флеш-приложения можно привести в создании электронной книги?

7. Какие элементы управления книгой Вы знаете?

8. Чем отличается элемент управления Ссылка от элемента управления Закладка?

9. Каким способом можно менять оформление текста в FlipCreator Global?

10.В процессе публикации в какой папке создается итоговый проект?

## **Лабораторная работа № 5. Создание интерактивного теста MS Еxcel 2010**

*Цель работы:* изучить основные возможности редактора MS Excel 2010 для создания интерактивного теста по заданной тематике.

### *Теоретические сведения*

MS Excel 2010 – удобна для составления таблиц и проведения расчетов. Также возможности охватывают создание тестов, диаграмм, записи макросов и многое другое.

Рассмотрим методику создания теста на конкретном примере создания теста по предмету Химия. Порядок действий состоит из нижеприведённых пунктов.

1. Запуск программы MS Excel 2010 из меню Пуск либо нажав на соответствующую иконку на рабочем столе.

2. Далее необходимо настроить макросы для корректного перехода от заданий к получению результата. Для этого выполним команду Файл – Параметры – Центр управления безопасностью (либо нужно нажать на иконку Office). Далее нужно выбрать вкладку Параметры макросов и выполнить команду Включить все макросы (рисунок 5.1).

3. Для того, чтобы иметь возможность проводить тестирование в нескольких группах, нужно позаботиться о списке класса и фамилии. С этой целью в ячейку D3 внесем надпись ФИО, а в D4 надпись Класс.

4. Создадим список вопросов и напротив выпадающий список с правильными вариантами ответов.

Программа MS Excel 2010 позволяет создавать тесты со свободным ответом (когда обучаемому не дается варианта ответа) и с выборочным ответом (когда обучаемому предлагаются варианты ответов, из которых он выбирает правильный).

При создании теста со свободным ответом создается группа ячеек для ввода ответа.

При создании теста с выборочным ответом или теста на сопоставление выполняется следующая последовательность действий.

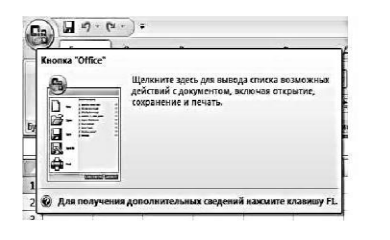

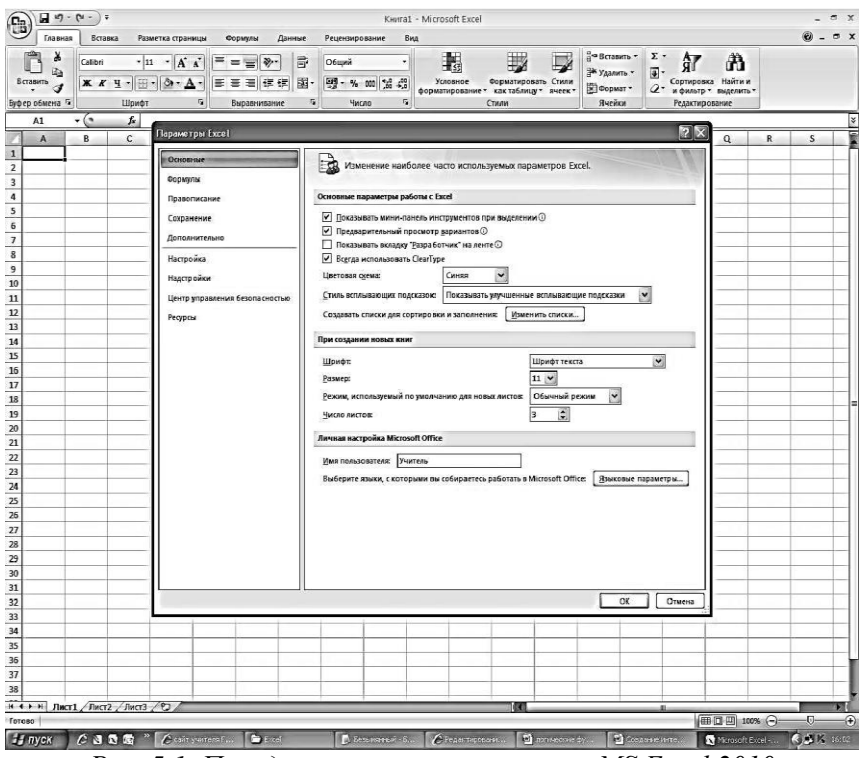

*Рис. 5.1. Порядок включения макросов в MS Excel 2010*

Сначала запишем в столбец В вопросы. В каждой ячейки столбца С, которая соответствует вопросу из столбца В, создадим выборочные ответы на вопросы. Для этого выбирается меню Данные – Проверка данных (рис. 5.2).

|   | данных - | Проверка Консолидация                                                                                  | Анализ<br>"что если" "                                    |  |   | Группировать Разгруппировать Промежут | итог |  |
|---|----------|----------------------------------------------------------------------------------------------------|-----------------------------------------------------------|--|---|---------------------------------------|------|--|
|   |          | Проверка данных                                                                                        |                                                           |  |   | Структура                             |      |  |
| 멺 |          | Обвести неверные данные<br>Проверка данных                                                             |                                                           |  |   |                                       |      |  |
| 閔 |          | <u>Уд</u> алить обводку неверных данных<br>———Защита ячейки от ввода неверных                          |                                                           |  | R | s                                     |      |  |
|   |          | Например, можно запретить ввод неверных дат или чисел,<br>превышающих 1000.                            |                                                           |  |   |                                       |      |  |
|   |          | Можно также разрешить ввод значений только из <br>предварительнр определенного раскрывающегося списка. |                                                           |  |   |                                       |      |  |
|   |          |                                                                                                    | Для получения дополнительных сведений нажмите клавишу F1. |  |   |                                       |      |  |

*Рис. 5.2. Меню Данные – Проверка данных*

В диалоговом окне нужно указать тип данных – Список*,* а в окне Источник перечислить варианты ответов через точку с запятой (рис. 5.3).

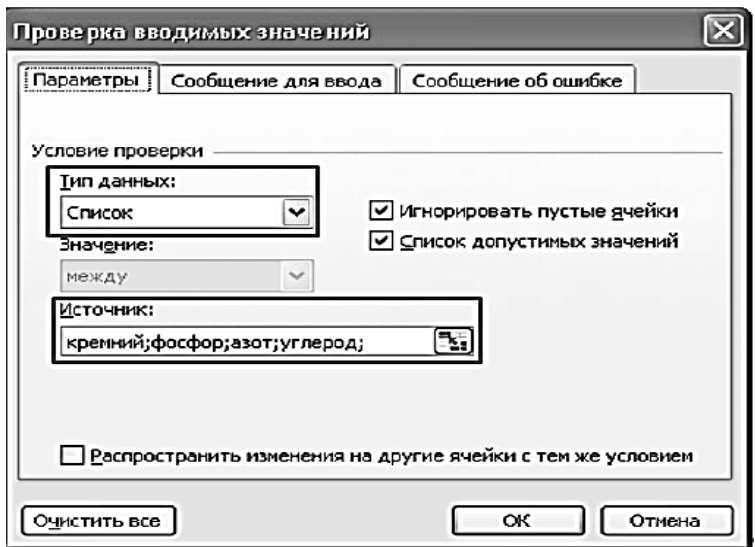

*Рис. 5.3. Создание вариантов ответа для теста*

Результатом выполнения операций будет список с выборочными ответами, из которых обучаемый должен будет выбрать один ответ (рис. 5.4).

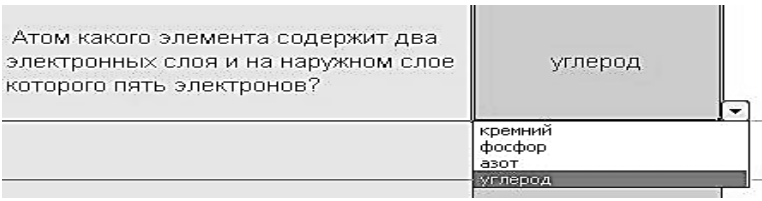

*Рис. 5.4. Итоговый вариант создания теста*

5. Аналогично созданию списка ответов, создадим список классов, которые будут проходить тестирование в Е4 (рис. 5.5).

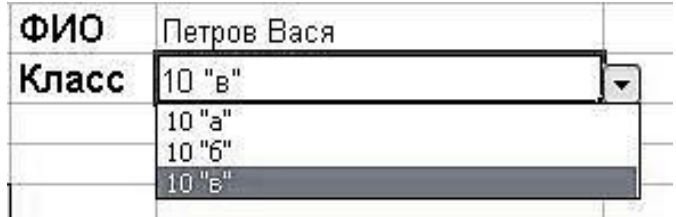

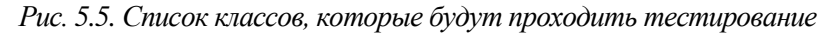

6. Добавим название колонок и название теста. Итоговый вариант теста представлен на рисунке 5.6.

7. Так как нам предусмотрено, что тестирование будут проходить несколько классов, необходимо создать макрос для очистки полей теста. Таким образом, создадим макрос, который очищает поля для возможности тестирования многократно и назначим макрос кнопке с названием Очистка.

Для этого выполним команду Разработчик – Запись макроса. Дадим имя макросу Очистка. Выделим все поля с ответами и нажмем клавишу Delete. Также удалим фамилию ученика и класс.

После этого нужно остановить запись макроса. Сделать это можно, выполнив команду Разработчик – Остановить запись*.*

|                                  | А              | R                                                                                                    | $\mathbb{C}$    | n                        | Ε.          |
|----------------------------------|----------------|----------------------------------------------------------------------------------------------------|-----------------|--------------------------|-------------|
| $\overline{1}$<br>$\overline{2}$ |                | Тест по химии по теме "                                                                              |                 |                          | ш           |
| 3                                |                |                                                                                                    |                 | ФИО                      | Петров Вася |
| 4                                |                | BAPVAHT <sub>1</sub>                                                                                 |                 | Класс                    | 10 "6"      |
| 5                                |                |                                                                                                    |                 |                          |             |
| 6                                | N <sub>2</sub> | Bonpoc:                                                                                              | Ответ           |                          |             |
| 7                                |                | Число нейтронов в атоме азота                                                                        |                 | $\overline{\phantom{a}}$ |             |
| 8                                | $\overline{2}$ | Атом какого элемента содержит два<br>электронных слоя и на наружном слое<br>которого пять электронов | углерод         |                          | очистка     |
| 9                                | $\tilde{3}$    | Азот имеет степень окисления +5 в<br>соединении                                                      | азотная кислота |                          |             |
| 10                               |                | Минимальная степень окисления азота<br>в соединении                                                  | азотная кислота |                          |             |
|                                  |                | Из перечисленных химических<br>Snaueutne usuñnnumeŭ                                                  |                 |                          |             |

*Рис. 5.6. Форма теста по Химии*

Далее необходимо нарисовать кнопку, по нажатию которой записанное действие будет выполняться. Для этого нужно выполнить команду Разработчик – Вставить – Элементы управления формы. Найдем инструмент *Кнопка* (рис. 5.7). Выбрав элемент расположим его в удобном месте (справа от вариантов ответа).

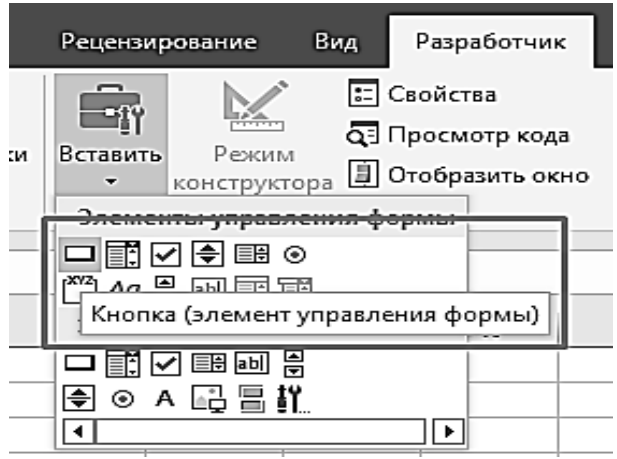

*Рис. 5.7. Создание кнопки управления макросом*

Далее необходимо назначить созданной кнопке макрос, записанный ранее и названный Очистка (рис. 5.8).

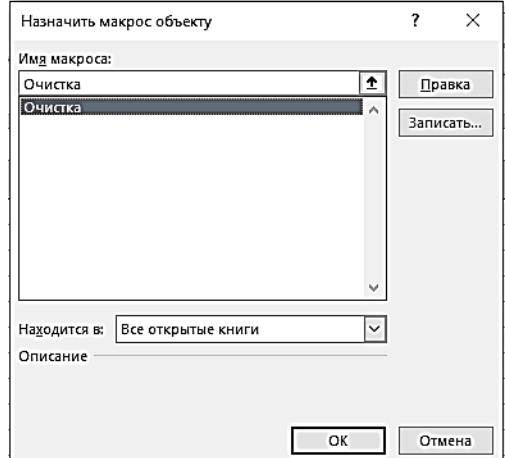

*Рис. 5.8. Назначение макроса кнопке управления тестом*

8. Для подведения итогов тестирования нужно предусмотреть специальный лист, на котором будут подведены итоги ответов.

Создадим на Листе 2, предназначенном для итогов тестирования ответов 5 макросов (итоговый вид представлен на рис. 5.9):

– Ваш ответ – ученик может увидеть свои ответы.

– Результат – ученик может увидеть, на какие вопросы он ответил неверно.

– Верный\_ ответ – ученик может увидеть правильные ответы.

– Оценка – ученик может увидеть свою оценку.

– Очистка – для возможности многократного тестирования.

Переименуем Лист 2 в Итоги.

В ячейки А2 и А3 введем записи «ФИО» и «Класс» соответственно.

Скопируем с первого листа номера вопросов и сами вопросы в столбцы А6:А15 и В6:В15.

Введем остальные заголовки таблицы, согласно рис. 5.9 («Ваш ответ», «Результат», «Верный ответ»).

Для примера создадим первый макрос – Ваш\_ответ*.*

Перед созданием макросов на втором листе курсор на листе ответов устанавливаем в какую-нибудь пустую ячейку, где нет записей, например, для нашего примера F9.

Выполняем команду Разработчик – Запись макроса*.* Даем имя макросу Ваш\_ответ*.*

Чтобы на этом листе отображались фамилия и имя ученика, создадим ссылку на соответствующую ячейку первого листа.

Для этого установим курсор в ячейку В2, нажмем знак «=», перейдем на лист вопросов и щелкнем мышью в ячейку Е4 (Петров Вася) и нажмем клавишу «Enter». Аналогично введем класс.

Таким же образом в листе ответов введем в ячейку С6 ответ с листа вопросов.

Скопируем остальные варианты ответов: установим курсор в ячейку С6 и подведем его в правый нижний угол этой ячейки. Когда курсор примет вид «**+**», протянем вниз до ячейки С16.

Остановим макрос. Нарисуем кнопку и назначим ей макрос Ваш\_ответ*.*

Далее оформляем столбец Результат. Для этого используем логическую функцию «если».

Создадим второй макрос – Результат. На листе ответов установим курсор в ячейку D6.

Выполним команду Главная - Сумма<sup> $\Sigma$ </sup> -Другие функции (или кнопка *fx* рядом со строкой формул). Выберем в категории Логические функцию Если (рис. 5.10).

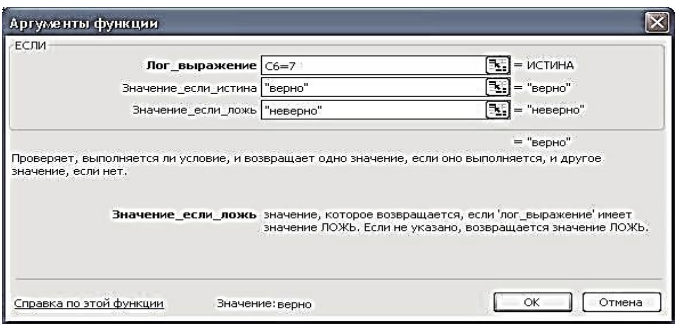

*Рис. 5.10. Функция Если*

Заполним поля, согласно рис 5.9. Текстовые ответы необходимо заключать в кавычки.

Аналогичным образом заполним ячейки D7:D10.

Остановим макрос. Нарисуем кнопку и назначим ей макрос Результат*.*

|                | A                       | $\mathbf{B}$                                                                                          | c               | D                         | Ε                    | F            | G         |  |
|----------------|-------------------------|----------------------------------------------------------------------------------------------------|-----------------|---------------------------|----------------------|--------------|-----------|--|
| 1              |                         |                                                                                                    |                 |                           |                      |              |           |  |
| $\overline{2}$ | Фио                     | Петров Вася                                                                                           |                 |                           |                      |              |           |  |
| 3              | Класс                   | $10 - 6$ "                                                                                            |                 |                           |                      |              |           |  |
| 4              |                         |                                                                                                    |                 |                           |                      |              |           |  |
| 5              | No.                     | Bonpoc                                                                                                | Ваш ответ       | Результат                 | Верный ответ         | Ваш ответ    |           |  |
| 6              | $-1$                    | Число нейтронов в атоме азота?                                                                        | 7               | верно                     | 7                    |              |           |  |
| 7              | $\overline{\mathbf{2}}$ | Атом какого элемента содержит два<br>электронных слоя и на наружном слое которого<br>пять электронов  | углерод         | 5/5/5/2019 12:<br>неверно | nazwy<br><b>asoT</b> |              | Результат |  |
| 8              | 3                       | Азот имеет степень окисления +5 в соединении                                                          | азотная кислота | верно                     | азотная кислота      | Верный ответ |           |  |
| 9              | $\overline{4}$          | Минимальная степень окисления азота в<br>соединении                                                   | азотная кислота | неверно                   | J30T                 | Оценка       |           |  |
| 10             | 65.                     | Из перечисленных химических элементов<br>наибольшей электроотрицательностью в<br>соединениях обладает | cepa            | верно                     | cepa                 | Очистка      |           |  |
| 11             | $6^{\circ}$             | Наименьший радиус у атома                                                                             | углерод         | неверно                   | углерод              |              |           |  |
| 12             | $\overline{7}$          | Азотистой кислоте соответствует оксид                                                                 | оксид азота(4)  | неверно                   | оксид азота(3)       |              |           |  |
| 13             | 8                       | Самая сильная из кислот                                                                               | азотная         | верно                     | азотная кислота      |              |           |  |
| 14             | $\mathbf{a}$            | Какому ученому обязан азот своим названием                                                            | Лавуазье        | верно                     | Лавуазье             |              |           |  |
| 15             | $10 -$                  | Какой обьем аммиака образуется при синтезе из<br>6,72л водорода?                                      | 4.48            | верно                     | 4,48                 |              |           |  |
| 16             |                         |                                                                                                    |                 |                           |                      |              |           |  |
| 17             |                         | Количество верных ответов                                                                             |                 | 6                         |                      |              |           |  |
| 18             |                         | Количество неверных ответов.                                                                          |                 | 4                         |                      |              |           |  |
| 19<br>20       |                         |                                                                                                    |                 |                           |                      |              |           |  |
|                |                         |                                                                                                    |                 |                           |                      |              |           |  |
| 21             |                         |                                                                                                    |                 | 3                         |                      |              |           |  |

*Рис. 5.9. Создание страницы подведения итогов тестирования*

Далее оформляем столбец Верный ответ.

Создадим третий макрос – Верный ответ*.* Установим курсор в ячейку Е6. Введем в ячейки E6:E15 верные ответы к вопросам.

Остановим макрос. Нарисуем кнопку и назначим ей макрос Верный ответ*.*

Далее оформляем столбец Оценка. Для этого используем логическую функцию «Если» и статистическую функцию «Счетесли».

В строки В17 и В18 введем соответственно записи Количество верных ответов, Количество неверных ответов (см. рис. 5.9).

Создадим четвертый макрос – Оценка*.*

Установим курсор в ячейку С17. Выполним команду Главная – Сумма **-**Другие функции (или кнопка *fx* рядом со строкой формул). Выберем в категории Статистические функцию Счетесли (рис. 5.10).

Выделим на листе ответов диапазон D6:D15. В строке критерий введем запись «верно» и нажмем кнопку ОК.

Аналогичным образом введем количество неверных ответов. Только в строке критерий введем запись «неверно».

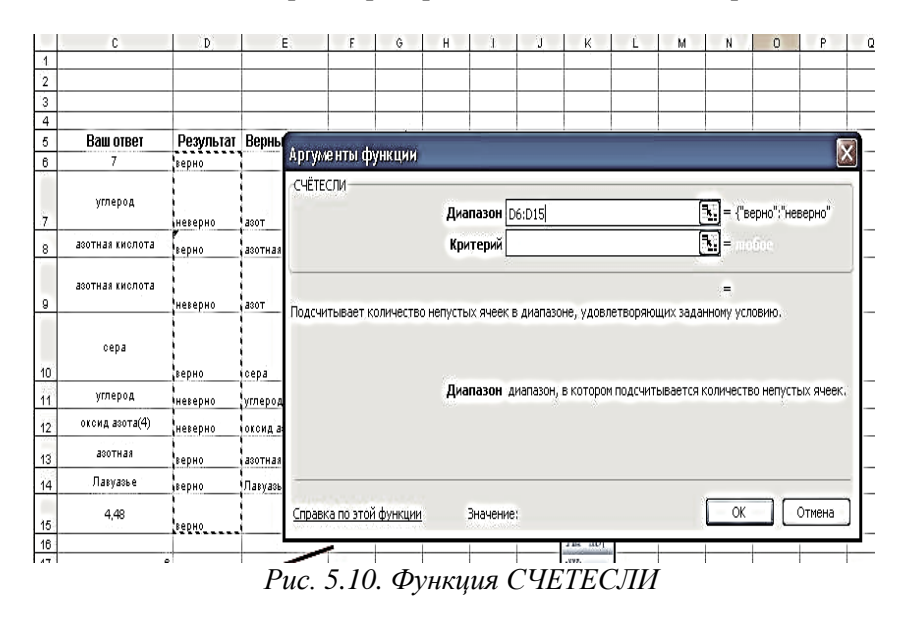

Для выставления оценки используем функцию «если». Критерии оценивания представлены в таблице 5.1.

*Таблица 5.1. Критерии оценивания*

|                       | Tuonning sixteep and para successives. |
|-----------------------|----------------------------------------|
| Кол-во верных ответов | Оценка                                 |
| $9-10$                |                                        |
| 7-8                   |                                        |
| 5-6                   |                                        |
|                       |                                        |

Для MS Excel 2010 эта запись будет выглядеть согласно формуле 5.1.

## **ЕСЛИ(C17>8;5;ЕСЛИ(C17>6;4;ЕСЛИ(C17>4;3;2)))** (5.1)

Установим курсор в ячейку С21. Выполним команду Главная – Сумма **-** Другие функции (или кнопка *fx* рядом со строкой формул). Выберем в категории Логические функцию Если*.*

После открытия окна Аргументы функции щелкнем мышью в ячейку С17. Ее адрес появится в строке Лог\_выражение. Далее введем записи согласно рис. 5.11.

Установим курсор в строку Значение если ложь и нажмем на кнопку ЕСЛИ (рядом со строкой формул) для создания следующего вложения функции Если.

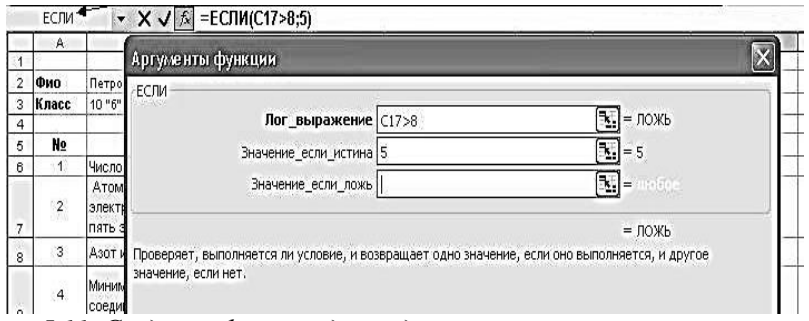

*Рис. 5.11. Создание функции для подсчета результатов тестирования*

При каждом последующем открытии окна Аргументы функций нужно вводить записи, представленные в таблице 5.2.

| Лог выражение        |                              |  |  |  |
|----------------------|------------------------------|--|--|--|
| Значение если истина |                              |  |  |  |
| Значение если ложь   | (здесь нажимаем кнопку ЕСЛИ) |  |  |  |

*Таблица 5.2. Ввод значений для критерия оценивания*

Остановим макрос. Нарисуем кнопку и назначьте ей макрос Оценка*.*

#### *Задание и порядок выполнения работы*

1. Создать документ MS Excel 2010.

2. Сделать Prt S главного окна и подписать все его элементы.

3. Включить макросы.

4. Оформить тест, создав: название теста, ФИО, Класс, Вариант, № п/п, Вопрос, Ответ.

5. Заполнить перечень вопросов.

6. Придумать и создать выборочные ответы на вопросы с одним правильным ответом.

7. Заполнить варианты классов, которые будут проходить тестирование.

8. Создать макрос Очистка и соответствующую ему кнопку.

9. На листе 2 создать таблицу результатов, переименовав его в Итоги.

10.Создать макросы и соответствующие кнопки: Ваш ответ, Результат, Верный ответ, Оценка, Очистка.

11.Сделайте вывод.

12.Оформите в отчете ответы на контрольные вопросы темы.

#### *Содержание отчета*

1. Титульный лист (образец в приложении А).

2. Название лабораторной работы, ее цель.

3. Задание лабораторной работы. Можно выбрать произвольную тематику, согласовав ее предварительно с преподавателем).

4. Порядок выполнения.

5. Вывод о проделанной работе (не более 500 печатных знаков без пробелов).

6. Ответы на контрольные вопросы.

### *Контрольные вопросы*

1. В чем суть и преимущества создания тестов в MS Excel?

2. Какие типы ответов в тестировании существуют и какие можно создать в MS Excel 2010?

3. Что такое макрос?

4. Какие существуют способы создания кнопки для выполнения макроса?

5. Какие функции стоит использовать при создании интерактивного теста? В чем разница между функциями Если и Счетесли?

6. Что такое аргументы функций?

7. Как можно обратиться к ячейке, расположенной на другом листе этой же книги?

8. Как правильно записать адрес ячейки, диапазона?

9. Какой символ необходимо использовать, чтобы закрепить индекс адреса ячейки?

10.Какие типы данных в MS Excel 2010 Вы знаете?

# **Лабораторная работа № 6. Видеомонтаж как средство создания мультимедийного документа**

*Цель работы:* научиться монтировать простейший видеоролик с помощью программы VideoPad.

## *Теоретические сведения*

Мультимедийный документ по мнению некоторых авторов – это электронный документ, содержащие аудио и видео информацию.

Современные видео документы создаются с помощью специальных программ, одной из которых является VideoPad. Монтаж сегодня занимает важную роль в подготовке качественных роликов, которые могут быть использованы не только на киностудии и в семейном альбоме, но и с целью создания определенного обучающего материала.

Программа VideoPad предлагает широкий выбор фильтров, эффектов и переходов. Программа позволяет обрабатывать видео практически с любой камеры и полностью оптимизировать его. Редактор делает возможным сохранение видео в форматах, необходимых для последующей его записи на диск, экспорта или загрузки на YouTube.

Рассмотрим все преимущества монтажа видео с помощью VideoPad на конкретном примере. Таким образом, перед началом монтирования было скачано три видео файла: коротко о породе, смешное видео с нелепым звуком, большая передача про котов из которой можно вырезать заставку.

*Обзор интерфейса*

Запустить программу можно, использовав меню Пуск или нажав на иконку программы на рабочем столе.

При запуске появляется окно Добро пожаловать в VideoPad (рис. 6.1).

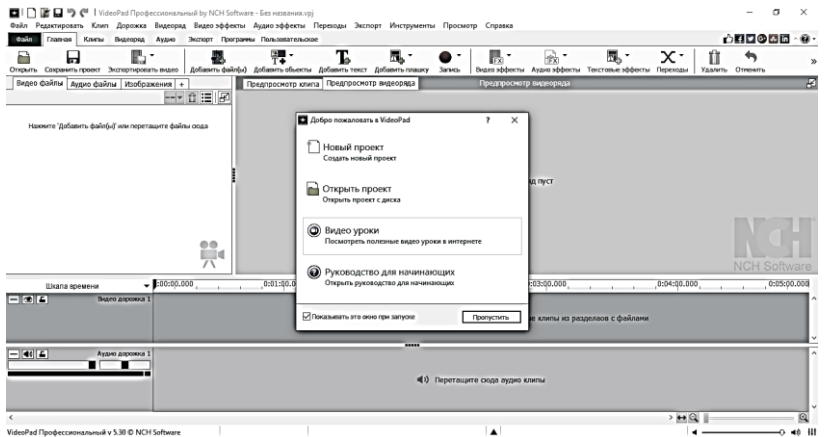

*Рис. 6.1. Запуск программы VideoPad*

Программа предлагает создать новый проект, открыть существующий. Также есть возможность посмотреть видео уроки и ознакомиться с руководством для начинающих.

Для того, чтобы отключить данную функцию необходимо убрать галочку напротив поля Показывать это окно при запуске.

Далее выбираем Создать новый проект. Результатом действия будет окно (рис. 6.2).

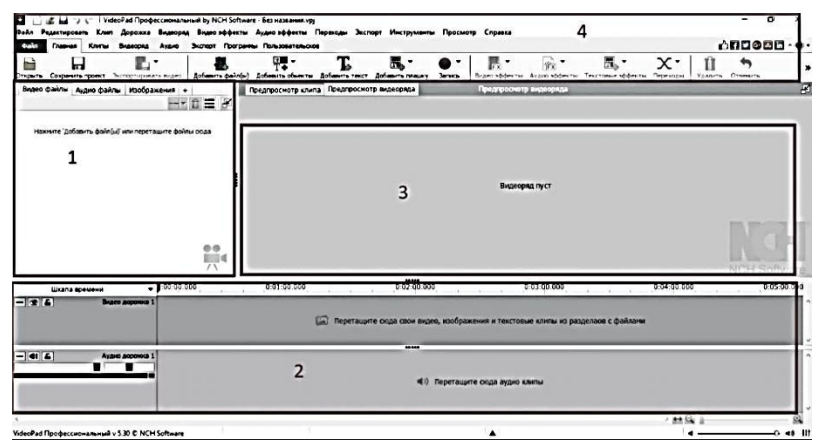

*Рис. 6.2. Основные элементы окна создания нового проекта*

Рассмотрим основные элементы открывшегося окна:

1 – место, где отображаются все файлы, которые загружаются в программу. То есть если загружаются клипы, видеофайлы, то они будут отображаться на вкладке Видеофайлы;

2 **-** шкала времени для видео и аудио ряда. Видеоряд – это все то, что мы создаем и монтируем в видео по шкале времени, то есть обрезаем ненужные части, накладываем какие-то эффекты, музыку и т.д. Видеоряд сохраняем на локальном диске в виде видеофайла. Таких видеорядов можно создать большое количество. Новый видеоряд создается путем нажатия клавиши Видеоряд  $1 \times$  Видеоряд  $2 \times 1$  $\overline{\Box}$ , либо выбрав команду Видеоряд – Новый

#### видеоряд.

3 – окно предпросмотра. В окне по умолчанию две вкладки: Предпросмотр видеоряда и Предпросмотр клипа. В данном окне отображается вся работа, которая выполняется на шкале времени.

4 – Вкладки и панель инструментов.

*Импорт и монтаж клипов*

Проведя подготовительную работу в итоговой папке мы сохранили три видеоклипа с которыми будем работать. Загружаем данные клипы способом простого перетягивания, либо выполнив команду Главная – Добавить файлы*.* Также можно воспользоваться кнопкой **доб**авить файлы на панели инструментов. Стоит отметить, что многие функции дублируются программой, поэтому необходимые кнопки можно найти и на других вкладках.

После добавления трех ранее скачанных видео, результаты загрузки отобразились в соответствующем окне (рис. 6.3)

После импорта файлов, их необходимо добавить на шкалу времени с целью их последующего редактирования. Это можно сделать двумя способами. В первом случае можно выделить все три видео и перетянуть их, зажав левую кнопку мыши, на шкалу времени.

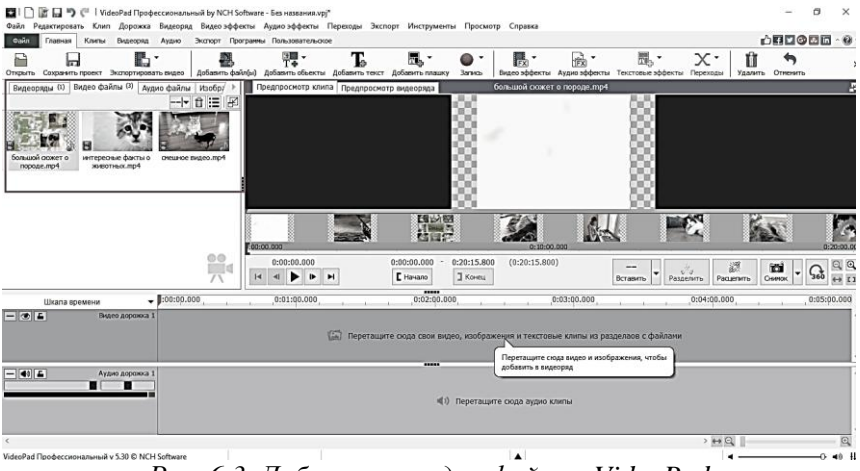

*Рис. 6.3. Добавление видео файла в VideoPad*

Второй способ заключается в том, что необходимо также выделить нужные клипы и нажать на кнопку Поместить выбранные клипы на видеоряд (рис. 6.4).

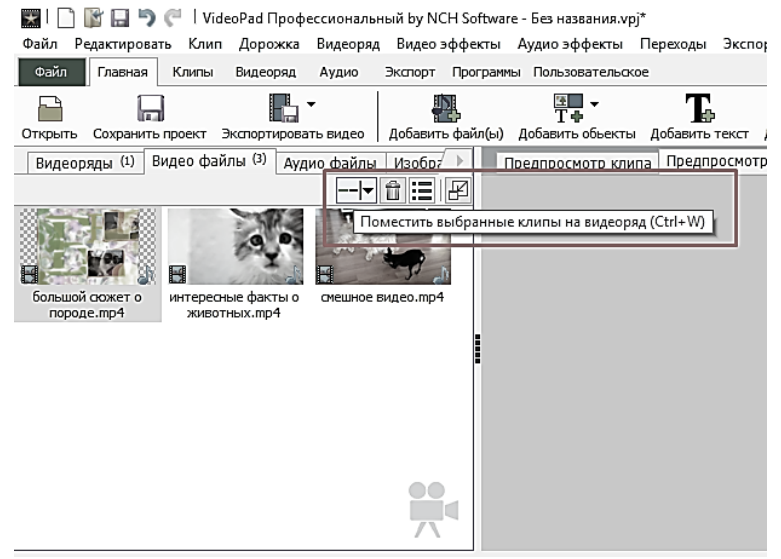

*Рис. 6.4. Кнопка Поместить выбранные клипы на видеоряд*

Второй способ подразумевает добавление клипов в начале ряда, в конце, или поверх существующих видео (рис. 6.5).

овать видео - рассавить файлыр - досавить совекты - досавить текст - досавить плашку Предпросмотр клипа Предпросмотр видеоряда Изобра Аудио файлы Ħ lie Æ Добавить в начало видеоряда Ctrl+Shift+Home Добавить в видеоряд по курсору Ctrl+Shift+Insert Добавить в конец видеоряда Ctrl+Shift+End 10 CM Добавить поверх видеоряда по курсору Ctrl+Shift+Page Up

*Рис. 6.5. Варианты размещения видео на шкале*

Добавить в видеоряд по курсору означает, что видео будет добавлено в то место, где на шкале времени будет находится курсор (рис. 6.6)

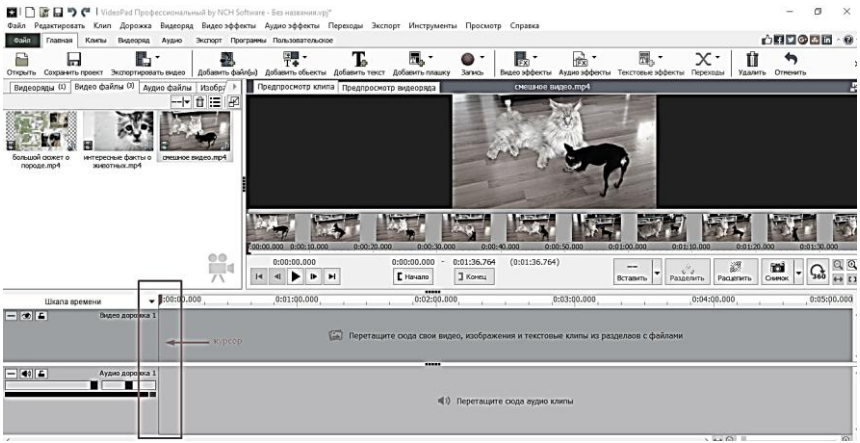

*Рис. 6.6. Курсор на шкале времени в VideoPad*

Менять масштаб шкалы времени можно, используя ползунок внизу окна (рис. 6.7)

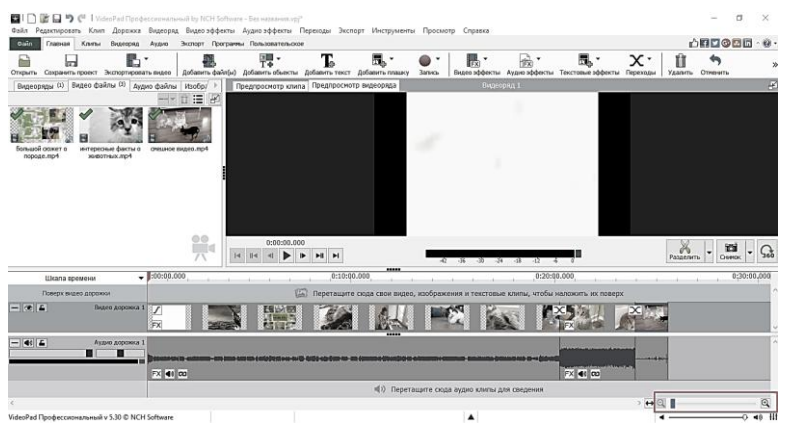

*Рис. 6.7. Масштаб шкалы времени VideoPad*

Для того, чтобы удалить ненужные части клипа, нужно установить курсор шкалы времени в месте начала того фрагмента, который будет удаляться. Далее, зажав левую кнопку мыши, нужно перетянуть курсор до того места, где фрагмент, который нужно удалить, оканчивается.

После того, как фрагмент будет выделен можно нажать Delete или соответствующую кнопку Удалить на панели задач fì

. Возможностями программы также можно разделить клип на два фрагмента. Для этого необходимо выделить клип и нажать на кнопку Разделить на панели инструментов  $\text{PaseMTE}$  В предложенном меню отобразиться как именно следует разрезать клип: все дорожки, все видеодорожки, все аудиодорожки и т.д.

Также предусмотрена возможность уменьшения длительности клипа. Наведя на край клипа перетягиваем край до нужного момента.

*Фоновая музыка в проекте*

Удалить

Еще одним моментом управления клипом является удаление оригинальной дорожки клипа и установление фоновой музыки.

Для того, чтобы очистить видео от аудио прежде всего необходимо разделить видео и аудио дорожки. Сделать это можно различными способами, одним из которых является вызов контекстного меню клипа, где стоит выбрать команду Отцепить от видео. После этого видео и аудио ряды будут перемещаться по шкале времени отдельно.

Далее необходимо выбрать аудио и нажать Delete на клавиатуре либо кнопку Удалить на панели задач.

В освободившееся место можно переместить фоновую музыку, которая заранее была скачана на локальный диск.

Управление громкостью нового видео реализуется с

помощью кнопок части аудио (Изменить громкость звука).<br>После нажатия на кнопку открывается меню кнопку открывается меню с возможностью регулировки звука (рис. 6.8).

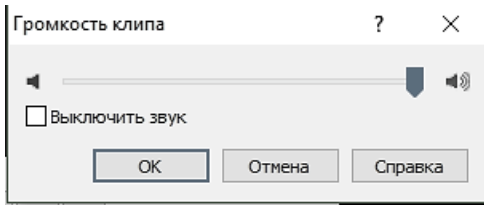

*Рис. 6.8. Ползунок регулировки звука*

Кроме того, у аудио дорожки есть настройки громкости первого клипа (рис. 6.9).

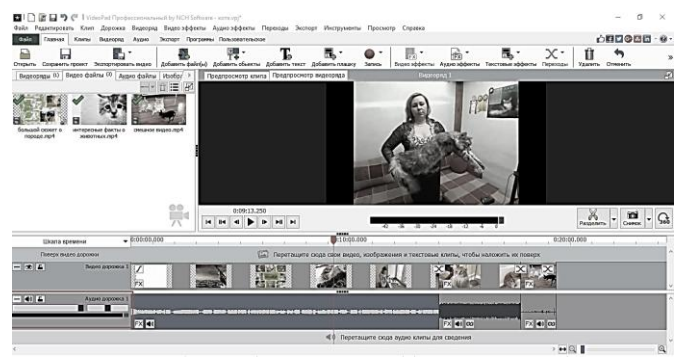

*Рис. 6.9. Панель настройки громкости первого загруженного клипа*

Чтобы создать несколько аудио и видео дорожек нужно сцепить аудио и видео через контекстное меню, а после, зажав левую кнопку мыши просто перетянуть видео на дорожку вверх. Автоматически создастся видео и аудио дорожка 2.

Видео и аудио дорожки можно переименовывать через контекстное меню.

*Добавление текста*

Для добавления титров и другой текстовой информации воспользуемся кнопкой *Текст* . Также настраивая вид текста можно выбрать Добавить плашку, где указаны разнообразные варианты.

При нажатии на кнопку появляется диалоговое окно, где можно вводимый текст сразу форматировать (рис. 6.10).

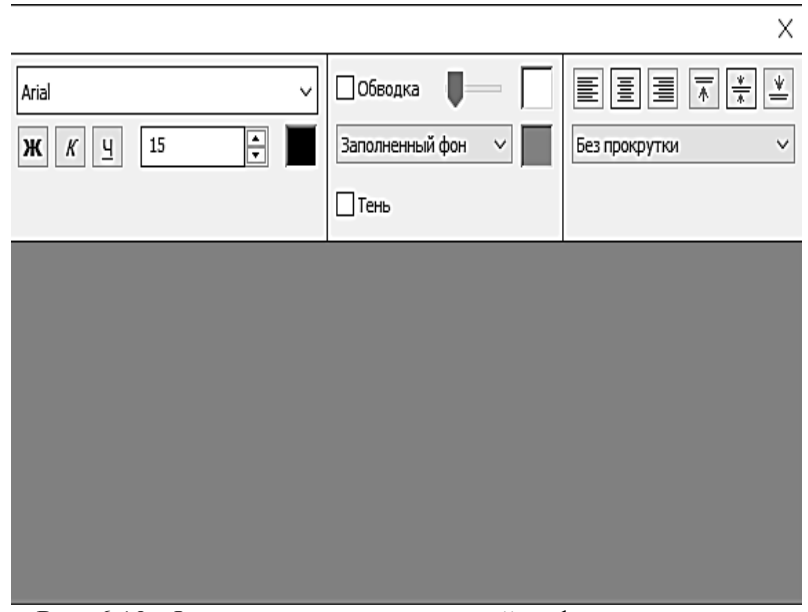

Рис. 6.10. *Форматирование* текстовой информации ролика

Кроме того, в данном диалоговом окне можно настроить прокрутку титров из предложенных вариантов (рис. 6.11).

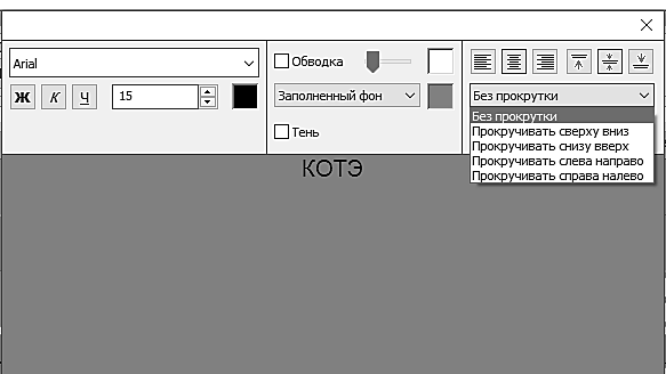

*Рис. 6.11. Настройка титров VidoePad*

После того, как файл будет добавлен на еще одну видеодорожку, результаты можно посмотреть в предварительном просмотре (рис. 6.12).

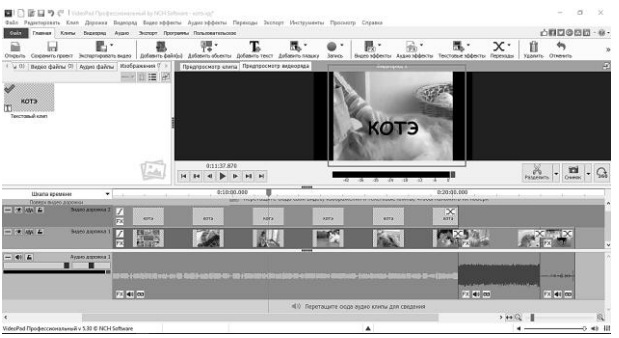

*Рис. 6.12. Предварительный просмотр клипа*

Текстовый клип можно также перемещать по шкале и определять место начала показа.

*Возможности записи*

С целью освоения этой функции, воспользуемся кнопкой Запись , а именно Записать экран*.*

В видео записи экрана необходимо отобразить создание документа MS Word c созданием заключительной фразы клипа.

Алгоритм записи действий экрана:

1. Нажать на кнопку Запись  $\mathbb{C}$ :

2. Из выпадающего списка выбрать Записать экран*…* (рис. 6.13).

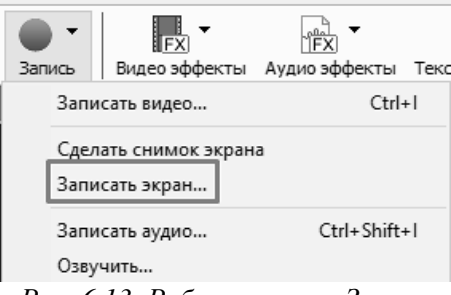

*Рис. 6.13. Работа кнопки Запись*

3. Диалоговое окно следующего шага предложит запустить встроенную утилиту Debut. Чтобы сообщение не выводилось каждый раз оставляем галочку напротив поля Больше не спрашивайте меня.

4. Запускаем Debut.Откроется дополнительное окно, где будут соответствующие кнопки управления (рис. 6.14).

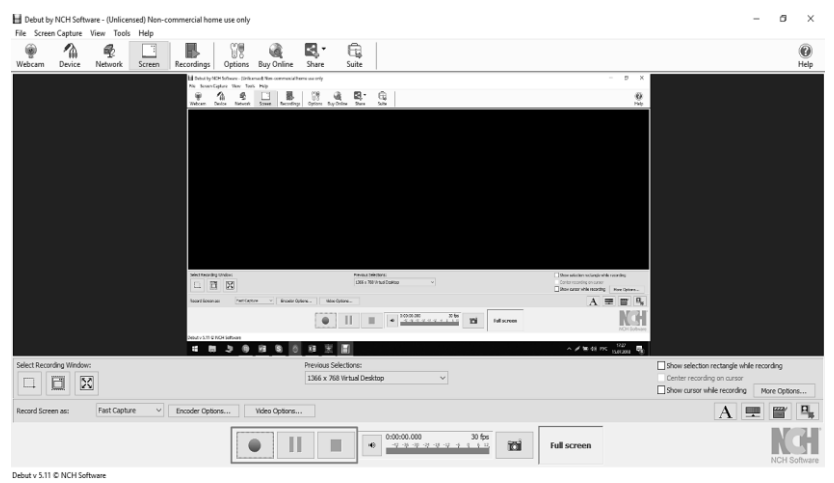

*Рис. 6.14. Утилита Debut записи экрана*

Для записи используем кнопку Запись ...

5. Появится диалоговое окно, в котором отобразиться информация о том, что данная надстройка скрыта и как можно ее включить (рис. 6.15).

Нажимаем Start Recording

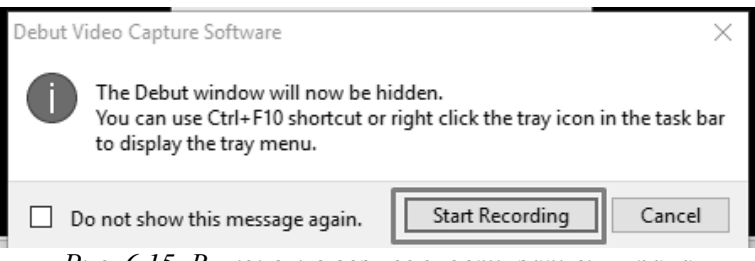

*Рис. 6.15. Включение возможности записи экрана*

6. Далее выполняем последовательность действий. В данном примере – открыт лист MS Word, набрана заключительная фраза и вставлена фотография (рис. 6.16).

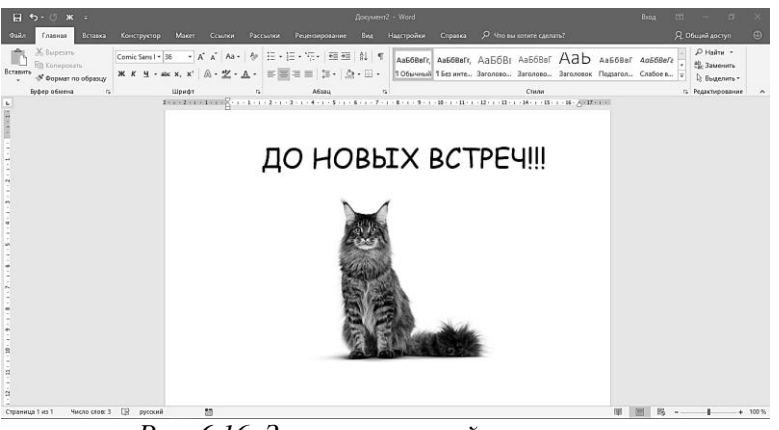

*Рис. 6.16. Заключительный титр клипа*

7. После того, как последовательность действий выполнена, наживаем кнопку Стоп .

8. Далее просматриваем записанные фрагмент, нажав

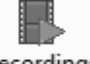

 $K$ нопку Recordings Recordings  $B$  появившемся окне выбираем записанный файл (рис. 6.17).

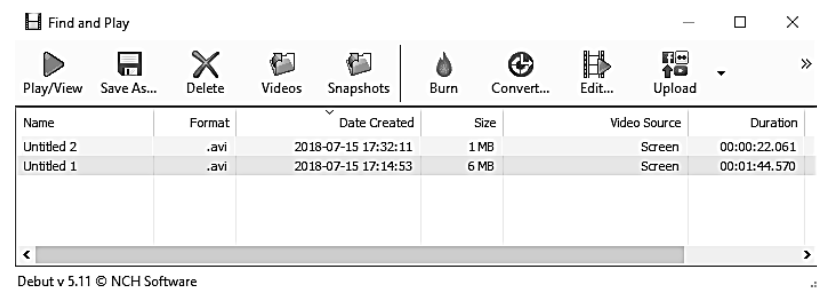

*Рис. 6.17. Предпросмотр записи*

9. Закрываем надстройку, возвращаемся в VideoPad. Записанные файлы отобразятся в окне загруженных видео файлов (рис. 6.18).

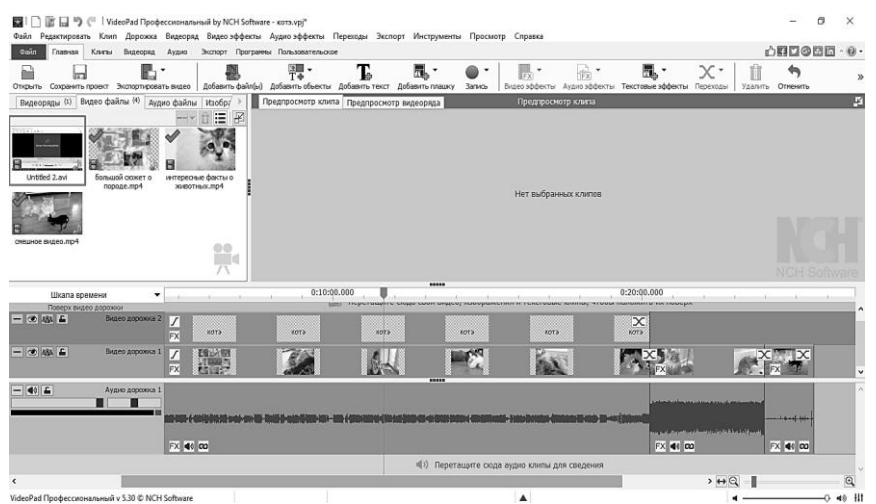

*Рис. 6.18. Предпросмотр записанного фрагмента*

В последующем с ними можно производить такие же действия, как и с другими видео файлами.

Кроме того, кнопка Запись также позволяет записывать звуковые дорожки и озвучивать отдельные слайды или клип в целом.

*Использование переходов*

Для того, чтобы перейти от одного клипа к другому, можно использовать переходы. Для того, чтобы воспользоваться данной

 $\mathbf{x}$ . функцией надо выделить клип и нажать кнопку Переходы . Из выпадающего списка необходимо выбрать тип перехода между видео.

Также переход можно изменить, нажав на шкале времени  $X$ .

Единственное, что можно поменять – это длительность перехода. Для этого выбираем меню Переходы – Настройка перехода – Длительность*.*

*Черные полосы в загруженном видео*

Если в видео есть полосы, то их можно убрать на этапе предпросмотра. Для этого нужно выполнить Инструменты – Опции. Далее нужно поменять соотношение сторон так, чтобы оно совпадало с предустановкой.

Также полосы можно убрать с помощью инструмента Кадрирование. Для этого выделяем видеоклип. Далее нажимаем Видео эффекты – Движение и трансформация – Кадрирование. Далее обрезаем черные полосы.

*Добавление фоновой музыки в видео*

После добавления музыки в видео дорожку, можно настраивать ее громкость, по мере необходимости, не только сначала и в конце, но и в середине клипа.

Для этого нужно выполнит следующие действия: выделить аудио дорожку и выполнить команду Аудио эффекты – Настройка текущих эффектов.

Данное действие откроет окно Предпросмотр эффектов. В нем отображаются звуковые волны выбранной мелодии с линией посередине, которая дает понимания об уровне громкости мелодии.

Для того, чтобы поменять уровень громкости, необходимо

кликнуть левой кнопкой мыши в требуемом месте. Появится точка, перемещая которую можно изменить уровень громкости (рис. 6.19).

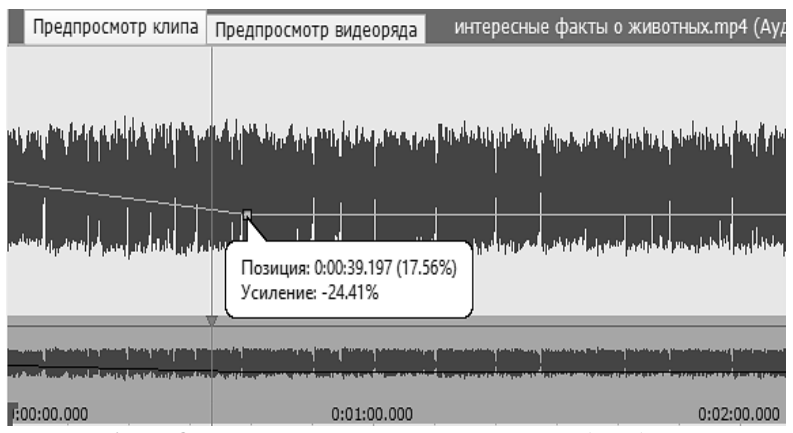

*Рис. 6.19. Окно громкости загруженной аудио дорожки*

Вернуть точку в исходное место поможет нажатие комбинации клавиш *Ctrl + Z*.

#### *Добавление эффектов*

.

Отдельного внимания заслуживает кнопка Видео эффекты. Для работы с видео эффектами предназначена вкладка

Видео эффекты или соответствующая кнопка на панели Видео эффекты

Для того, чтобы применить видео эффект для конкретного видео, стоит размещать каждое видео на отдельной дорожке. Далее для работы выделяем видео и выполняем команду Видео эффекты – Настройки текущих эффектов.

После этого откроется диалоговое окно, где необходимо добавить эффект, нажав кнопку Добавить

Из выпадающего списка (рис. 6.20) нужно выбрать требуемый эффект.

К одному видео можно применять несколько эффектов, создавая сложные эффекты.

Также эффекты могут анимироваться. Для создания анимации нужно выбрать видео и выполнить команду Видео эффекты – Настройки текущих эффектов – Показать или

скрыть редактор анимации эффектов ( $\widehat{P}$ ).

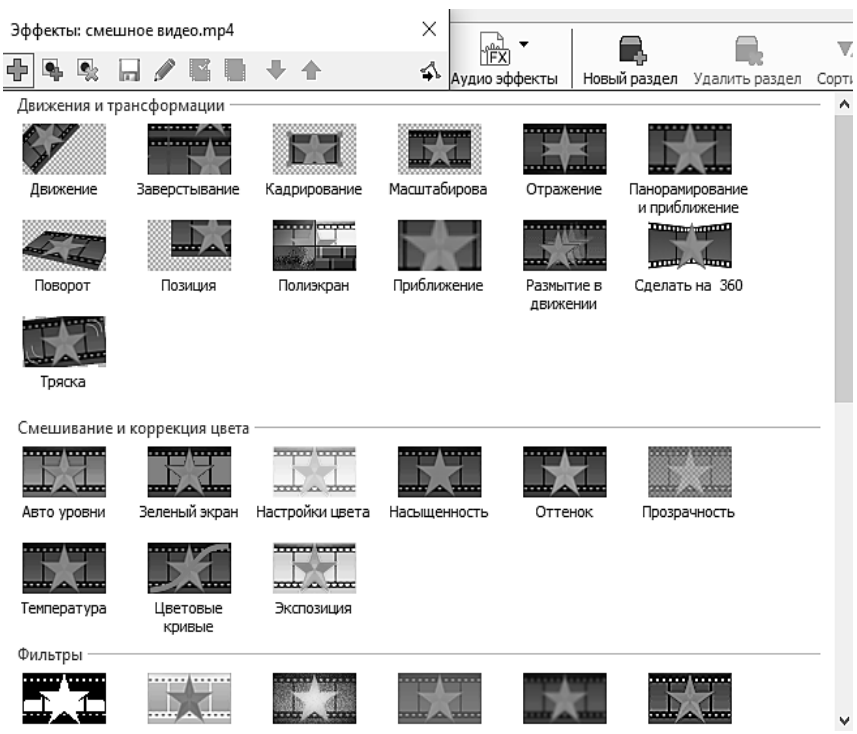

*Рис. 6.20. Варианты видео эффектов для клипа*

При выполнении данного алгоритма появляется дополнительное поле, где необходимо поставить ключевые точки (рис. 6.21).

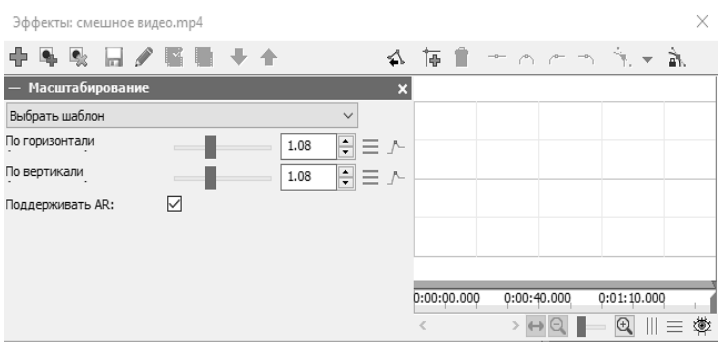

*Рис. 6.21. Анимация видео эффектов*

Далее необходимо добавить ключевые точки от которых начнется анимация эффекта. Для этого нажимаем на кнопку Добавить ключевые кадры на текущую позицию  $\binom{16}{1}$ .

Далее выбираем место с которого начнется эффект анимации. Для этого на прямой выбираем место левой кнопкой мыши.

Проставляя ключевые кнопки на оси, а затем передвигая их в разные стороны, можно добиться эффекта анимации (рис. 6.22)

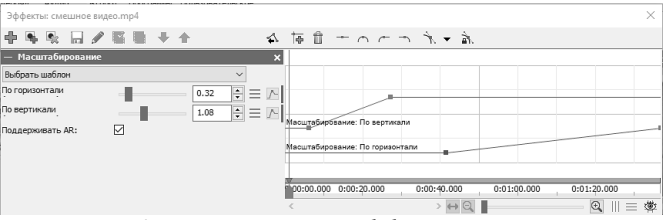

*Рис. 6.22. Настройка эффекта анимации*

Все изменения отображаются в предпросмотре. Анимация может применяться для любых видео эффектов.

*Экспорт видео (сохранение)*

Программа предлагает несколько вариантов для сохранения созданного видео ряда. Для того, чтобы ознакомиться с полным перечнем, воспользуемся вкладкой Экспорт или кнопкой Экспортировать видео. В выпадающем списке выберем тот вариант, который является оптимальным (рис. 6.23).
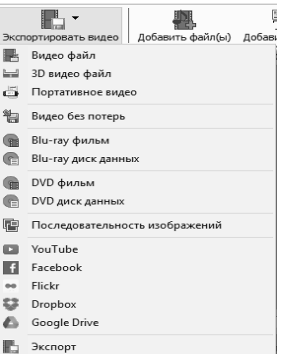

*Рис. 6.23. Способы сохранения созданного клипа*

Сохраним клип на локальном диске.

В открывшемся окне (рис. 6.24) выбираем нужные параметры: задаем имя видео, месторасположения папки для скачивания и прочее. Кроме того, на данном этапе можно убрать черные полосы, которые возникли из-за не соответствия размера загружаемого видео и настроек по умолчанию VideoPad. Для этого необходимо в настройках выбрать Определить (рис. 6.24). Программа предлагает сохранение в различных формат, включая \*.mp4.

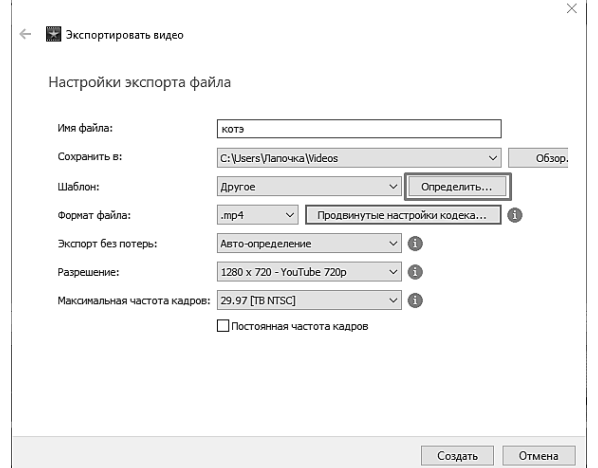

*Рис. 6.24. Сохранение созданного клипа на локальный диск*

При нажатии кнопки Создать появится следующее диалоговое окно, в котором необходимо дать свое согласие на очистку кэша (рис. 6.25).

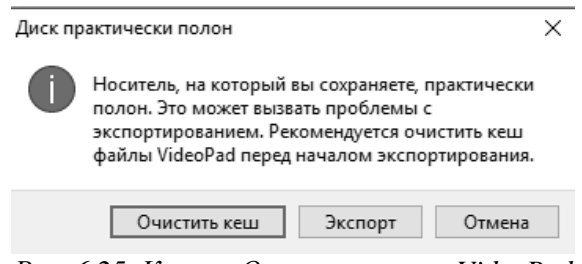

*Рис. 6.25. Кнопка Очистить кеш в VideoPad*

#### *Задание и порядок выполнения работы*

1. Выбрать произвольную тему, согласовав ее предварительно с преподавателем.

2. Скачать с интернета либо записать самостоятельно три видео клипа и музыку для фона. Материалы сохранить в папке Материалы для лаб раб № 6.

3. Создаваемая видео дорожка должна состоять из трех скаченных ранее видео файлов, имеющих общую тематику и логическую структуру.

4. Запустить VideoPad.

5. Загрузить в программу скачанные файлы, картинки, аудиодорожки и т.д. Все, что может понадобиться для монтажа видео.

6. Добавьте видео клипы на шкалу времени, разместив их на разных видео дорожках в логической последовательности.

7. Удалите ненужные части клипа так, чтобы общее время создаваемого видео не превышало 90 секунд.

8. На одном из видео или на всех удалите оригинальную аудио дорожку и добавьте фоновую музыку, скачанную ранее.

9. Используя средства VideoPad добейтесь гармоничной громкости звука. Также задайте эффекты наростания и затухания звука в начале и в конце клипа. Используя аудио эффекты подчеркните ключевые моменты видео звуком, выставив его на максимум в середине видео.

10.Добавьте подпись создаваемого видео, где будет указана фамилия, инициалы и студенческая группа автора. Добейтесь чтобы данная надпись была видна на протяжении всего видео.

11.С помощью кнопки Запись добавьте запись экрана либо озвучивание отдельных элементов клипа.

12.Обозначьте и логичные, короткие переходы между кусками видео (если видео было разделено на несколько частей), использовав кнопку Переходы.

13.Если в загруженном видео при предпросмотре появились черные полосы – уберите их.

14.Создайте сложную анимацию видео эффектов загруженных видео. В отчете укажите, какие эффекты были выбраны.

15.Сделайте вывод.

#### *Содержание отчета*

7. Титульный лист (образец в приложении А).

8. Название лабораторной работы, ее цель.

9. Можно выбрать произвольную тематику, согласовав ее предварительно с преподавателем).

10. Порядок выполнения.

11. Вывод о проделанной работе (не более 500 печатных знаков без пробелов).

12. Ответы на контрольные вопросы.

#### *Контрольные вопросы*

1. Что такое монтаж и какова его роль в создании мультимедийного документа?

2. Сколько видеофайлов можно добавить на шкалу времени?

3. Как именно можно разместить видео дорожки на шкале времени?

4. Можно ли отдельно редактировать видео и аудио отдельно?

5. Как правильно отформатировать текстовую вставку в видео?

6. Как настроить титры видео?

7. Когда лучше использовать Переходы, а когда Видео эффекты?

8. Почему в видео появляются черные полосы и как от них избавиться?

9. Какие форматы поддерживает VideoPad?

10.Как правильно создать сложные видео эффекты? Сколько видео эффектов у видео может быть одновременно?

### ЗАКЛЮЧЕНИЕ

Сегодня мультимедийные документы повсеместно распространены в жизни не только простого обывателя, но и используются для передачи информации при обучении, начиная от младшей школы, заканчивая студентами ВУЗов.

Мультимедийные документы позволяют со всех сторон показать все нюансы исследуемой проблематики, так как имеют в своем арсенале множество механизмов визуальной и аудиопредставления материалов.

Сегодня, тема мультимедийных документов набирает обороты, так как все больше традиционных систем переходят на использование и визуализацию своих материалов.

Несмотря на это остается ряд спорных вопросов, которые нуждаются в дополнительном исследовании. Основной из таких проблем является то, что на сегодняшний день мультимедийные документы используются обособленно, независимо друг от друга, что не позволяет использовать весь арсенал возможностей для визуализации своей мысли.

Также проблемой является то, что мультимедийные технологии развиваются быстрыми темпами, что не всегда дает возможность быстро перестроиться и внедрять новые документы в обучающий процесс.

Несмотря на все обозначенные проблемы мультимедийные технологии, и документы, в которых они выражены являются хорошей основной для дальнейшего развития и внедрения.

Материалы методических рекомендаций Программирование микропроцессоров и микроконтроллеров, а также как дополнительный материал при изучении таких дисциплин, как Программирование, Электротехника, электроника и схемотехника, Архитектура ЭВМ и микроконтроллеров.

113

# СПИСОК ИСПОЛЬЗОВАННОЙ ЛИТЕРАТУРЫ

*Основная:*

1. Явич М.П. Электронный учебник, его преимущества и недостатки [Электронный ресурс] / М.П. Явич. – Электронный научно-практический журнал «Современные научные исследования и инновации». – 2012. – № 10. – Режим доступа : [http://web.snauka.ru/issues/2012/10/16884,](http://web.snauka.ru/issues/2012/10/16884) свободный.

2. Берестова В.И. Электронные документы, содержащие мультимедиа компоненты и средства их реализации [Электронный ресурс] / В.И. Берестова. – Информационно-аналитический портал «Предпринимательство и право». – Режим доступа : [http://lexandbusiness.ru/view-article.php?id=4865,](http://lexandbusiness.ru/view-article.php?id=4865) свободный.

3. Щукин А.Н. Лингводидактический энциклопедический словарь: более 2000 единиц / А.Н. Щукин. – М. : Астрель; АСТ; Хранитель, 2008. – 746 с.

*Дополнительная:*

1. Мухлаев В.А. Использование информационных технологий в развитии познавательной активности учащихся / В.А. Мухлаев // Образование и саморазвитие. – 2012. – Т. 1, № 29. –  $C.50-55.$ 

2. Быстрова Т.Ю. Внедрение системы открытого электронного обучения как фактор развития региона / Т. Ю. Быстрова, В. А. Ларионова // Экономика региона. – 2015. –  $N_2$  4. – C. 226–237.

3. Средства мультимедиа : учебное пособие / С.В. Киселев. – Москва : Академия, 2009. – 64 с.

4. Технологии мультимедиа и восприятие ощущений : учебное пособие / А. В. Крапивенко. – Москва : БИНОМ. Лаборатория знаний, 2009. – 272 с.

5. Вяткина И.В. Информационно-коммуникативные технологии как способ интенсификации образовательного процесса бакалавров в технологическом университете И.В. Вяткина // Вестник Казанского технологического университета. – 2014. – Т. 17. – №11. – С. 224–229.

### ПРИЛОЖЕНИЕ А ГОУ ВПО ЛНР Луганский национальный университет имени Тараса Шевченко

Институт ИФМИТ Кафедра ИТС Дисциплина: Создание мультимедийных документов

## ОТЧЕТ по лабораторной работе

## НАЗВАНИЕ ЛАБОРАТОРНОЙ РАБОТЫ

Студента гр. \_\_\_\_\_ А.П. Чехов Проверил: асс. Гвоздюкова С.Н.

> Луганск 2019

Учебное издание

**ДЯЧЕНКО Светлана Владимировна ГВОЗДЮКОВА Светлана Николаевна**

# **Создание мультимедийных документов**

*Учебно-методические рекомендации по выполнению лабораторных работ*

В авторской редакции Редактор – Гвоздюкова С.Н. Дизайн обложки – Гвоздюкова С.Н. Корректор – Дяченко С.В. Верстка – Гвоздюкова С.Н.

Подписано в печать 25.12.2019. Бумага офсетная. Гарнитура Times New Roman. Печать ризографическая. Формат 60×84/16. Усл. печ. л. 6,74. Тираж 50 экз. Заказ 117.

*Издатель*  ГОУ ВПО ЛНР «Луганский национальный университет имени Тараса Шевченко» «Книта» ул. Оборонная, 2, г. Луганск, ЛНР, 91011. Т/ф: (0642)58-03-20 e-mail: [knitaizd@mail.ru](mailto:knitaizd@mail.ru)